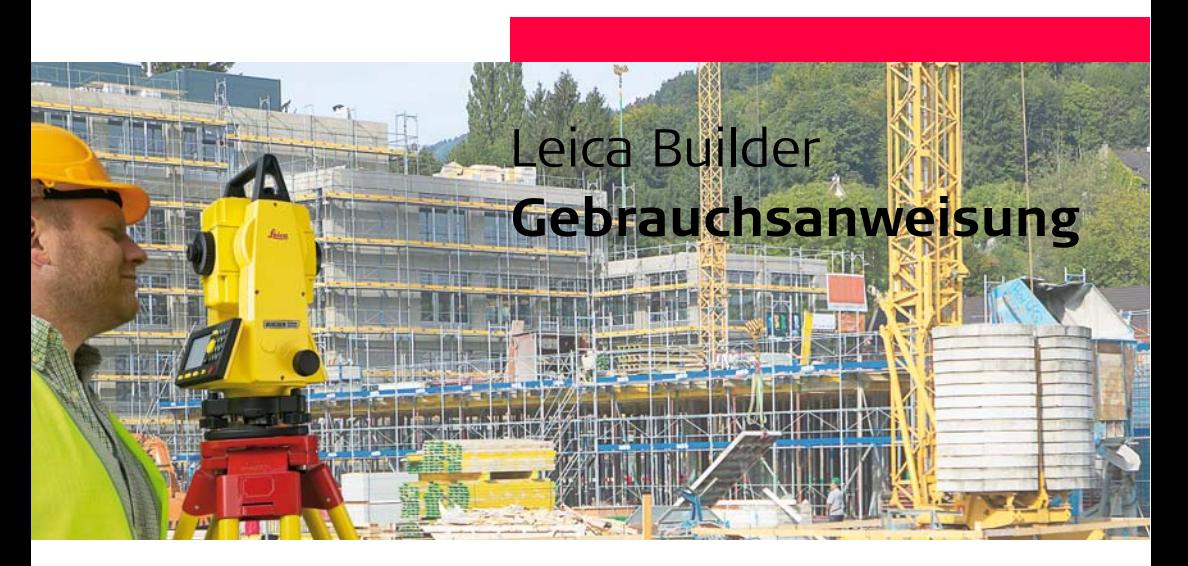

**Version 3.1 Deutsch**

- when it has to be right

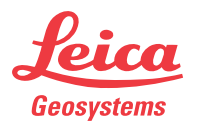

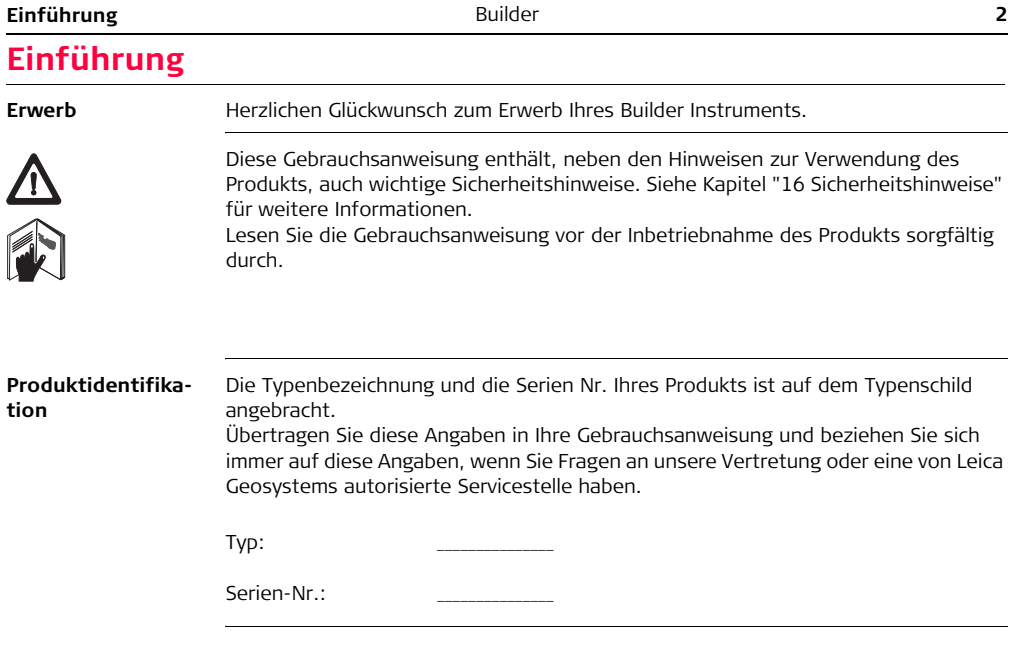

**Symbole** Die in dieser Gebrauchsanweisung verwendeten Symbole haben folgende Bedeutung:

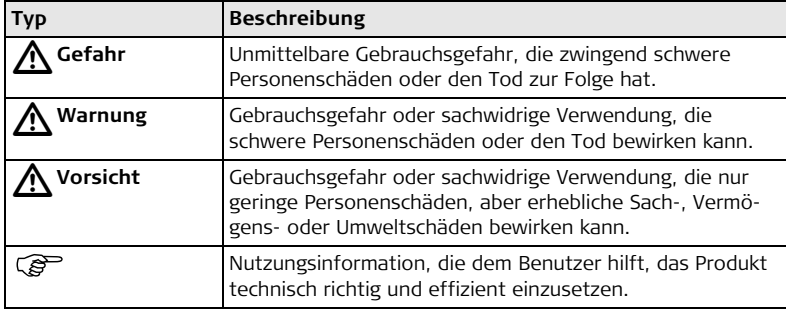

**Warenzeichen (Trademarks)**

• Windows ist ein registriertes Warenzeichen der Microsoft Corporation Alle anderen Warenzeichen sind Eigentum ihrer jeweiligen Besitzer.

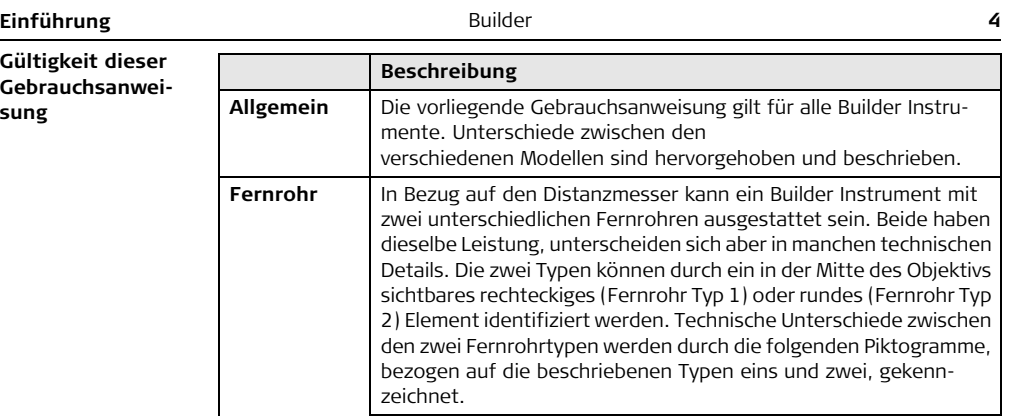

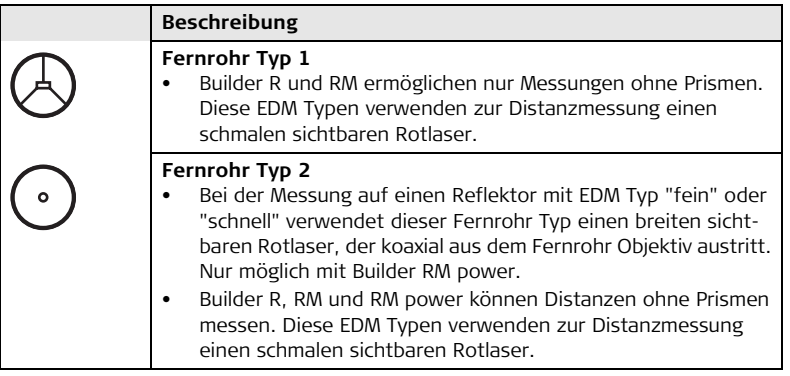

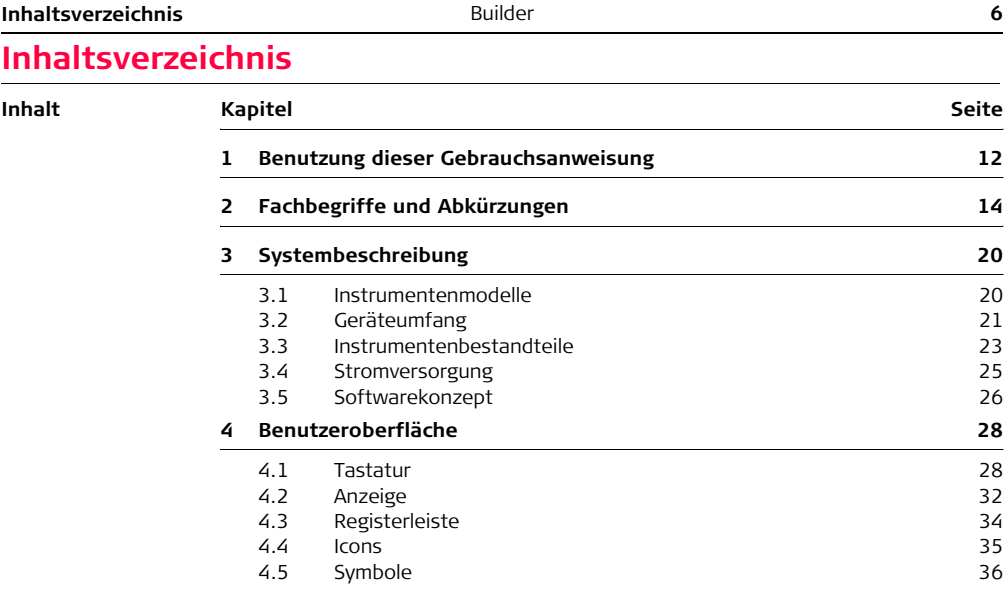

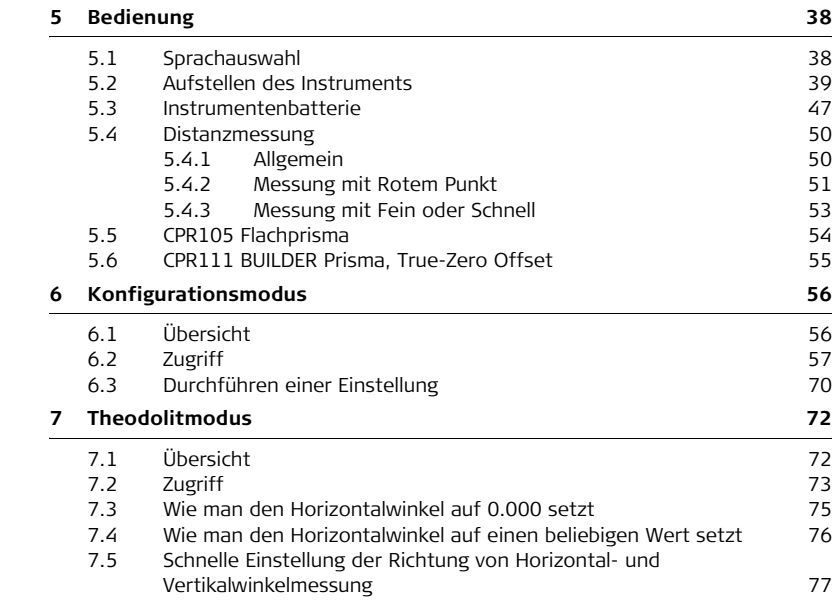

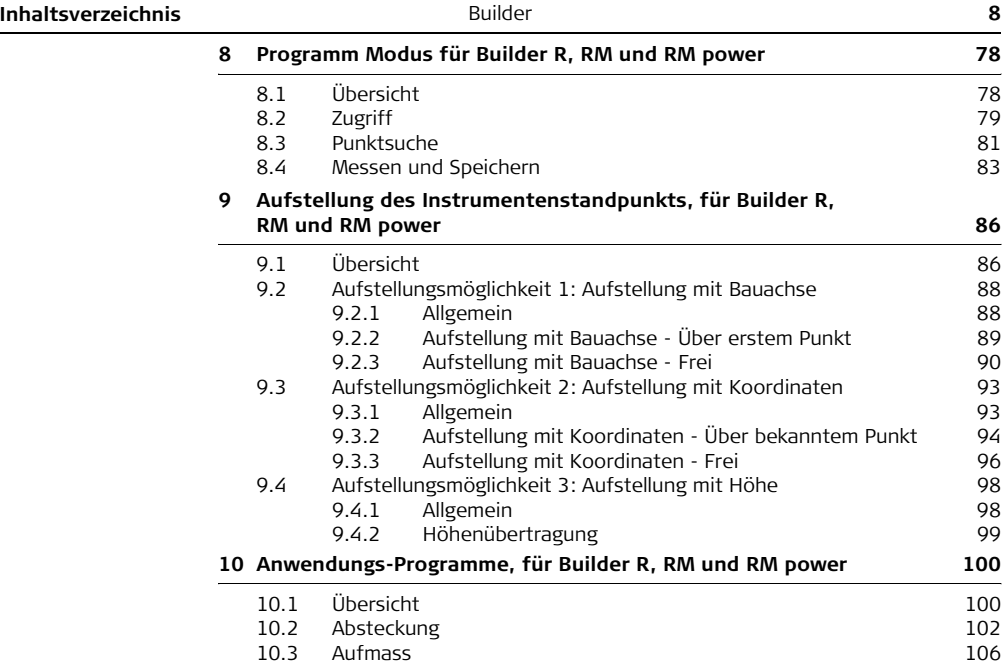

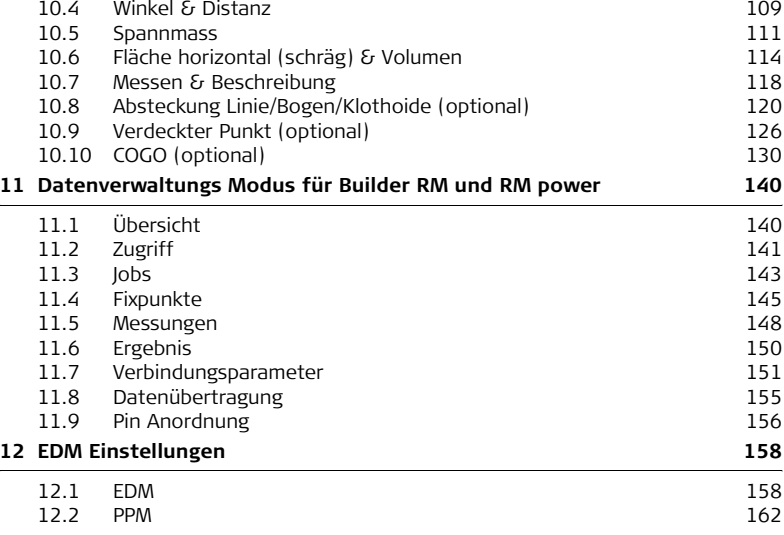

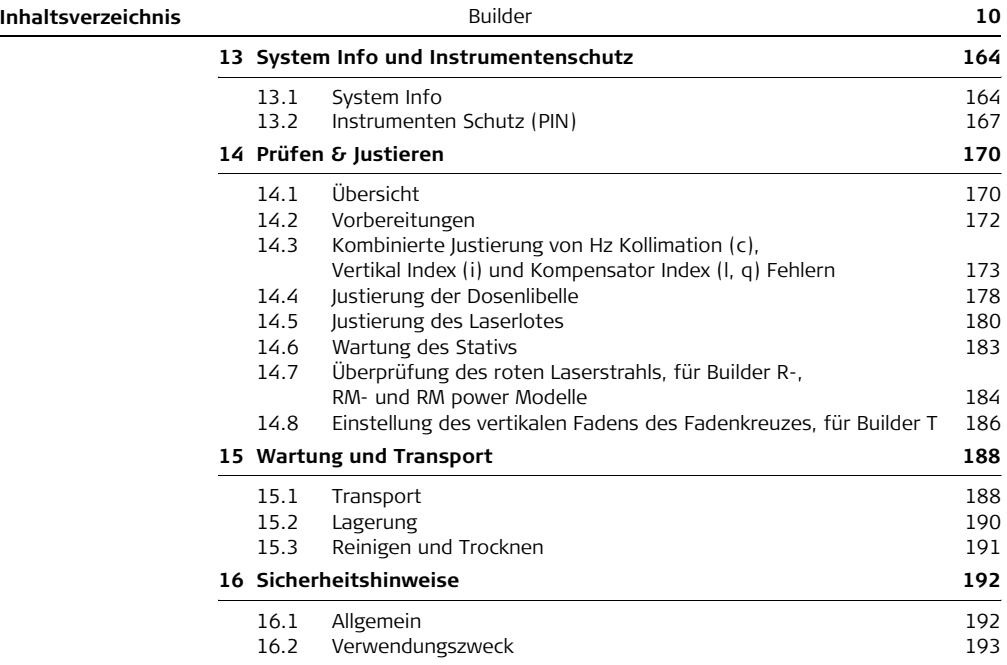

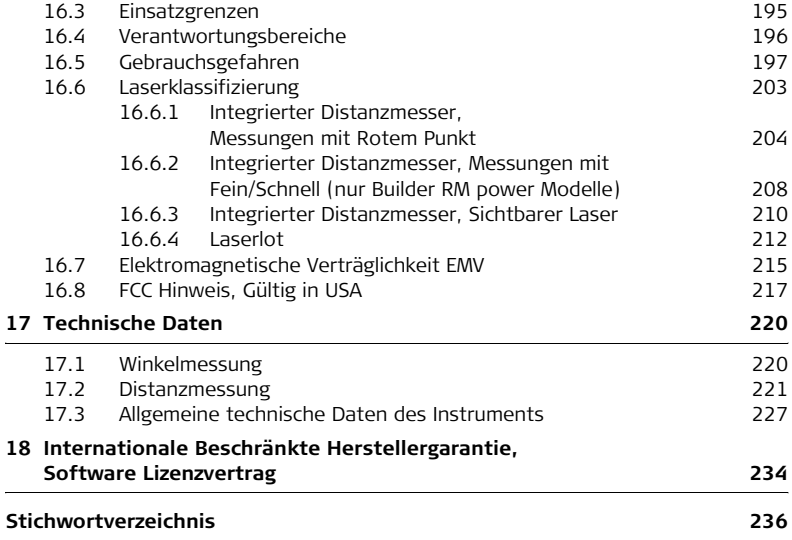

<span id="page-11-0"></span>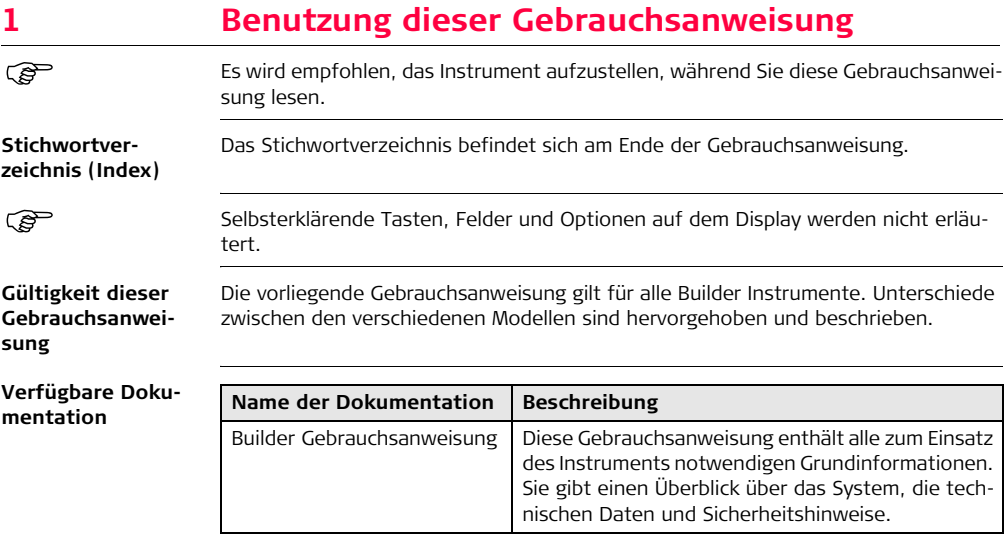

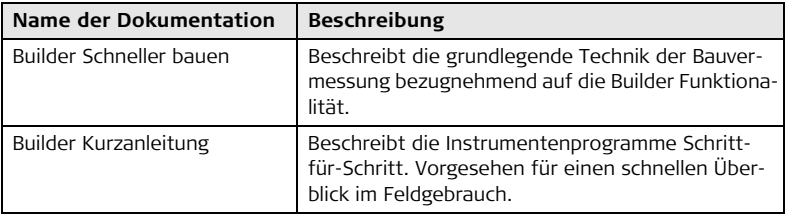

**Form der Dokumentation**

Die Builder CD enthält die gesamte Dokumentation in elektronischer Form. Eine gedruckte Ausgabe ist auch erhältlich.

# <span id="page-13-0"></span>**2 Fachbegriffe und Abkürzungen**

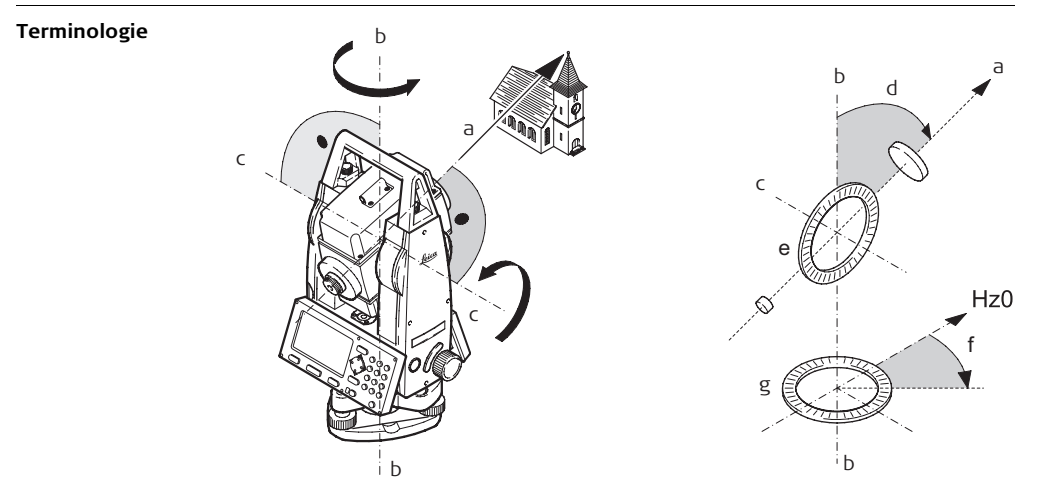

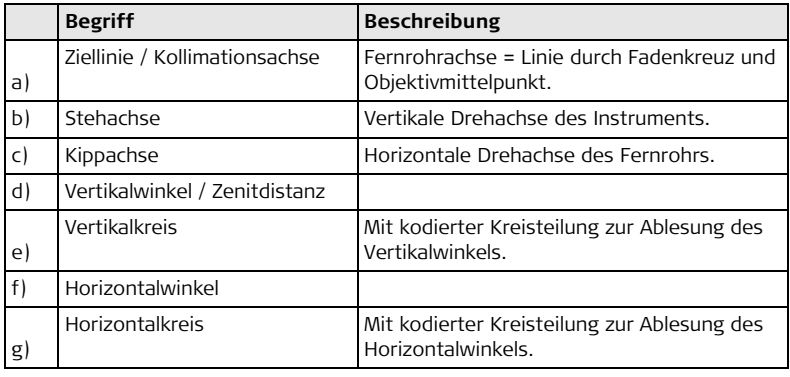

**Lotlinie / Kompensator**

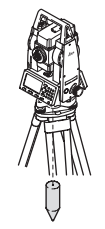

Richtung der Schwerkraft auf der Erde. Im Instrument definiert der Kompensator die Lotlinie.

**Stehachsenschiefe**

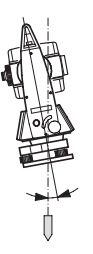

Winkel zwischen Lotlinie und Stehachse.

Die Stehachsenschiefe ist kein Instrumentenfehler und wird nicht durch Messen in beiden Fernrohrlagen eliminiert. Jeder mögliche Einfluss auf die Horizontalrichtung bzw. Vertikalwinkel wird durch den Zweiachskompensator eliminiert.

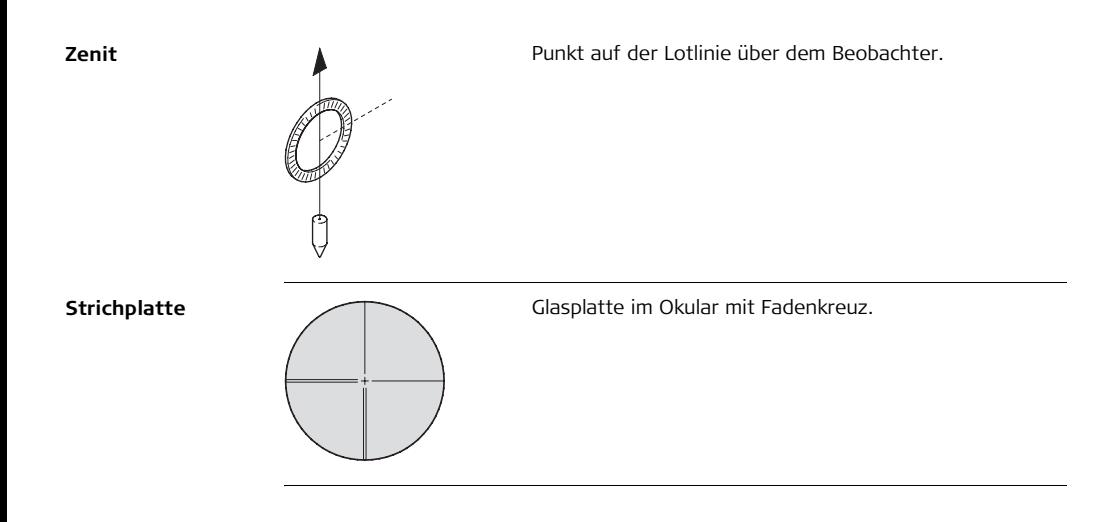

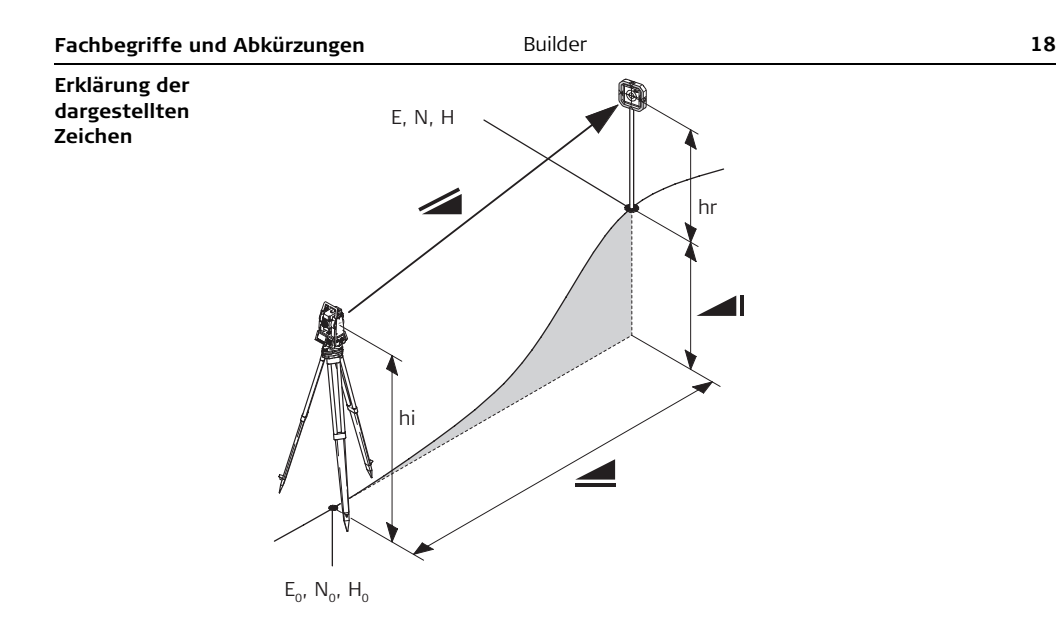

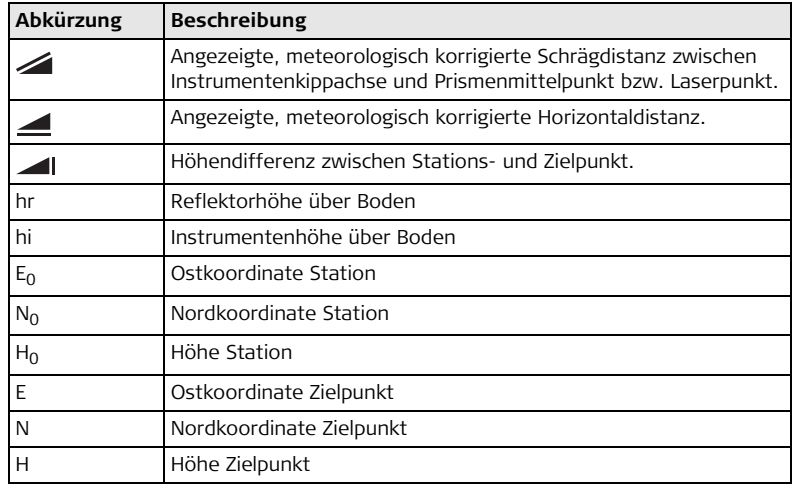

# <span id="page-19-0"></span>**3 Systembeschreibung**

<span id="page-19-1"></span>**3.1 Instrumentenmodelle**

### **Instrumentenmodelle**

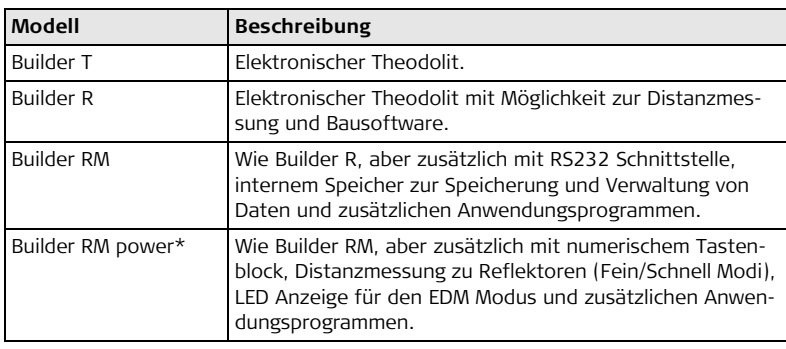

) Builder T, R und RM gibt es als Builder 100 und 200. Builder RM power gibt es als Builder 100, 200 und 300.

\*) Der Begriff "power" kann als "p" abgekürzt werden, z.B. Builder R300Mp.

## <span id="page-20-0"></span>**3.2 Geräteumfang**

**Geräteumfang**

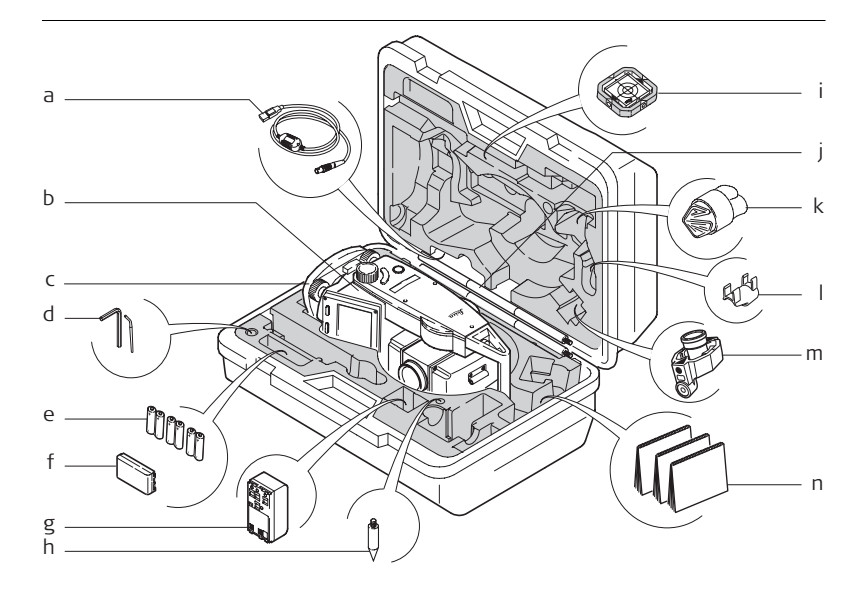

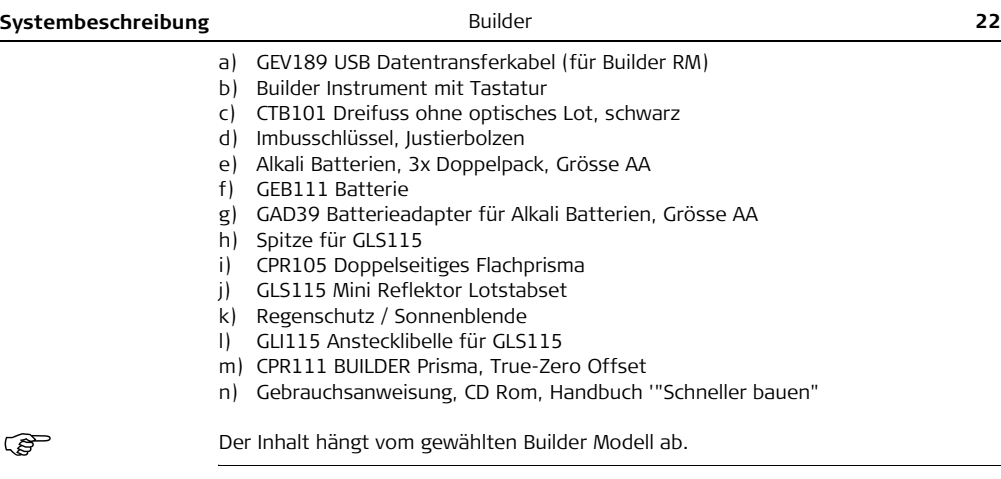

## <span id="page-22-0"></span>**3.3 Instrumentenbestandteile**

**Instrumentenbestandteile Teil 1 von 2**

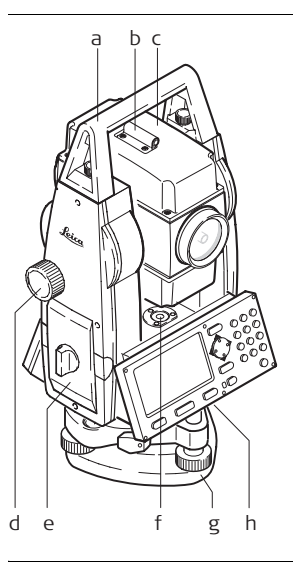

- a) Abnehmbarer Traggriff mit Befestigungsschrauben
- b) Peilhilfe
- c) Fernrohr (mit integriertem Dizanzmesser, für Builder R und RM zur Messung mit rotem Punkt, für RM power zusätzlich mit Fein/Schnell))
- d) Vertikaltrieb
- e) Batteriefach für GAD39/GEB111/GEB121
- f) Dosenlibelle
- g) Dreifuss
- h) Serielle RS232 Schnittstelle (für Builder RM und RM power)

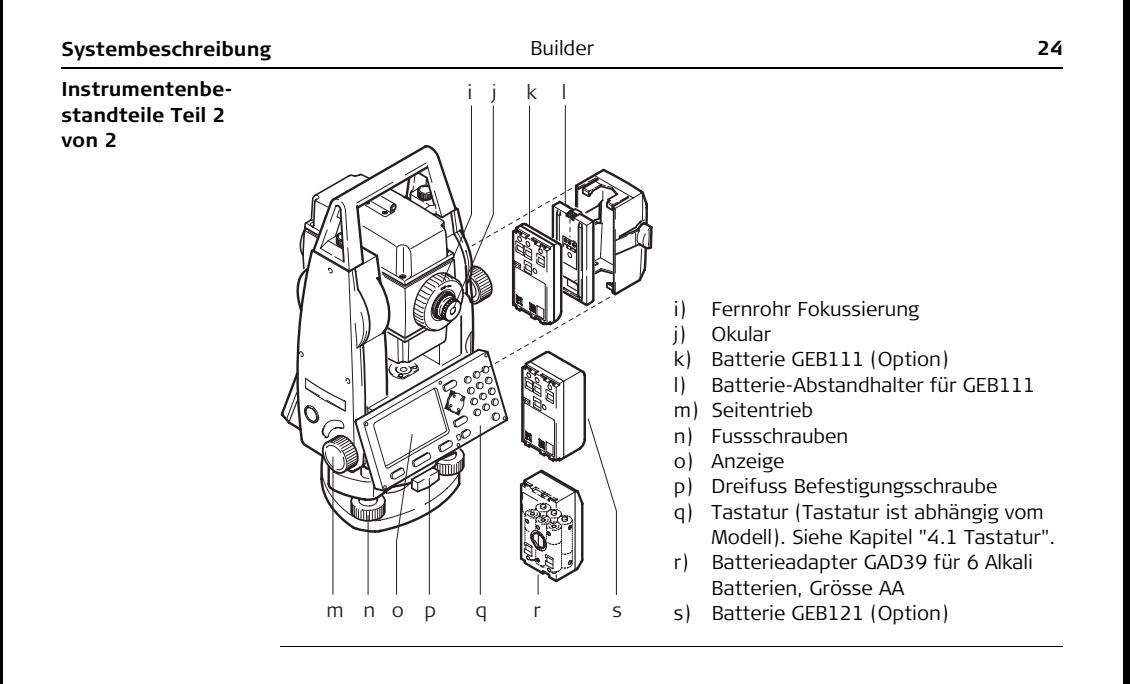

## <span id="page-24-0"></span>**3.4 Stromversorgung**

**Instrument** Die Stromversorgung des Instrumentes kann entweder intern oder extern erfolgen.

- 
- **Interne Batterie** Sechs Alkali Batterien, Grösse AA im Batterieadapter GAD39
	- oder eine GEB111 Batterie
	- oder eine GEB121 Batterie, eingefügt in das Batteriefach.

- **Externe Batterie** Eine GEB171 Batterie
	- oder eine GEB70 Batterie, mit einem Kabel verbunden.

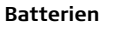

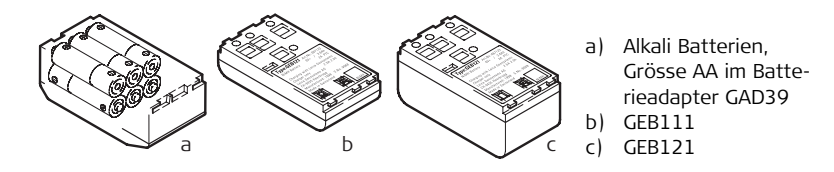

) Verwenden Sie Leica Geosystems Batterien, Ladegeräte und Zubehör oder von Leica Geosystems empfohlenes Zubehör, um die korrekte Funktion des Instruments zu gewährleisten.

## <span id="page-25-0"></span>**3.5 Softwarekonzept**

**Beschreibung** Alle Instrumenttypen verwenden das gleiche Softwarekonzept. Die Software hat je nach Instrument verschiedene Funktionsmöglichkeiten.

### $Softwarekonzept$

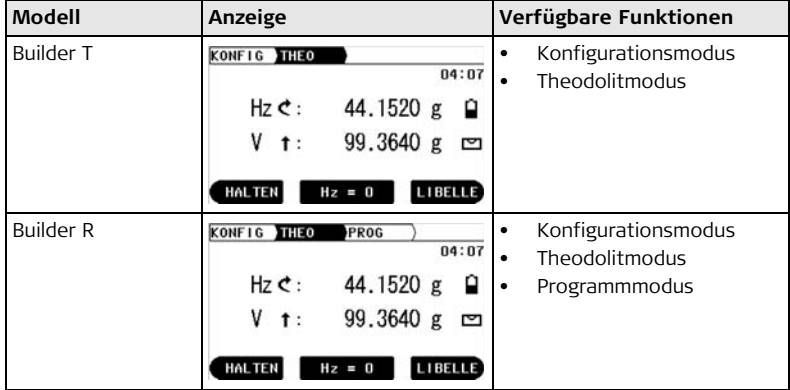

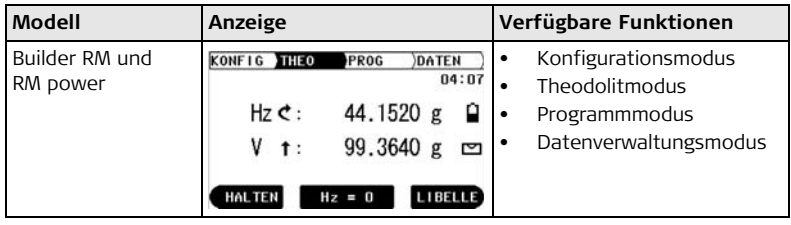

# <span id="page-27-0"></span>**4 Benutzeroberfläche**

## <span id="page-27-1"></span>**4.1 Tastatur**

### **Tastatur Builder T, R und RM**

<span id="page-27-2"></span>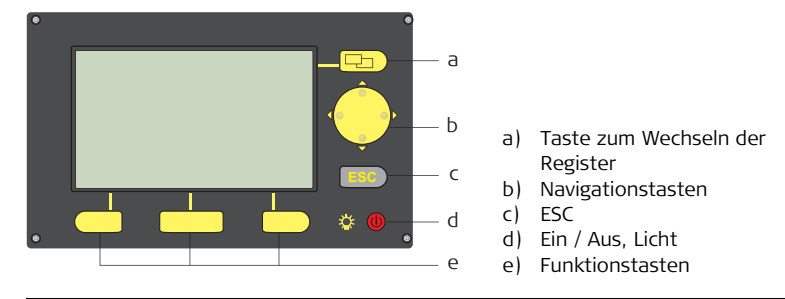

### **TastaturBuilder RM power**

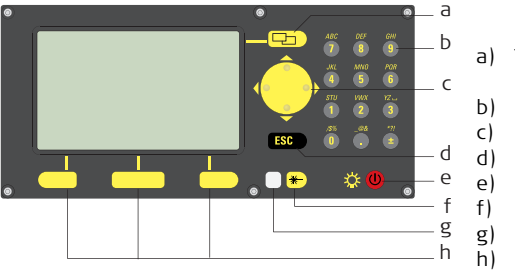

- a) Taste zum Wechseln der Register
- b) Numerischer Tastenblock
- c) Navigationstasten
- d) ESC
- e) Ein / Aus, Licht
- f) EDM Taste
- g) LED
- h) Funktionstasten

### **Tasten Alle Builder Modelle:**

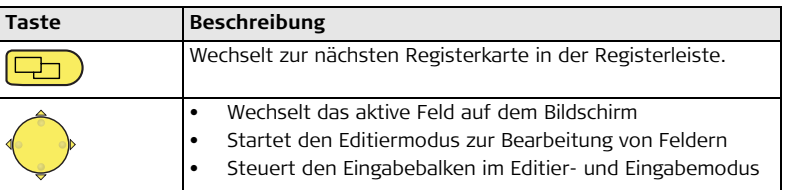

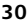

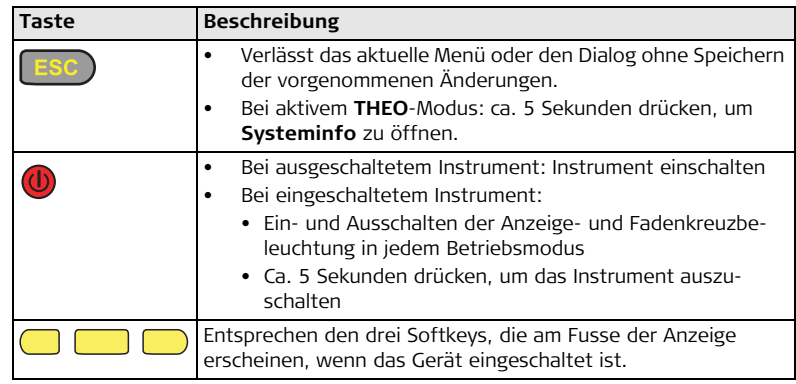

### **Nur Builder RM power:**

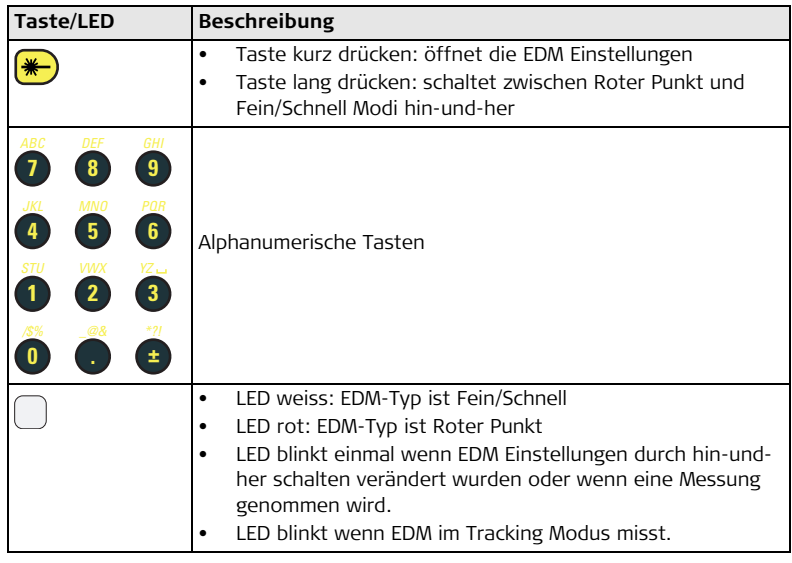

<span id="page-31-0"></span>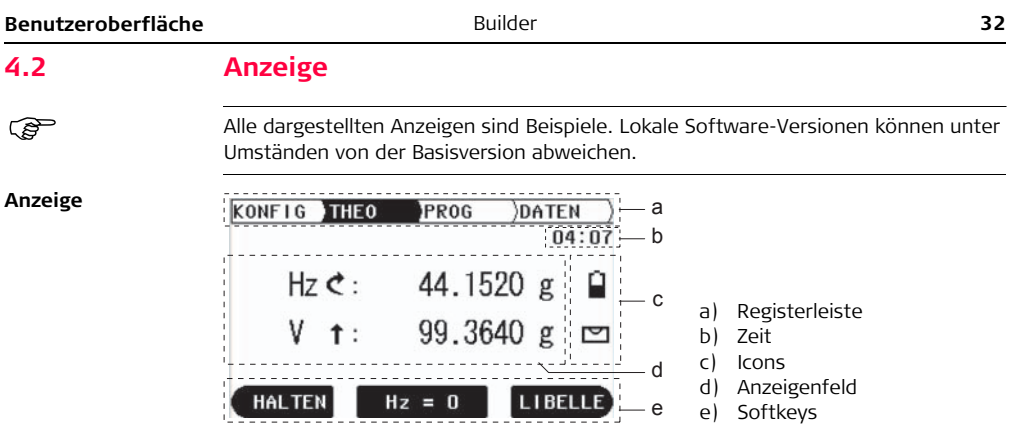

### $B$ eschreibung

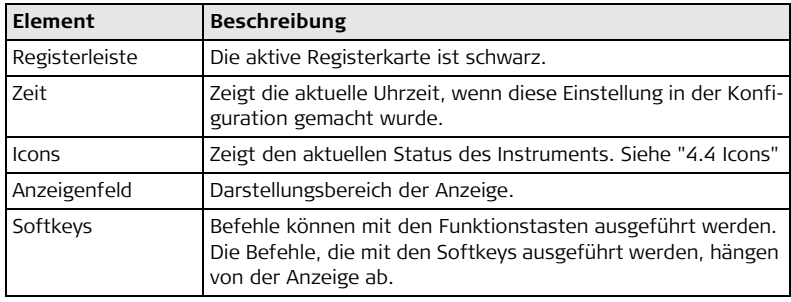

## <span id="page-33-0"></span>**4.3 Registerleiste**

**Registerleiste** In der Registerleiste ist der derzeit aktive Softwaremodus schwarz dargestellt.

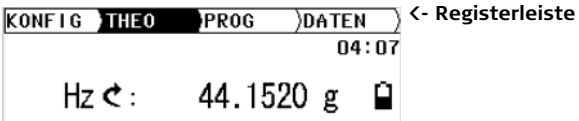

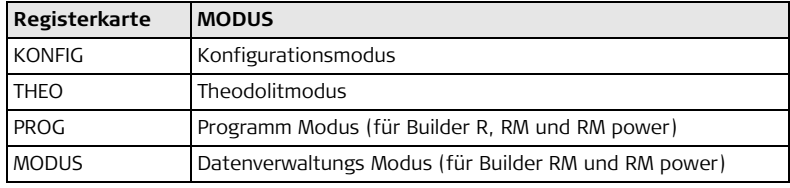

) Die Verfügbarkeit der Registerkarten hängt vom Instrumentenmodell ab.

## <span id="page-34-0"></span>**4.4 Icons**

**Beschreibung** Icons informieren über den aktuellen Systemstatus des Instruments.

**Batterie** Zeigt den Status und die Batterieart an.

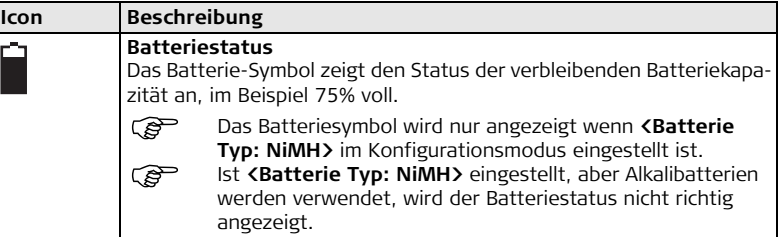

**Kompensator** Kompensator ein oder aus wird angezeigt.

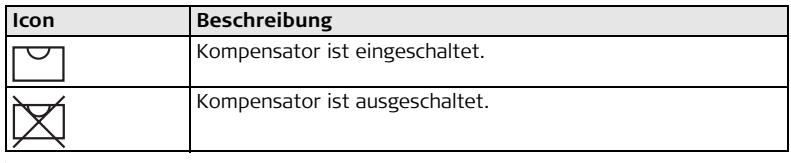

<span id="page-35-0"></span>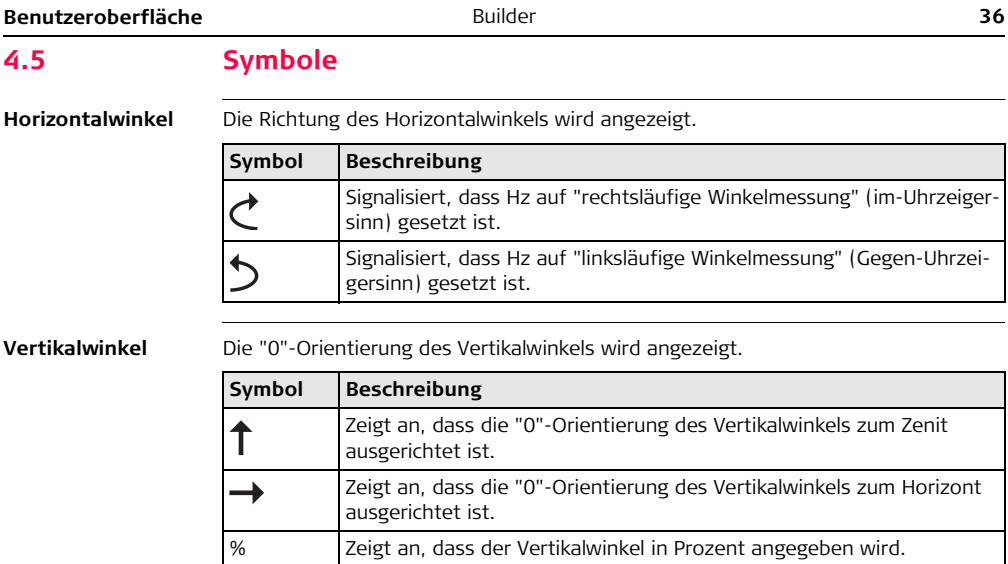
# **Distanz**

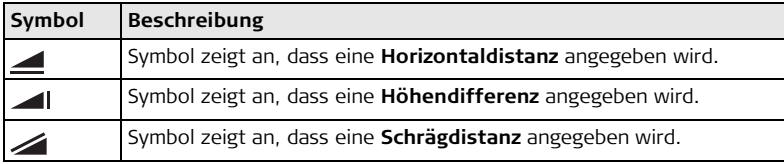

### **Dreiecke**

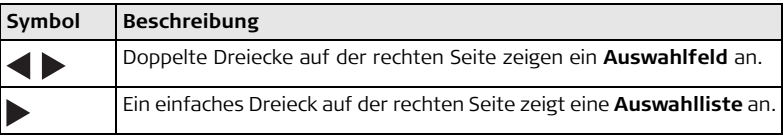

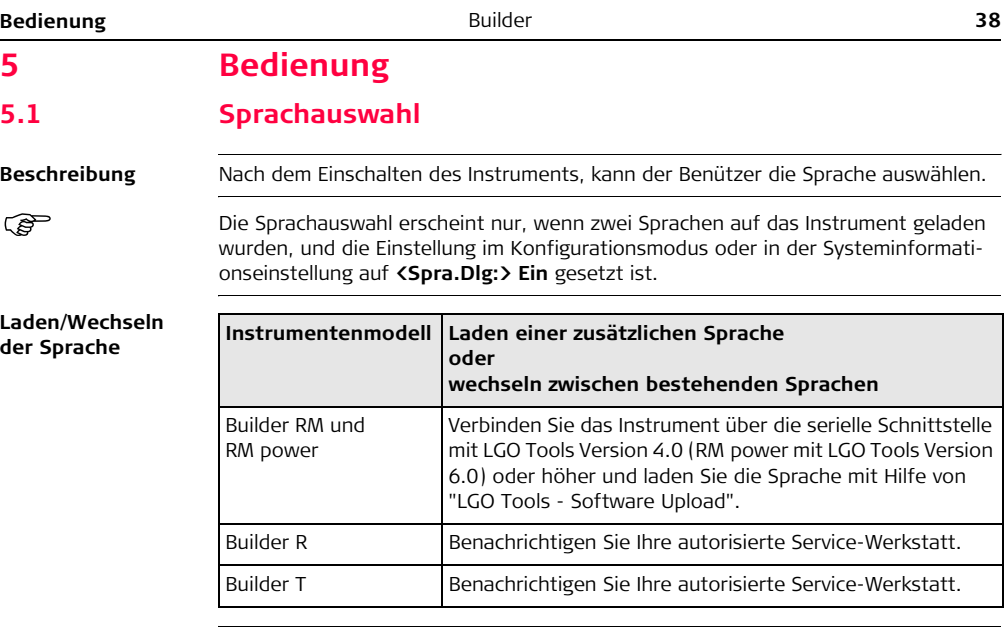

# **5.2 Aufstellen des Instruments**

**Beschreibung** Dieser Abschnitt beschreibt, wie das Instrument mit dem Laserlot über einem markierten Bodenpunkt aufgestellt wird. Das Instrument kann auch ohne markierten Bodenpunkt aufgestellt werden.

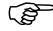

### ) **Wichtige Eigenschaften:**

- <span id="page-38-0"></span>• Es wird grundsätzlich empfohlen, das Instrument vor direktem Sonnenlicht zu schützen und schwankende Temperaturen in der Umgebung des Instruments zu meiden.
- Das Laserlot, das in diesem Kapitel beschrieben wird, ist in der Instrumenten-Stehachse eingebaut. Durch die Projektion eines roten Punkts auf den Boden wird die Zentrierung des Instruments wesentlich erleichtert.
- Wird ein Dreifuss mit optischem Lot eingesetzt, kann das Laserlot nicht verwendet werden.

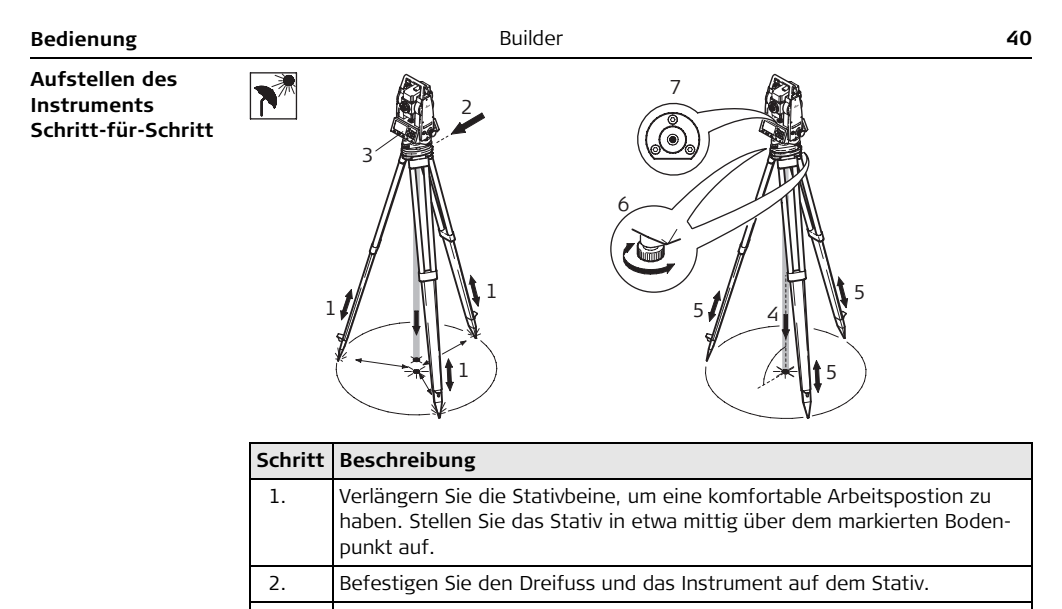

3.  $\bigcup_{\text{Das Instrument mit der Taste} \bullet}$  einschalten.

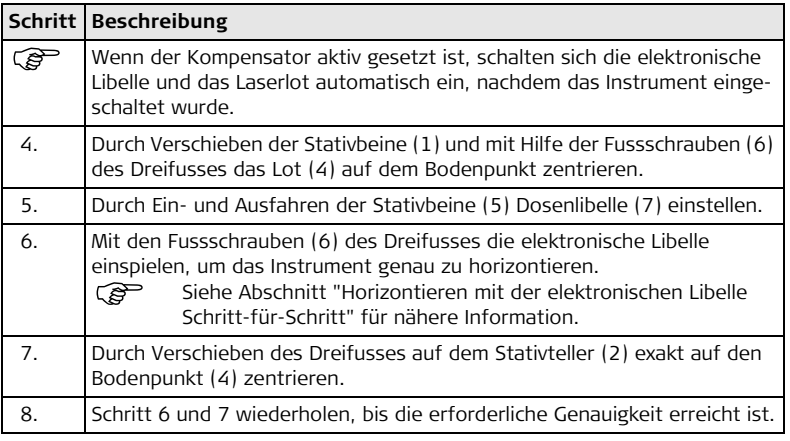

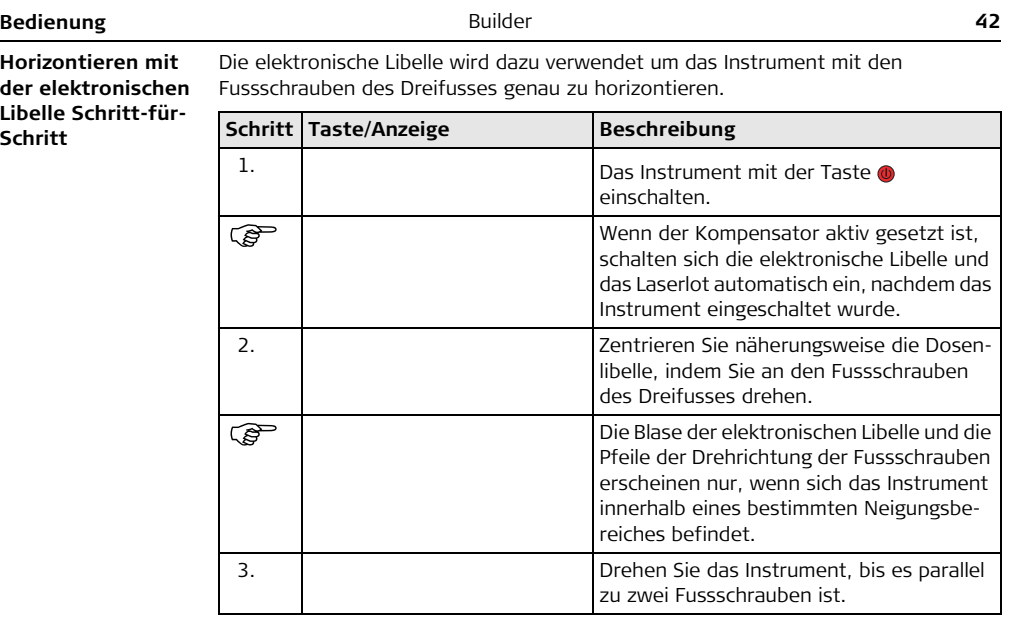

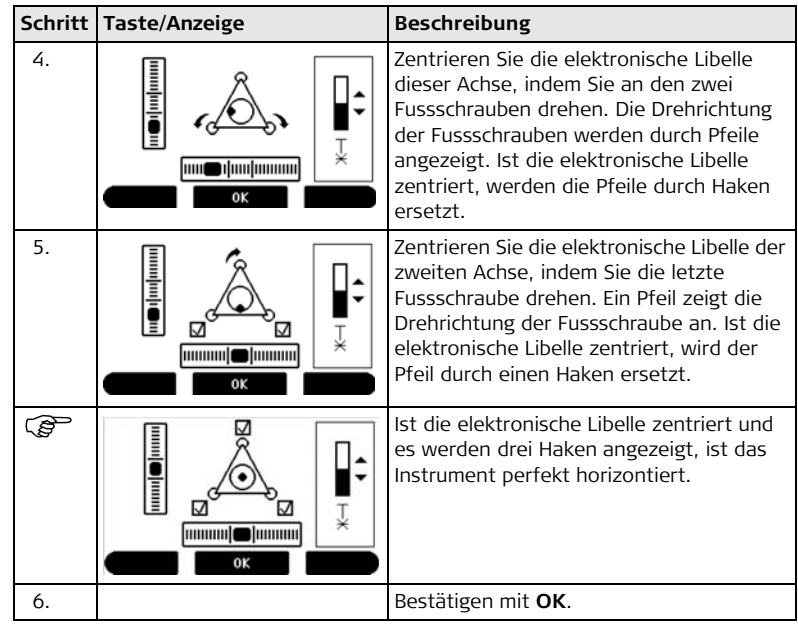

### **Intensität des Laserlots ändern**

Äussere Einflüsse und die Beschaffenheit des Untergrundes erfordern vielfach eine Anpassung der Laserintensität.

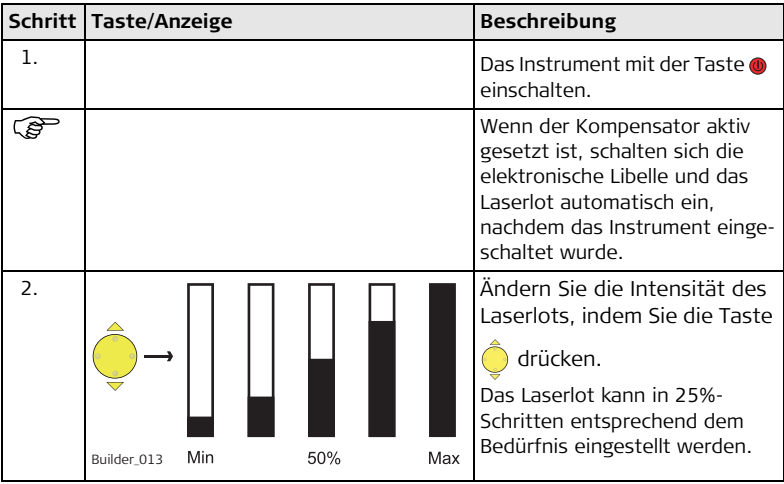

**Positionieren über Rohren oder Vertiefungen**

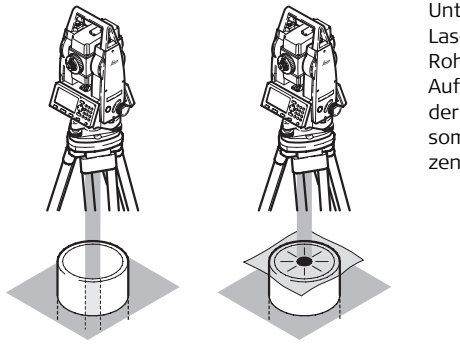

Unter gewissen Umständen ist der Laserpunkt nicht sichtbar, z.B. auf Rohren. In diesem Fall kann durch Auflegen einer durchsichtigen Platte der Laserpunkt sichtbar gemacht und somit leicht auf die Mitte des Rohres zentriert werden.

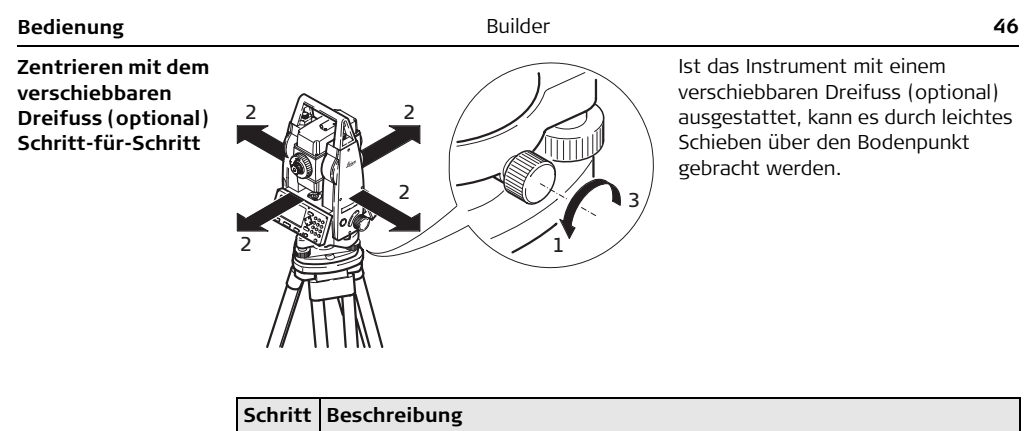

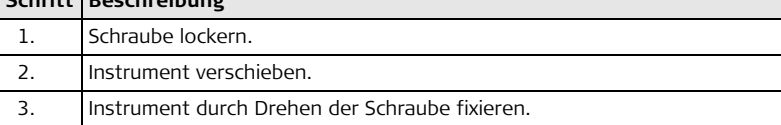

# **5.3 Instrumentenbatterie**

**Instrumentenbatteriewechsel Schritt-für-Schritt**

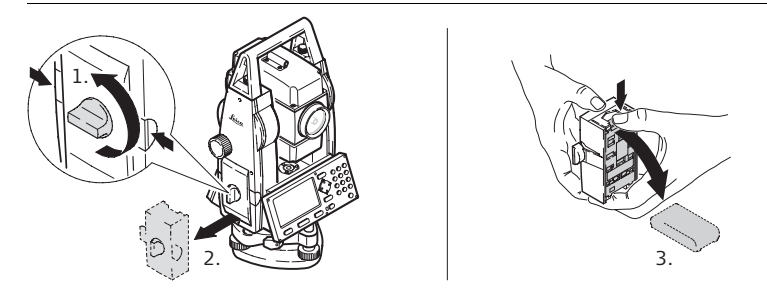

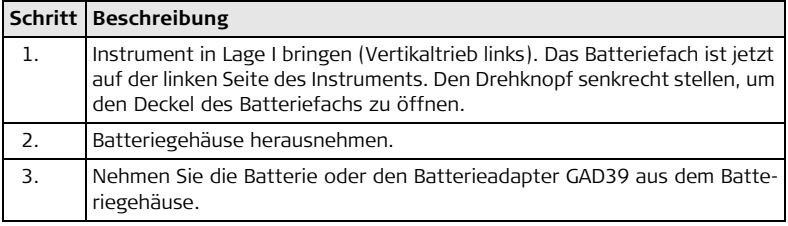

3.

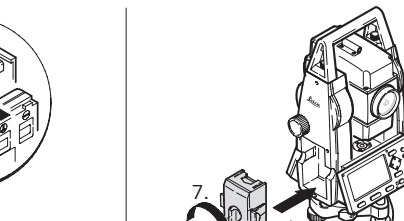

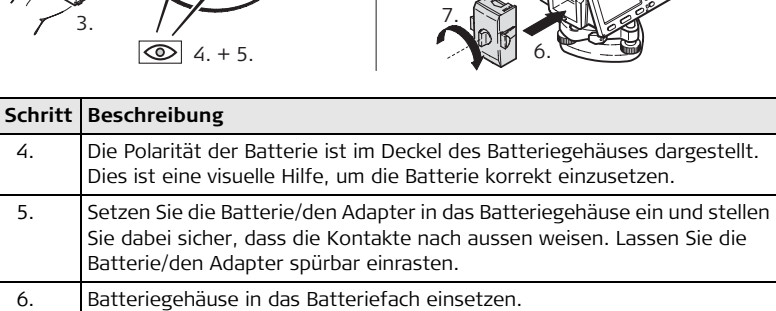

7. Mit dem Drehknopf das Batteriefach verschliessen. Stellen Sie sicher, dass der Drehknopf sich wieder in seiner ursprünglichen horizontalen Position befindet.

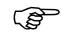

# ) **Für NiMH Batterien: Laden/Erstverwendung**

- Die Batterie muss geladen werden, bevor sie zum ersten Mal verwendet wird, weil sie mit einem möglichst geringen Ladezustand ausgeliefert wird.
- Bei neuen Batterien oder Batterien, die länger nicht gebraucht wurden (> drei Monate), wird empfohlen, drei bis fünf Lade-/Entladevorgänge vorzunehmen.3 5
- Der zulässige Temperaturbereich für das Laden von Batterien liegt zwischen 0°C bis +35°C/+32°F bis +95°F. Für einen optimalen Ladevorgang empfehlen wir, die Batterien möglichst in einer niedrigen Umgebungstemperatur von +10°C bis +20°C/+50°F bis +68°F zu laden.
- Es ist normal, dass die Batterie während des Ladevorgangs warm wird. Bei den von Leica Geosystems empfohlenen Ladegeräten ist es nicht möglich, die Batterie zu laden, wenn die Temperatur zu hoch ist.

# **Betrieb/Entladung**

- Die Batterien können in einem Temperaturbereich von -20°C bis +55°C (-4°F bis +131°F) verwendet werden.
- Niedrige Betríebstemperaturen reduzieren die verfügbare Kapazität; sehr hohe Betriebstemperaturen reduzieren die Lebensdauer der Batterie.

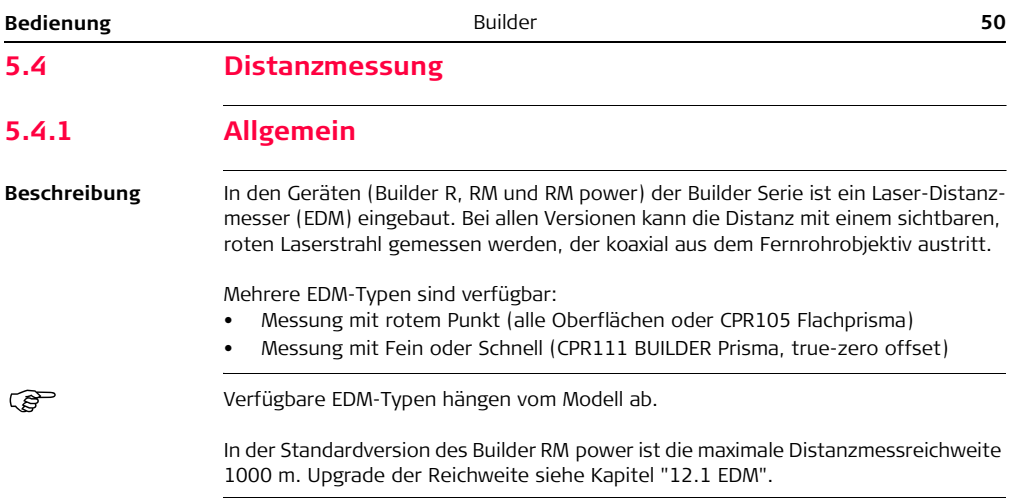

# **5.4.2 Messung mit Rotem Punkt**

**Beschreibung**

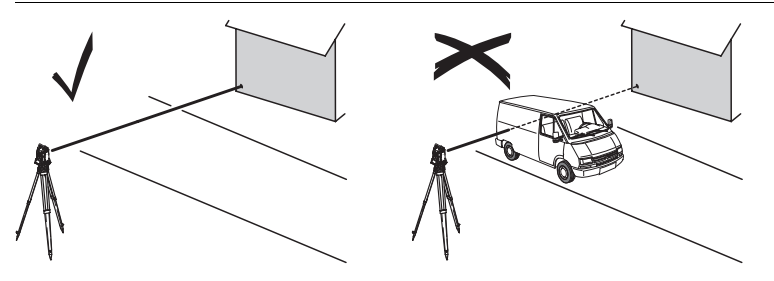

• Objekte, z.B. Menschen, Autos, Tiere, schwankende Äste etc., die sich während der reflektorlosen Distanzmessung durch den Messstrahl bewegen, werfen einen Teil des Laserlichtes zurück und können zu falschen Distanzmessergebnissen führen.

Dies passiert, weil Rote Punkt Messungen zu der ersten Oberfläche gemacht werden, die ausreichend Energie zurückstrahlt um eine Messung zu nehmen. Wird z. B. auf die Strassenoberfläche gemessen und fährt während der Messung ein Fahrzeug durch den Messstrahl wenn MESSEN oder M&R gedrückt wird, wird nur bis zum Fahrzeug gemessen. Die gemessene Distanz bezieht sich also auf das Fahrzeug und nicht auf die Strassenoberfläche.

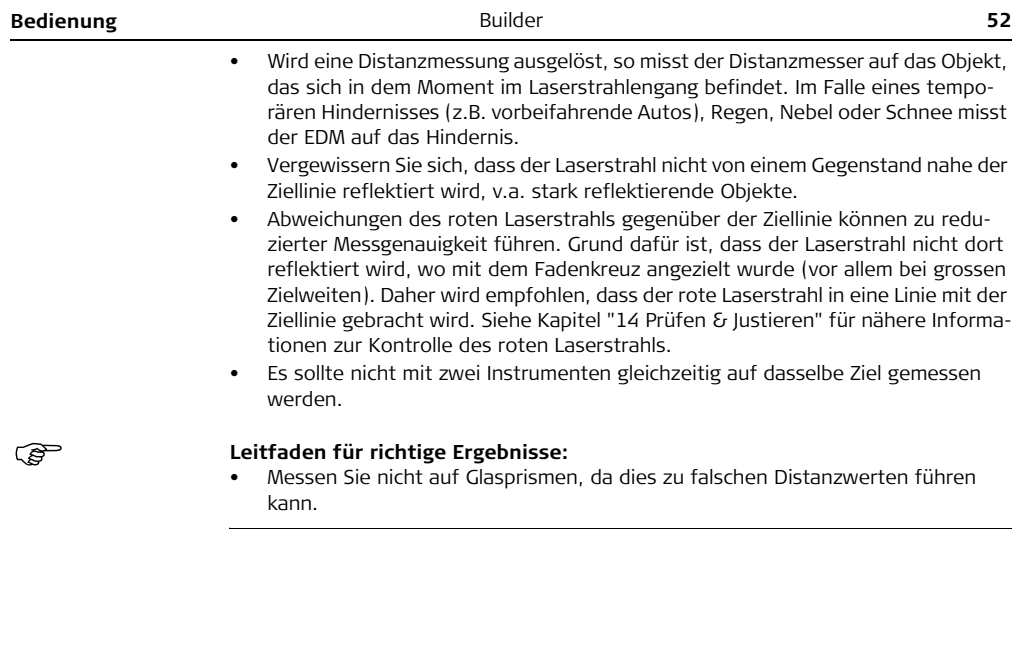

# **5.4.3 Messung mit Fein oder Schnell**

- **Beschreibung** Genaue Messungen zu Prismen sollten mit dem Standardprogramm gemacht werden (EDM-Typ: Fein/Schnell)
	- Messungen zu stark reflektierenden Zielen, wie z.B. Ampeln, sollten mit dem Reflektor-EDM Modus ohne Prisma vermieden werden. Gemessene Distanzen können falsch oder ungenau sein.
	- Sehr kurze Distanzen zu stark reflektierenden Zielen können ohne Reflektor mit dem EDM-Typ Fein/Schnell gemacht werden.

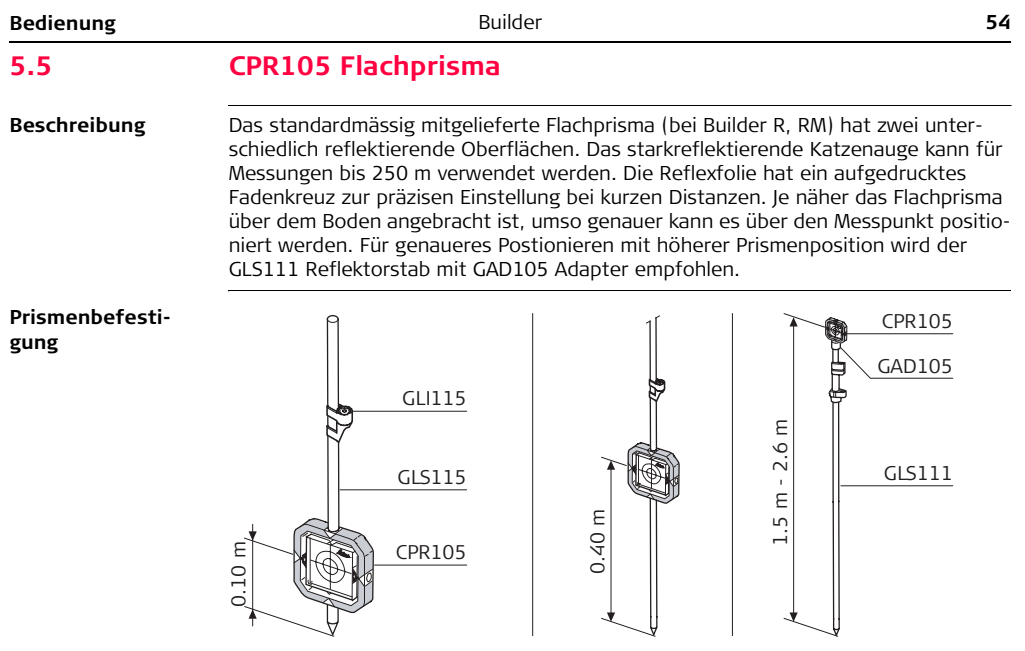

# **5.6 CPR111 BUILDER Prisma, True-Zero Offset**

**Beschreibung** Dieses Prisma mit true-zero offset (Konstante) wird nur mit dem Builder RM power mitgeliefert. Je näher das Prisma über dem Boden angebracht ist, umso genauer kann es über dem Messpunkt positioniert werden. Für genaueres Postionieren mit höherer Prismenposition wird der GLS111 Reflektorstab mit GAD105 Adapter empfohlen.

) Um die Genauigkeit zu garantieren, muss das Prisma gut ausgerichtet sein. Ist es das nicht oder wird mit einer steilen Sicht (Ziellinie) gearbeitet, wird empfohlen, die Mitte der gelben Pfeile am Prismenrrahmen anzuzielen.

**Prismenbefestigung**

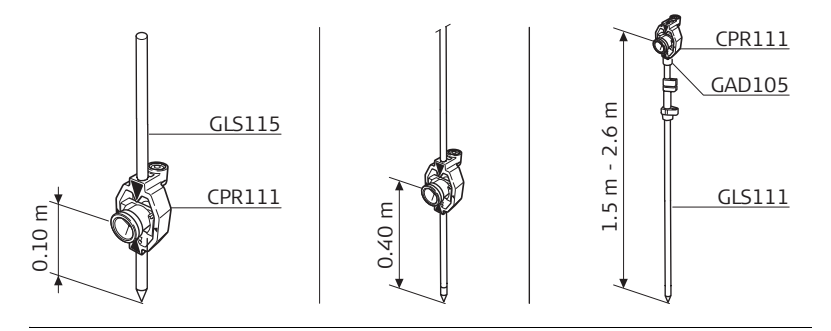

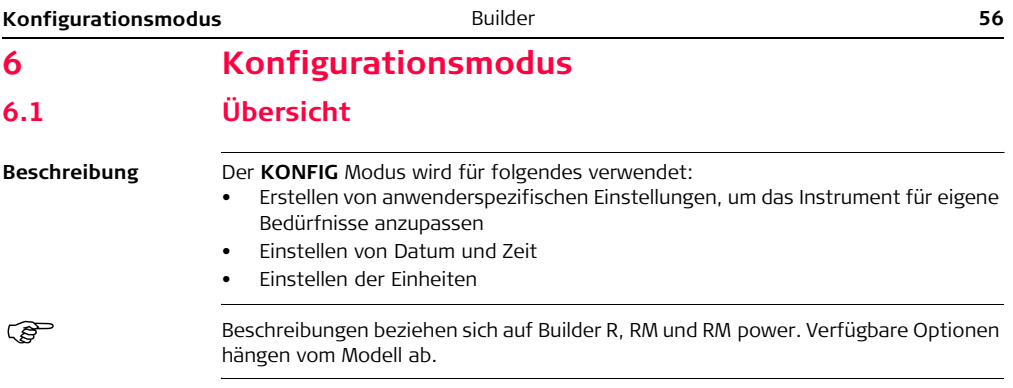

# **6.2 Zugriff**

### **Zugriff Schritt-für-Schritt**

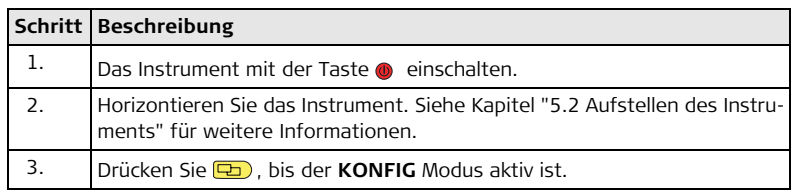

# **Beispiel einer Konfiguration Anzeige**

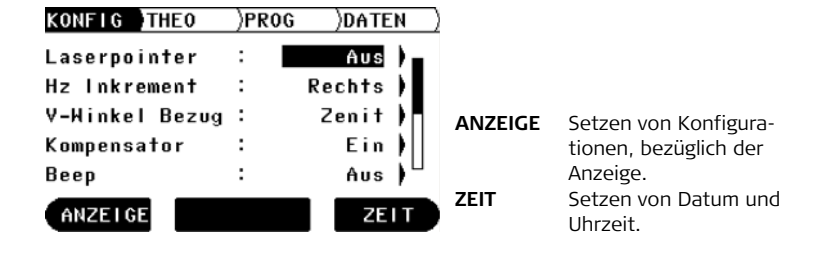

# **Beschreibung der Felder der Hauptanzeige Konfiguration**

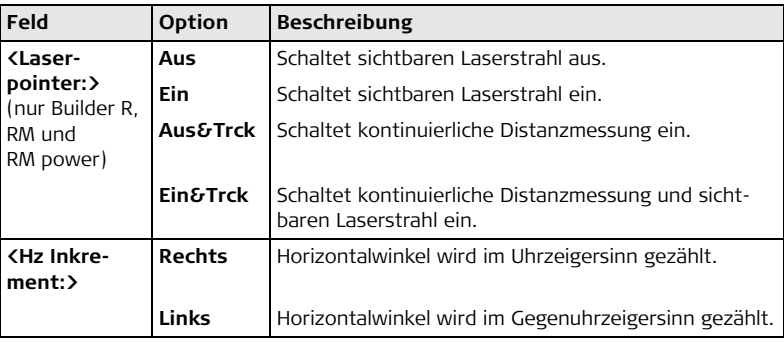

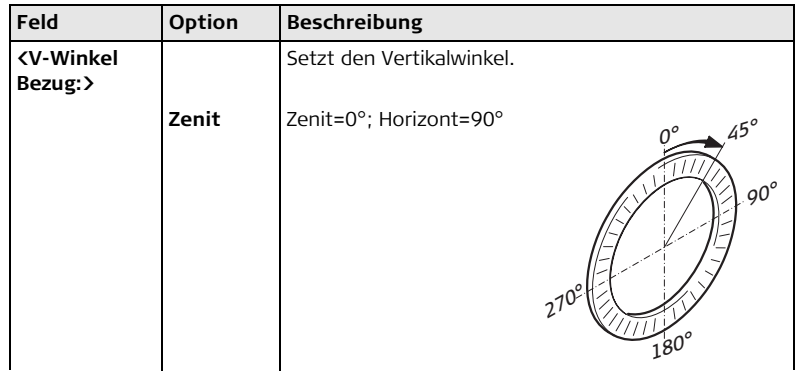

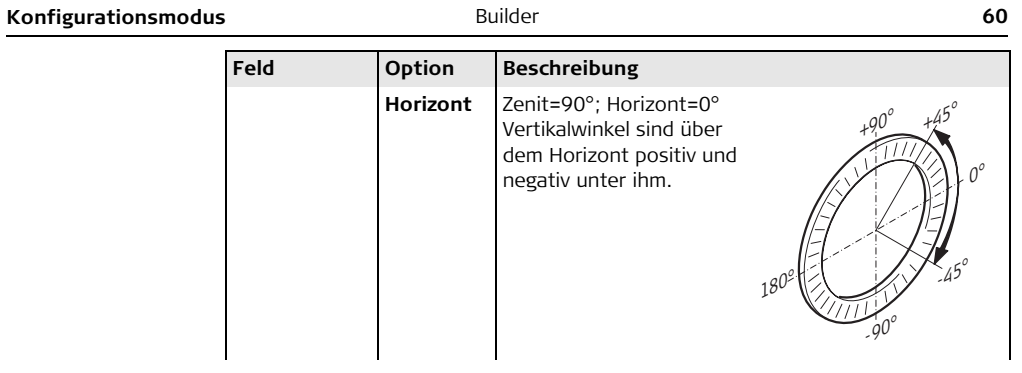

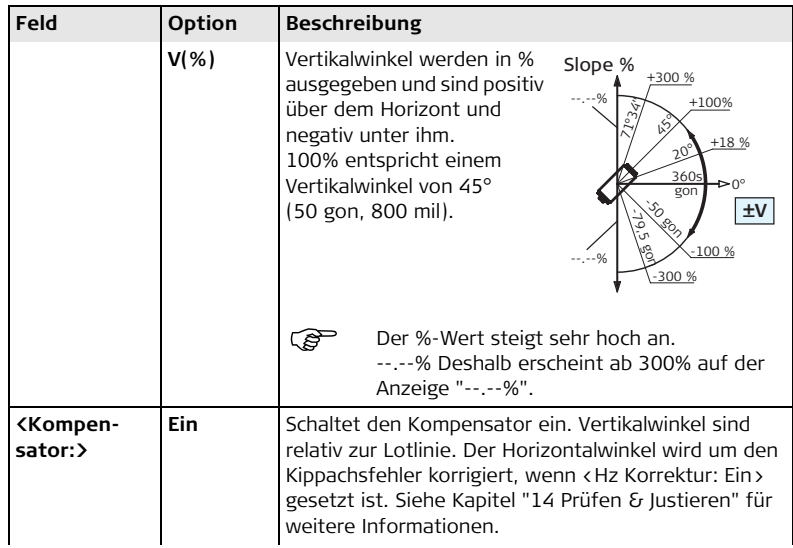

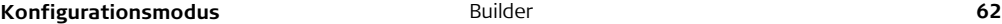

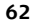

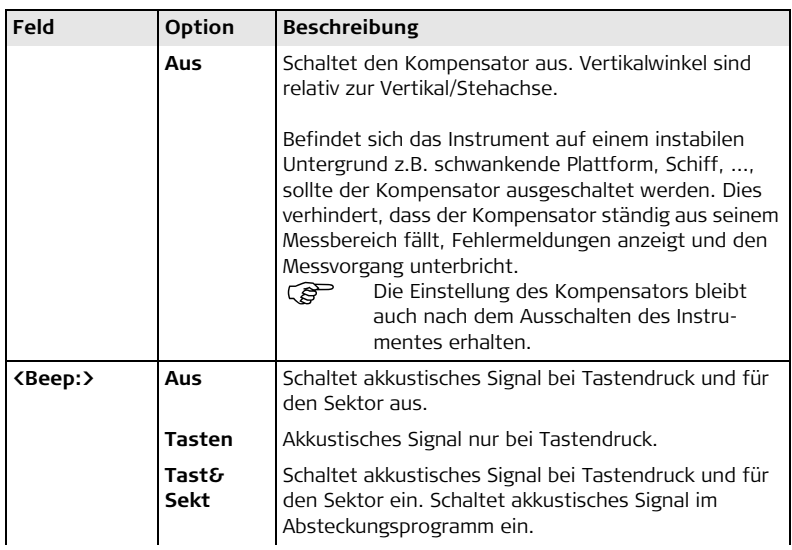

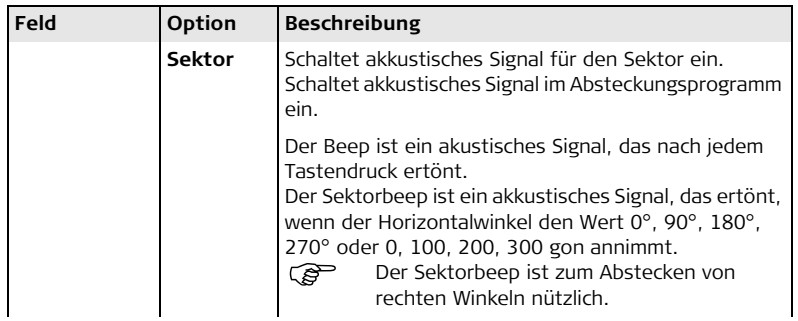

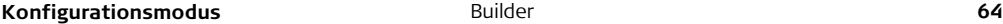

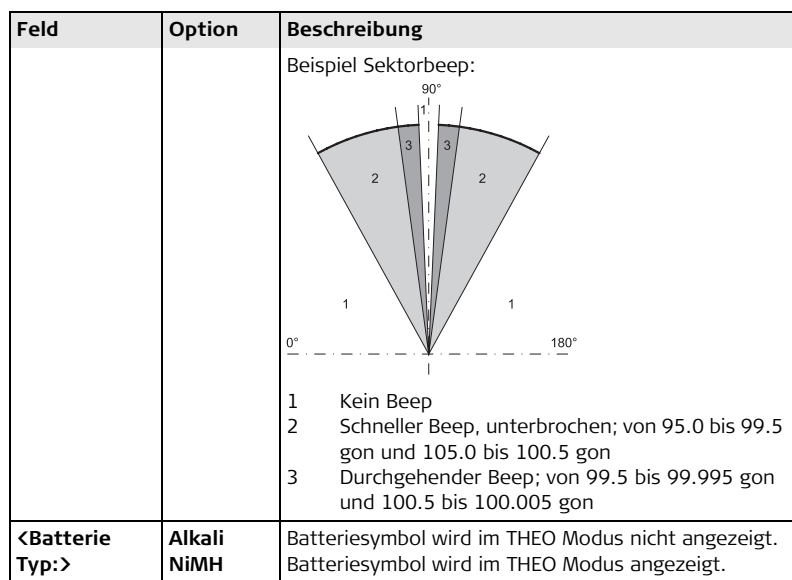

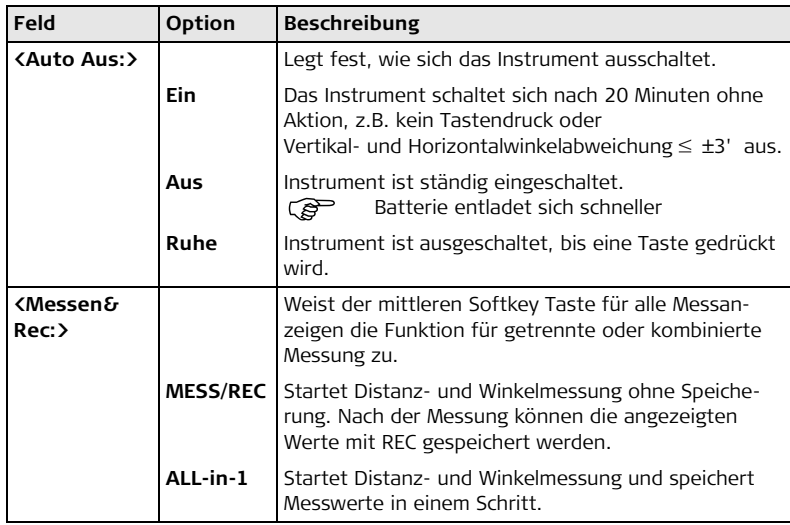

# **Beschreibung der Felder der Anzeigenkonfiguration**

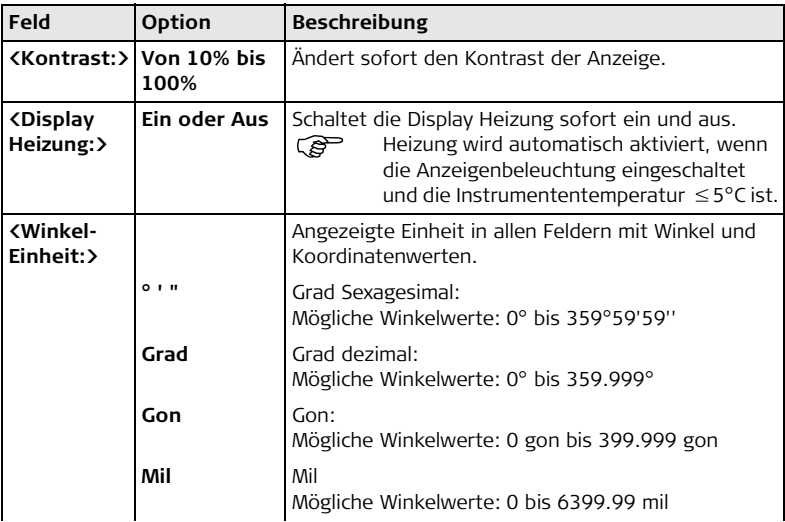

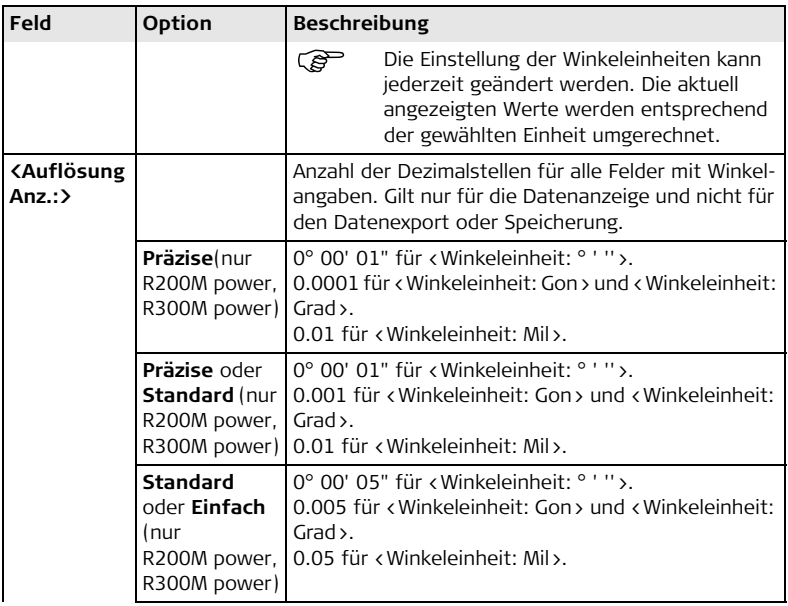

**Feld Option Beschreibung**

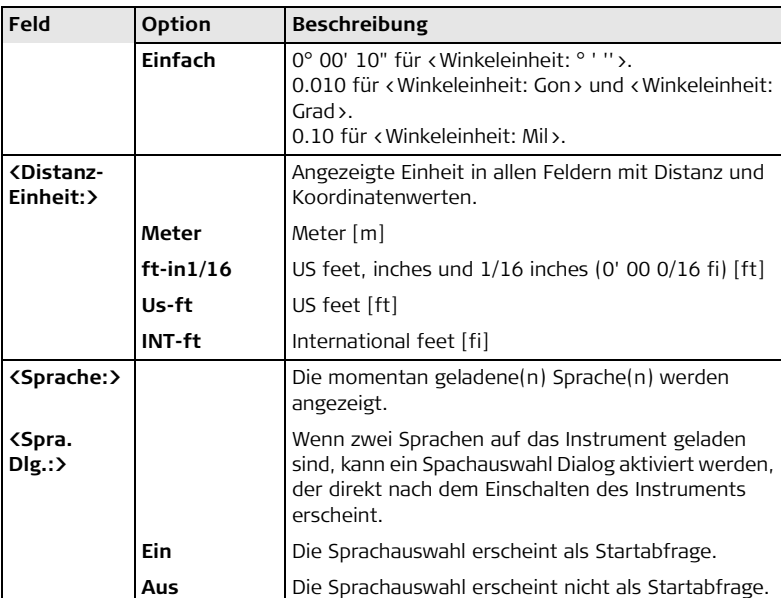

# **Beschreibung der Felder der Zeitkonfiguration**

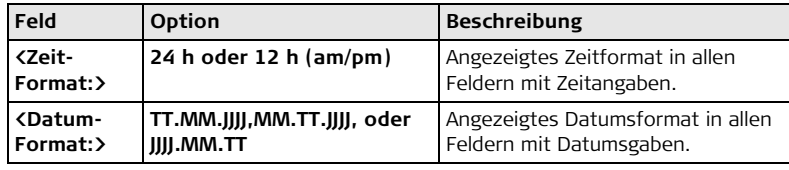

# **6.3 Durchführen einer Einstellung**

**Wie man Schritt für Schritt eine Einstellung mit einer Auswahlliste durchführt**

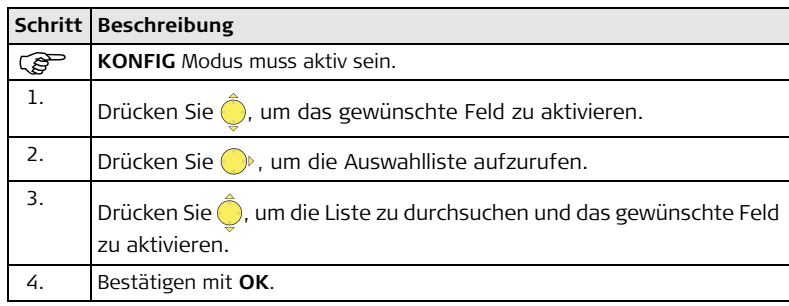

**Wie man Schritt für Schritt eine Einstellung mit einem Auswahlfeld durchführt**

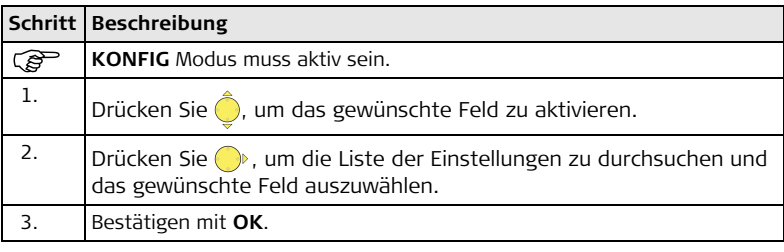

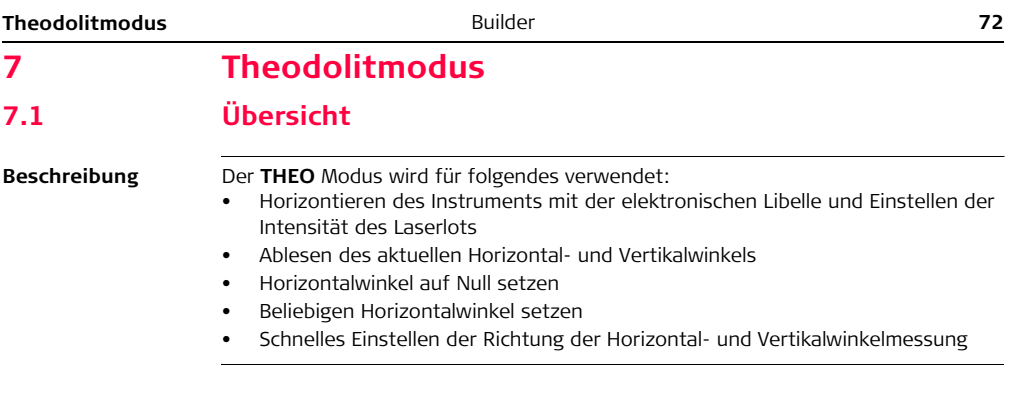
## **7.2 Zugriff**

#### **Zugriff Schritt-für-Schritt**

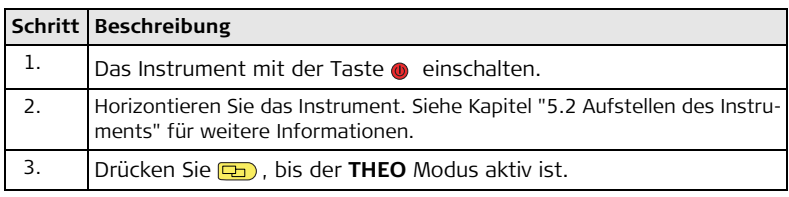

### **Beispiel einer Theodolit Anzeige**

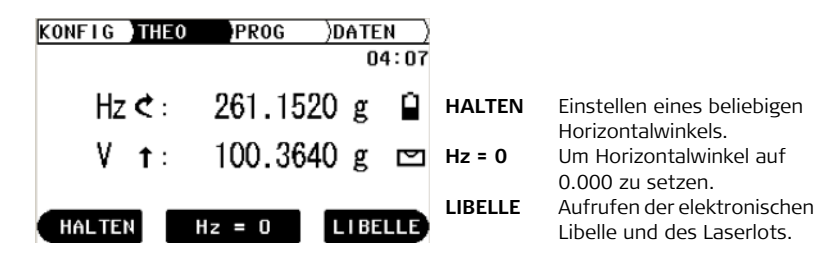

## **Beschreibung der Felder**

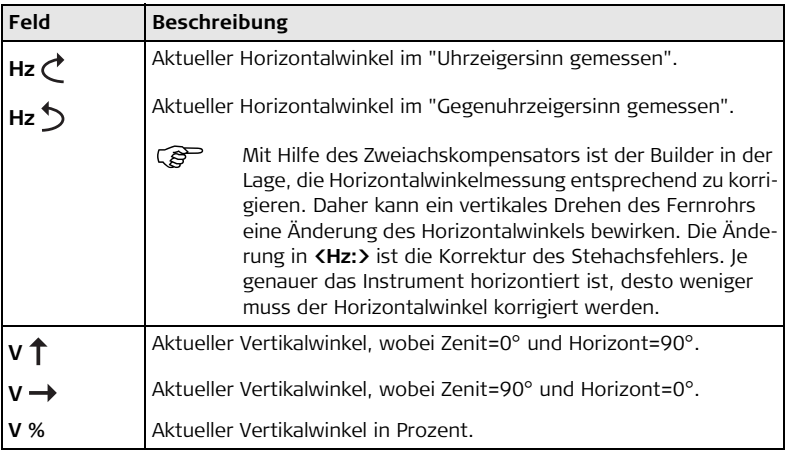

## **7.3 Wie man den Horizontalwinkel auf 0.000 setzt**

**Setzen des Horizontalwinkels auf 0.000 Schritt-für-Schritt**

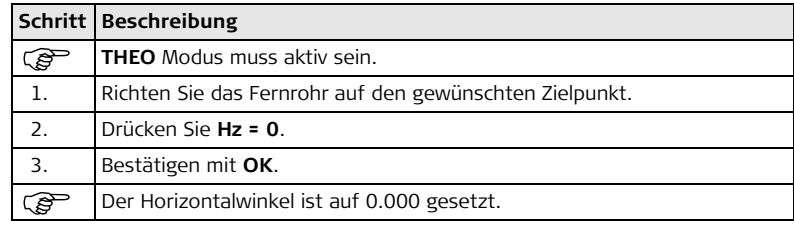

## **7.4 Wie man den Horizontalwinkel auf einen beliebigen Wert setzt**

**Setzen des Horizontalwinkels auf beliebigen Wert Schritt-für-Schritt**

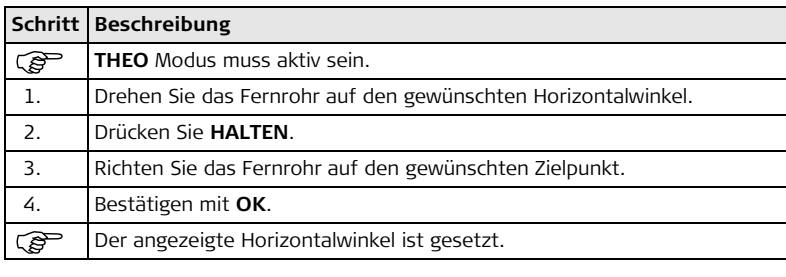

## **7.5 Schnelle Einstellung der Richtung von Horizontal- und Vertikalwinkelmessung**

**Schnelle Einstellung der Richtung der Horizontalwinkelmessung Schritt-für-Schritt**

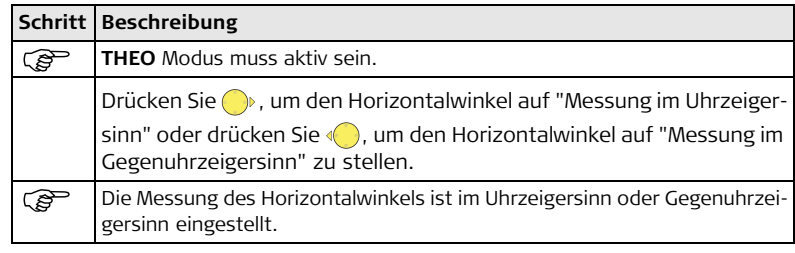

**Schnelle Einstellung der Richtung der Vertikalwinkelmessung Schrittfür-Schritt**

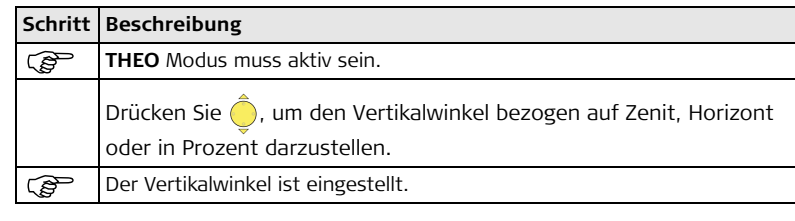

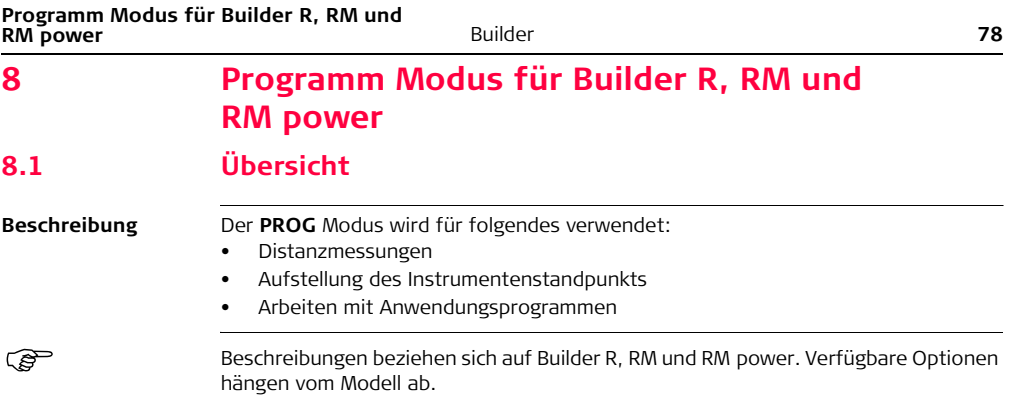

## **8.2 Zugriff**

### **Zugriff Schritt-für-Schritt**

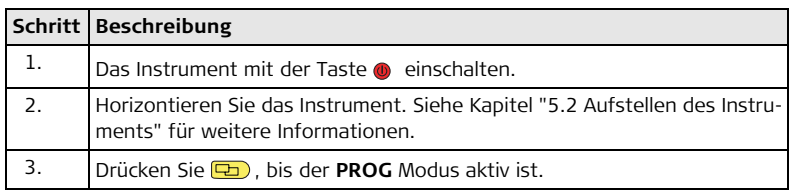

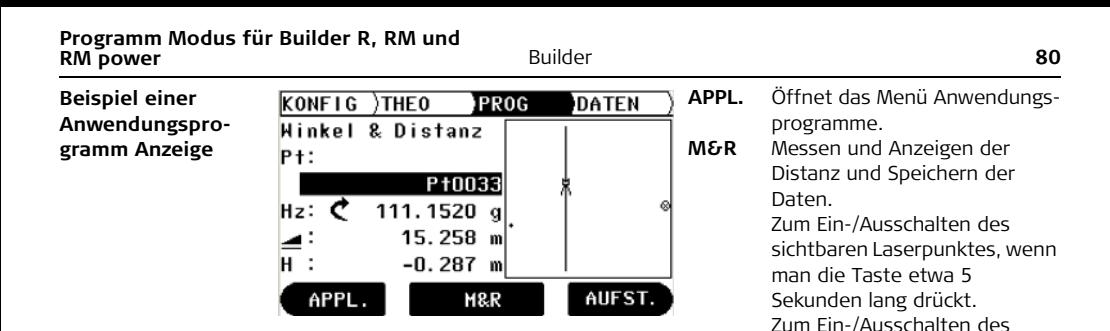

drückt. **AUFST.** Öffnet das Aufstellungsmenü.

Trackingmodus im Abstekkungsprogramm, wenn man die Taste etwa 5 Sekunden lang

## **8.3 Punktsuche**

hängen vom Modell ab.

Beschreibung **Punktsuche ist eine globale Funktion, die von Anwendungs- und Aufstellungspro**grammen verwendet wird, um z.B. intern gespeicherte Mess- oder Fix-Punkte zu finden.

) Beschreibungen beziehen sich auf Builder RM und RM power. Verfügbare Optionen

**Punktsuche Schritt-für-Schritt**

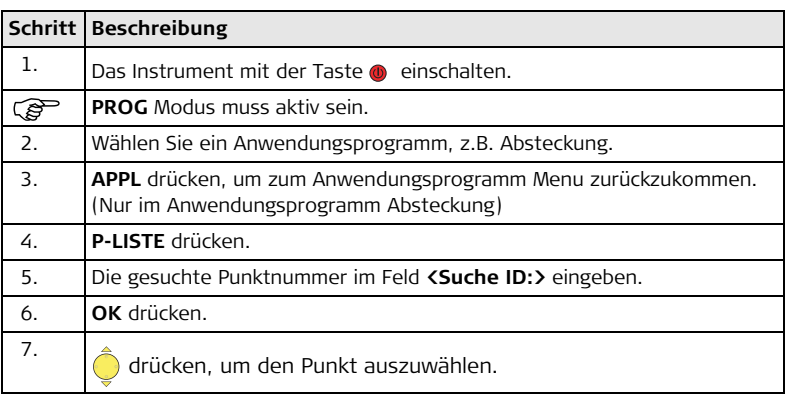

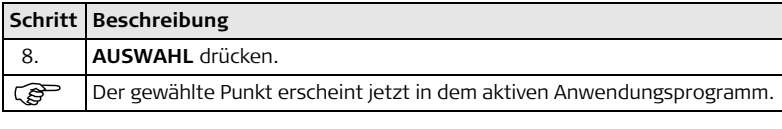

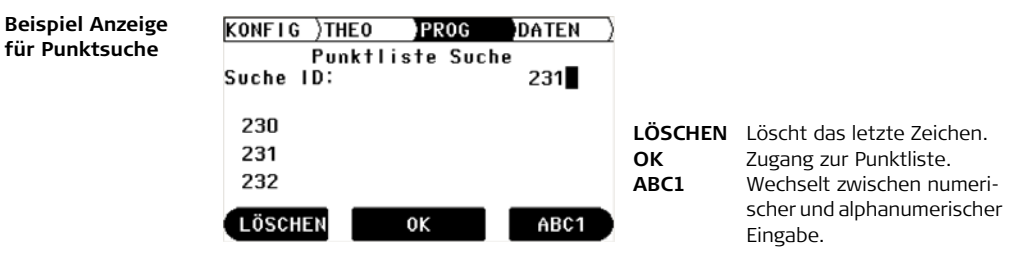

#### **Beschreibung der Felder**

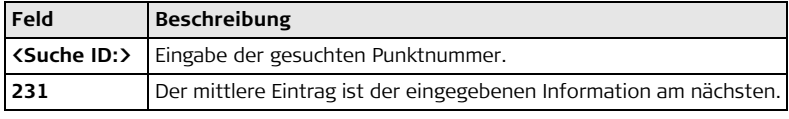

## **8.4 Messen und Speichern**

**Möglichkeiten** Es gibt zwei Möglichkeiten zum Messen und Speichern von Punkten:

- Messen und Speichern in einem Schritt (ALL-in-1)
- Kombination von MESSEN und REC.

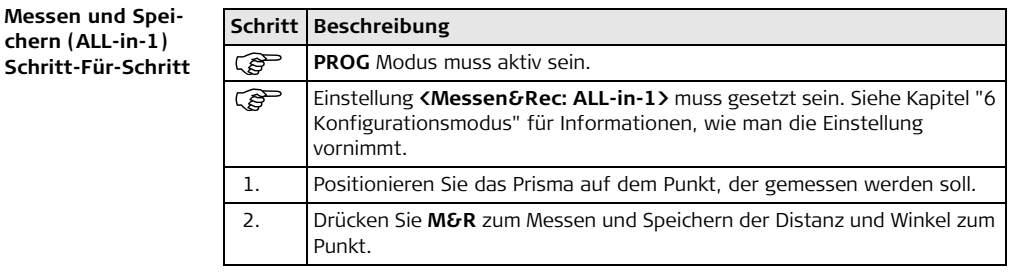

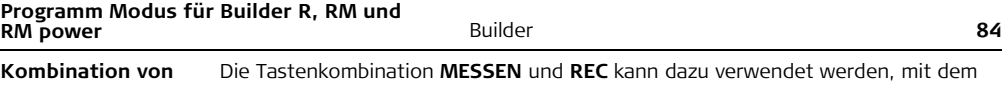

**MESSEN und REC Schritt-für-Schritt** Prisma unzugängliche Punkte, wie z.B. Gebäudeecken, zu messen.

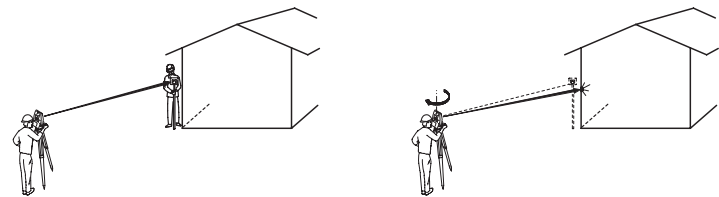

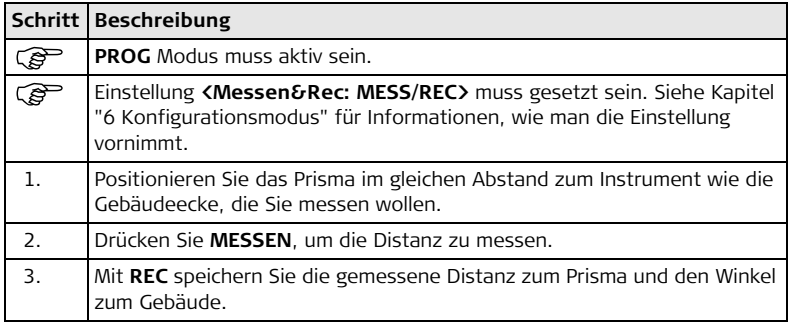

# **9 Aufstellung des Instrumentenstandpunkts, für Builder R, RM und RM power 9.1 Übersicht**

**Beschreibung** Das Aufstellungsprogramm kann dazu verwendet werden, das Instrument aufzustellen und zu orientieren.

> Es sind drei Aufstellungsmöglichkeiten mit verschiedenen Methoden verfügbar: Aufstellung mit:

- Bauachse
- Koordinaten
- Höhe

#### **Beschreibung der Möglichkeiten im Aufstellungsmenü**

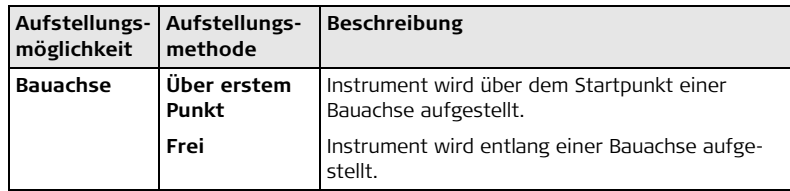

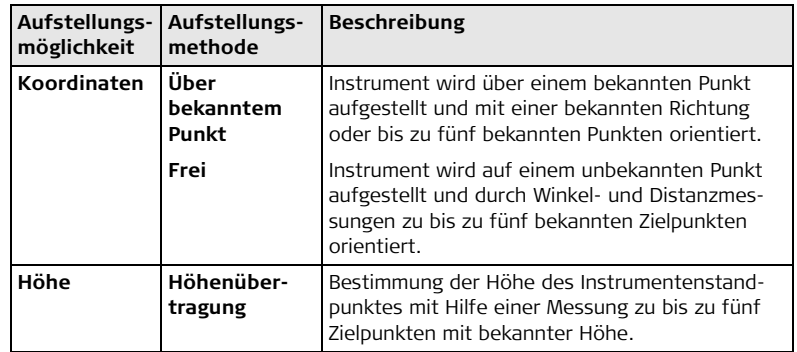

Die unterschiedlichen Aufstellungsmethoden benötigen verschiedene Datentypen und eine verschiedene Anzahl von Kontrollpunkten.

) Beschreibungen beziehen sich auf Builder R, RM und RM power. Verfügbare Optionen hängen vom Modell ab.

## **9.2 Aufstellungsmöglichkeit 1: Aufstellung mit Bauachse 9.2.1 Allgemein**

#### **Beschreibung** Die Methode **Aufstellung mit Bauachse** wird zum Aufstellen des Instruments in Bezug zu einer Bauachse verwendet. Alle weiteren gemessenen Punkte und abzusteckende Punkte sind in Bezug zu dieser Bauachse.

## **9.2.2 Aufstellung mit Bauachse - Über erstem Punkt**

**Beschreibung** Die Methode **Aufstellung mit Bauachse - Über erstem Punkt** wird verwendet, um die Stationskoordinaten auf E0= 0.000, No=0.000, H<sub>0</sub>=0.000 und die Orientierung auf 0.000 zu setzen.

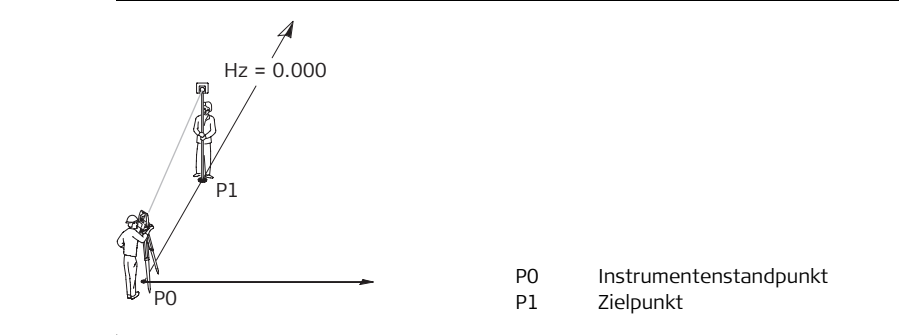

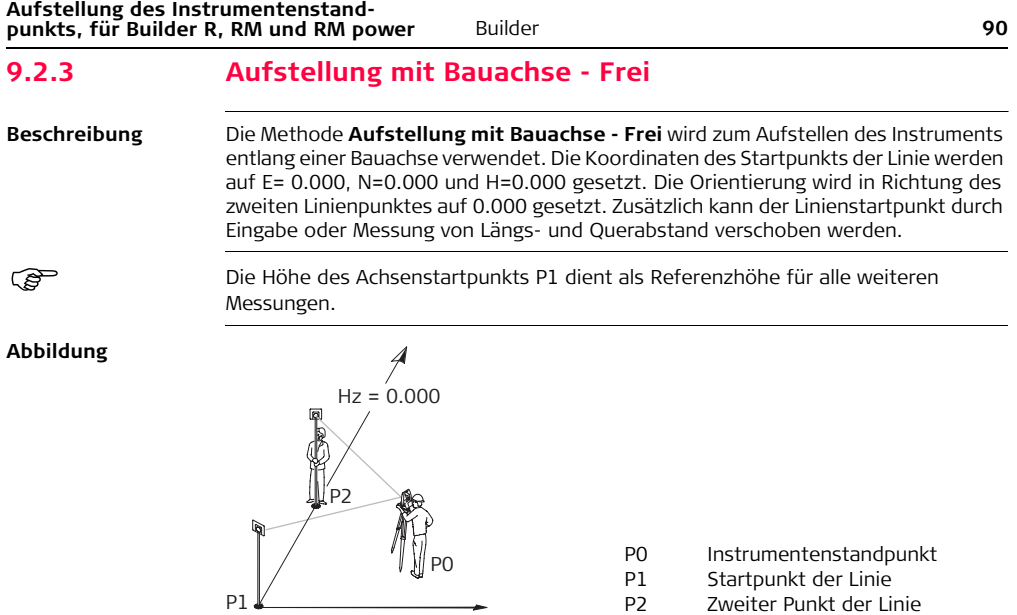

#### **Verschieben des Achsenstartpunkts**

In der Methode **Aufstellung mit Bauachse - Frei** kann der Achsenstartpunkt verschoben werden, um einen neuen Ursprung des lokalen Koordinatensystems zu definieren. Eine positive Längsverschiebung verschiebt den Startpunkt nach vorne, eine negative nach hinten. Der Startpunkt wird nach rechts verschoben wenn ein positiver Querabstand eingegeben wird, ein negativer Wert verschiebt den Punkt nach links.

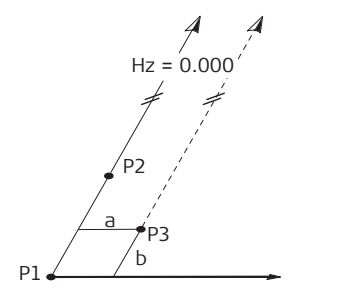

- P1 Startpunkt der Linie
- P2 Zweiter Punkt der Linie
- P3 Verschobener Achsenstart
	- punkt, neuer Ursprung des
	- lokalen Koordinatensystems
- a Querabstand der Verschiebung
- b Längsabstand der Verschiebung

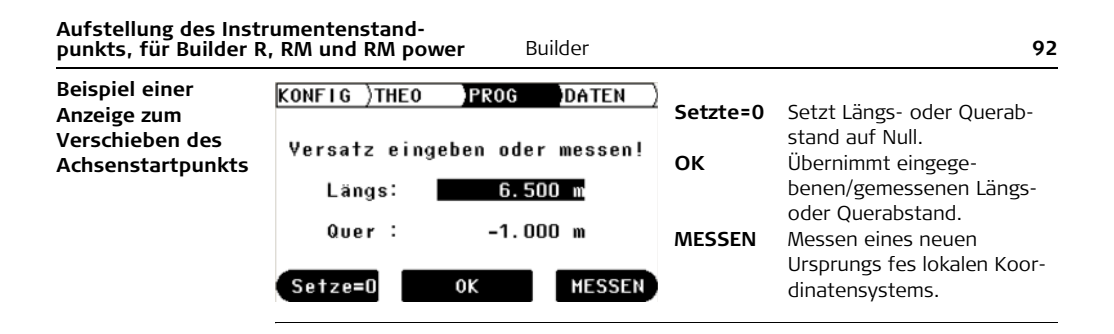

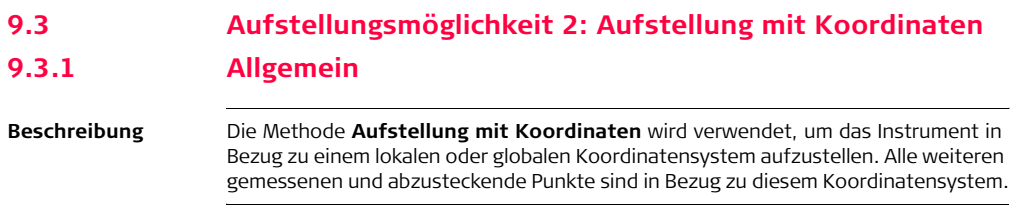

## **9.3.2 Aufstellung mit Koordinaten - Über bekanntem Punkt**

**Beschreibung** Die Aufstellungsart **Aufstellung mit Koordinaten - über bekanntem Punkt** wird verwendet, um das Instrument über einem bekannten Punkt aufzustellen und zu einer bekannten Richtung oder bis zu fünf Anschlusspunkten zu orientieren. Wird mehr als ein Punkt verwendet, wird die Aufstellungsqualität im Ergebnisdialog angezeigt.

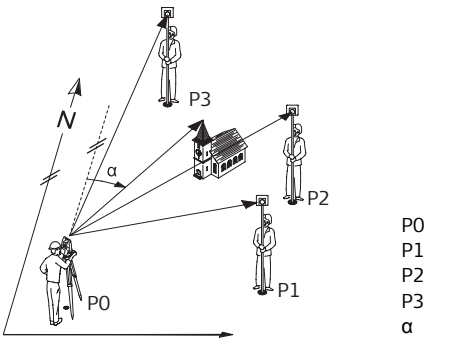

- P0 bekannter Standpunkt
- P1 bekannter Anschlusspunkt
- P2 bekannter Anschlusspunkt
- P3 bekannter Anschlusspunkt
- α Richtung

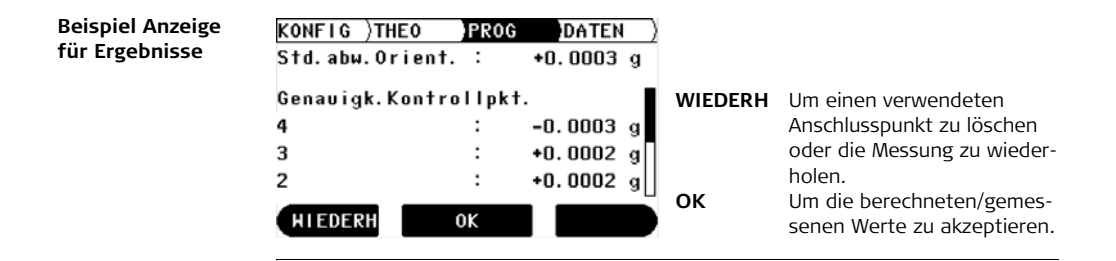

## **9.3.3 Aufstellung mit Koordinaten - Frei**

**Beschreibung** Die Aufstellungsmethode **Aufstellung mit Koordinaten - Frei** wird verwendet, um das Instrument über einem unbekannten Punkt aufzustellen und die Orientierung durch Messung von Winkeln und Distanzen zu mindestens zwei und maximal fünf bekannten Anschlusspunkten zu bestimmen. Neben der Berechnung der Position wird die Höhe bestimmt, wenn einer der gemessenen Anschlusspunkte eine bekannte Höhe hat. Werden mehr als zwei bekannte Anschlusspunkte verwendet, wird die Qualität der neuen Station im Ergebnisdialog angezeigt.

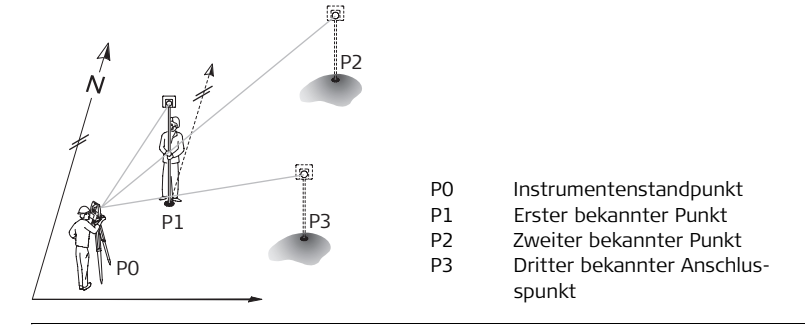

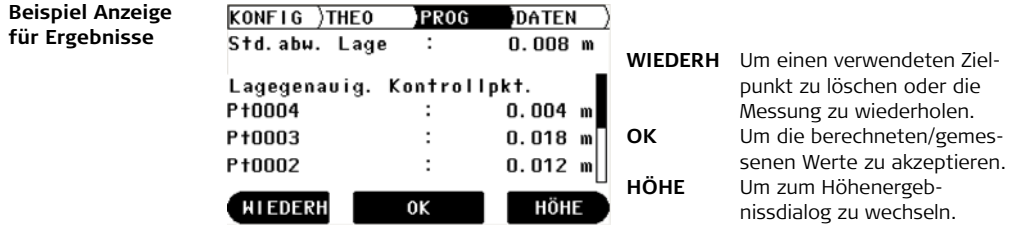

## **9.4 Aufstellungsmöglichkeit 3: Aufstellung mit Höhe 9.4.1 Allgemein**

**Beschreibung** Die Methode **Aufstellung mit Höhe** wird verwendet, um die Stationshöhe, Instrumentenhöhe und Reflektorhöhe einzugeben. Alle weiteren gemessenen und abzusteckende Punkte sind in Bezug zu diesen eingegebenen Werten.

**Eingabe von Stationshöhe, Instrumentenhöhe und Reflektorhöhe Schritt-für-Schritt**

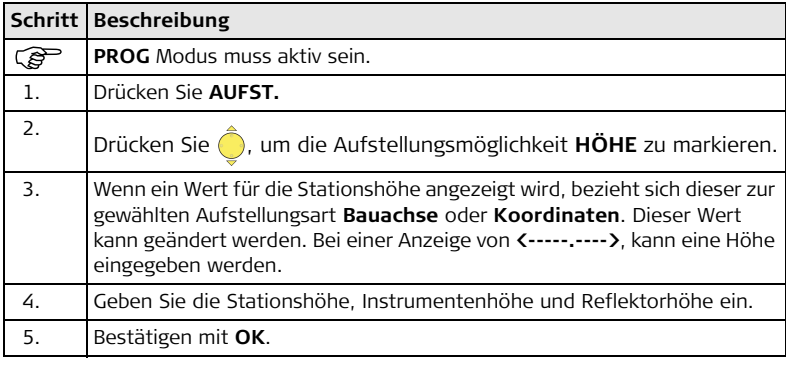

## **9.4.2 Höhenübertragung**

**Beschreibung** Bei der Methode **Höhenübertragung** wird mit Hilfe von Messungen zu maximal fünf Zielpunkten mit bekannter Höhe, die Höhe der Instrumentenposition bestimmt.

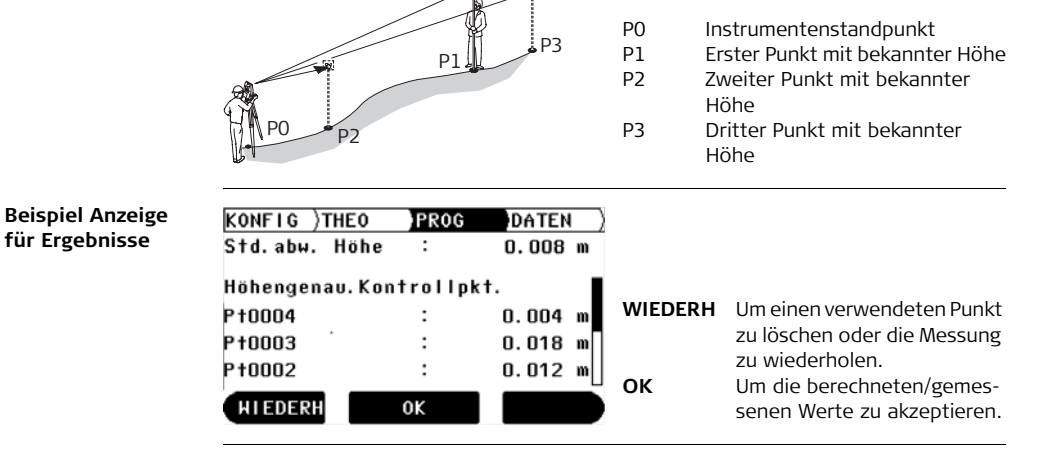

## **10 Anwendungs-Programme, für Builder R, RM und RM power 10.1 Übersicht Beschreibung** Anwendungsprogramme sind vordefinierte Programme, die ein breites Spektrum der Aufgaben am Bau abdecken und die alltägliche Arbeit im Feld wesentlich erleichtern. Neun verschiedene Anwendungsprogramme sind verfügbar.

#### **Beschreibung der Anwendungsprogramme**

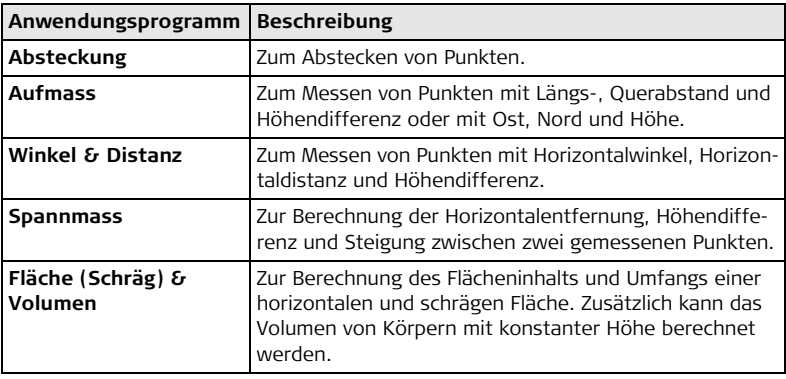

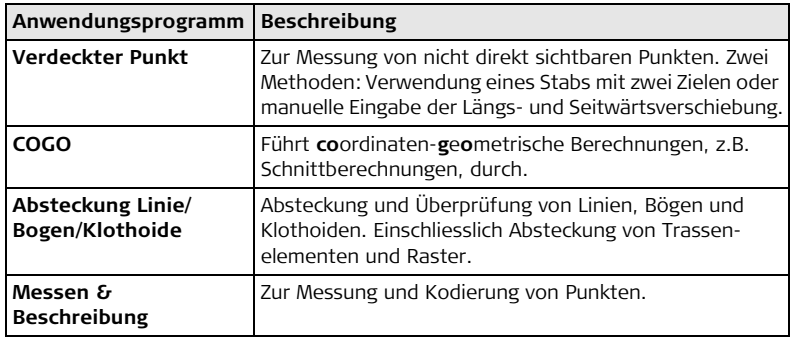

) Beschreibungen beziehen sich auf Builder RM und RM power. Verfügbare Optionen hängen vom Modell ab.

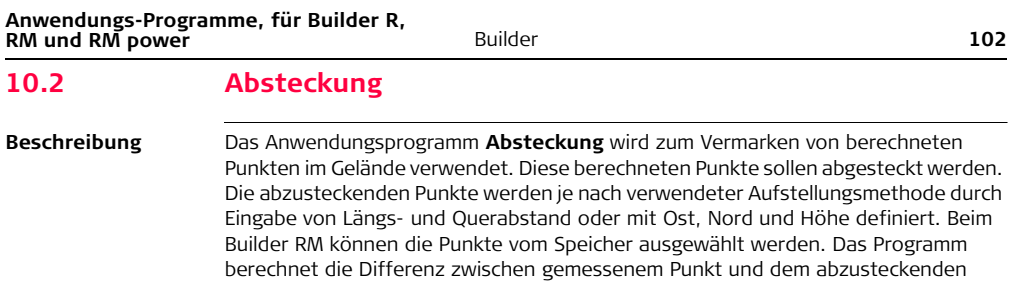

#### **Abbildung**

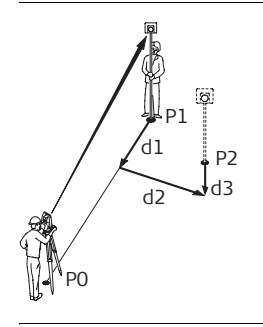

Punkt und zeigt diese an.

- P0 Instrumentenstandpunkt
- P1 Aktuelle Position
- P2 Abzusteckender Punkt
- d1 < † : > vorwärts oder < ↓ : > rückwärts gehen
- d2  $\longleftrightarrow$ : > rechts oder  $\longleftrightarrow$ : > links gehen
- d3  $\left\langle \uparrow :\right\rangle$  auf oder  $\left\langle \downarrow :\right\rangle$  ab

**Beispiel einer Anzeige im Anwendungsprogramm Absteckung**

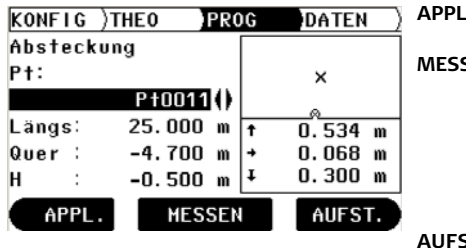

**APPL.** Öffnet das Menü Anwendungsprogramme.

**SEN** Zum Messen und Anzeigen der Absteckungsdifferenzen.

> Zum Ein-/Ausschalten des Trackingmodus, indem die Taste ungefähr 5 Sekunden gedrückt wird.

**ST.** Öffnet das Aufstellungs-

menü.

**Beschreibung der Felder**

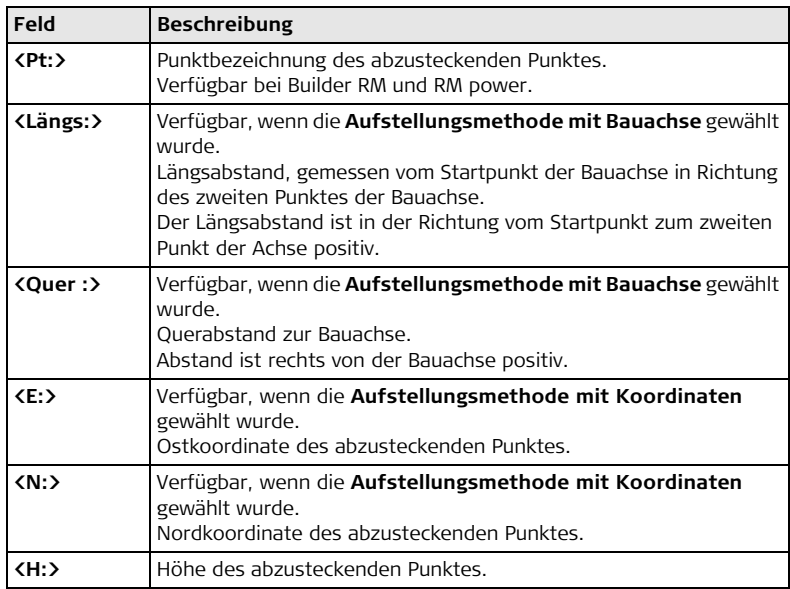

#### **Elemente der grafischen Anzeige**

Im Anwendungsprogramm **Absteckung** führt eine grafische Anzeige zum Punkt, der abgesteckt werden soll.

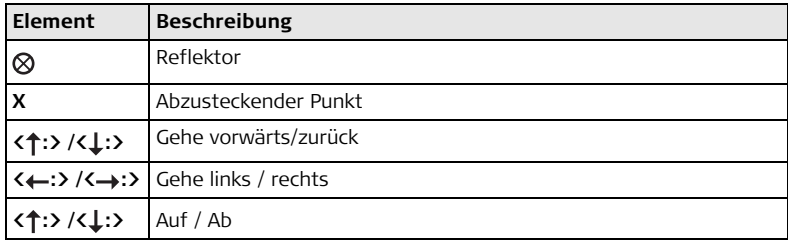

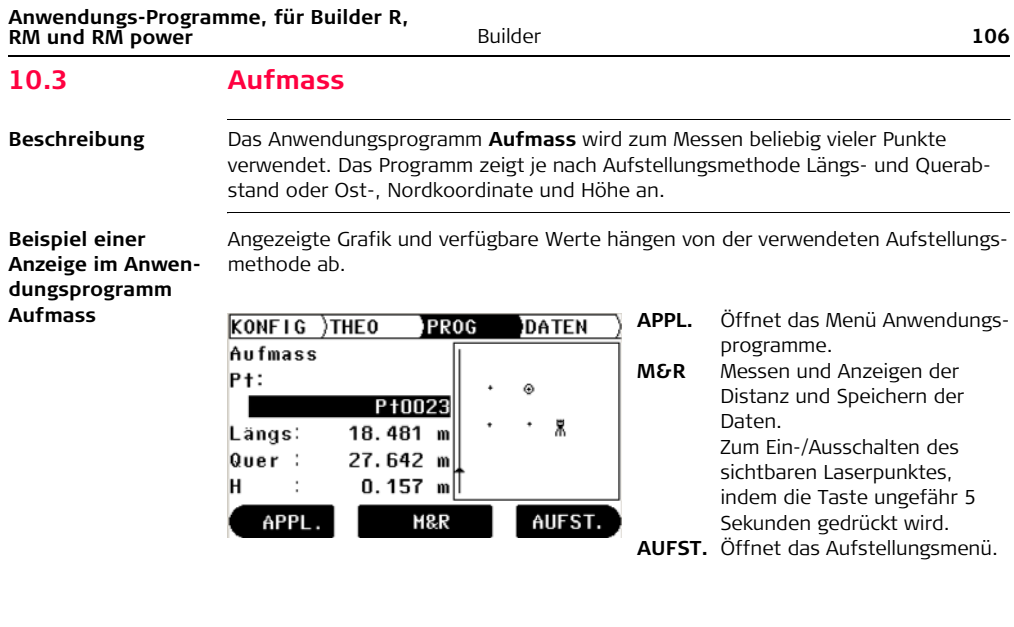

## **Beschreibung der Felder**

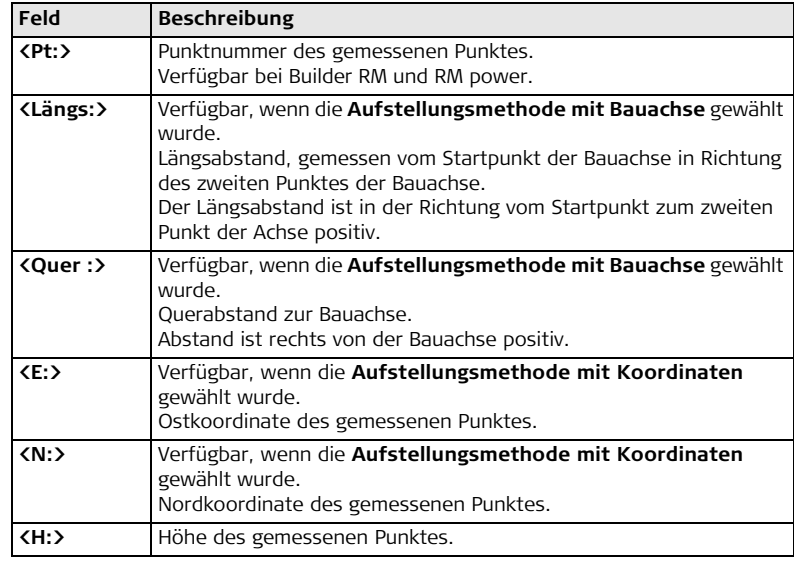

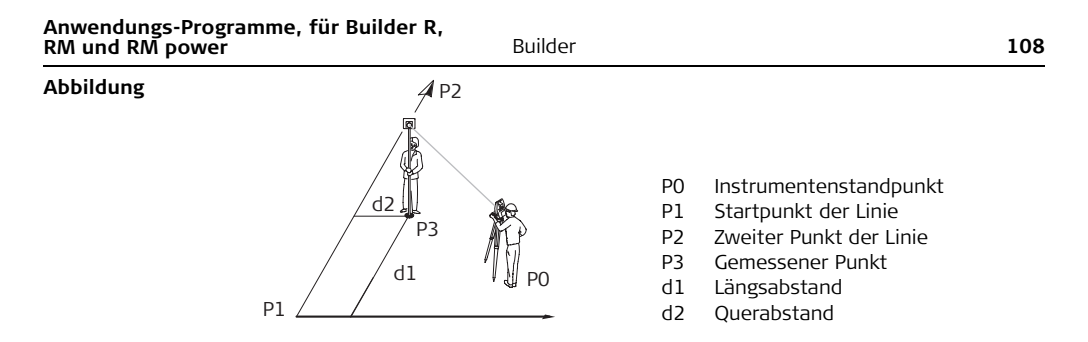

#### **Elemente der grafischen Anzeige** Im Anwendungsprogramm **Aufmass** zeigt die grafische Anzeige die Position des Instrumentenstandpunkts, verwendete Kontrollpunkte, den Reflektor und die letzten 50 gemessenen Punkte.

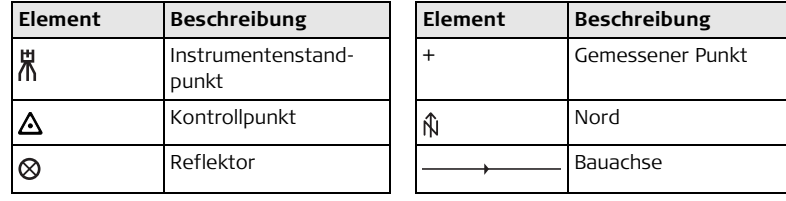
# **10.4 Winkel & Distanz**

**Beschreibung** Das Anwendungsprogramm **Winkel & Distanz** wird zum Messen beliebig vieler Punkte verwendet. Das Programm zeigt den Horizontalwinkel, Horizontalentfernung und die Höhe an.

**Beispiel einer Anzeige im Anwendungsprogramm Winkel & Distanz**

Angezeigte Grafik und verfügbare Werte hängen von der verwendeten Aufstellungsmethode ab.

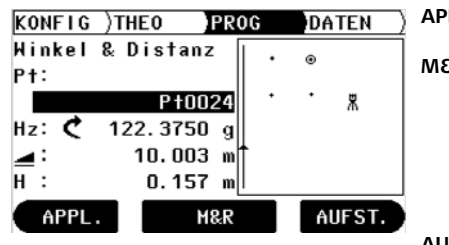

- **APPL.** Öffnet das Menü Anwendungsprogramme.
- **M&R** Messen und Anzeigen der Distanz und Speichern der Daten.
	- Zum Ein-/Ausschalten des
	- sichtbaren Laserpunktes,
	- indem die Taste ungefähr 5
	- Sekunden gedrückt wird.
- **AUFST.** Öffnet das Aufstellungsmenü.

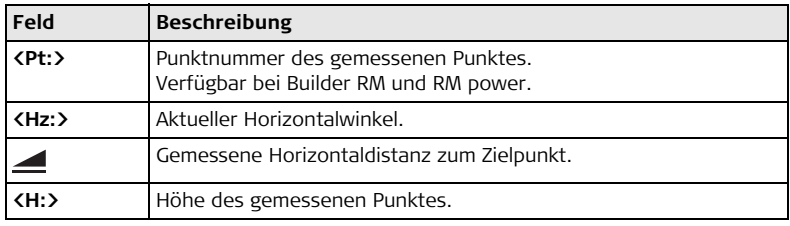

**Elemente der grafi-**Siehe Kapitel ["10.3 Aufmass"](#page-105-0) für weitere Informationen.

**schen Anzeige**

# **10.5 Spannmass**

**Beschreibung** Das Anwendungsprogramm **Spannmass** berechnet Horizontaldistanz, Höhendifferenz und die Steigung zwischen zwei Zielpunkten. Die Zielpunkte müssen gemessen werden.

Der Benutzer kann zwischen zwei verschiedenen Methoden wählen:

- Polygonal (P1-P2, P2-P3);  $\sum$
- Radial (P1-P2, P1-P3);

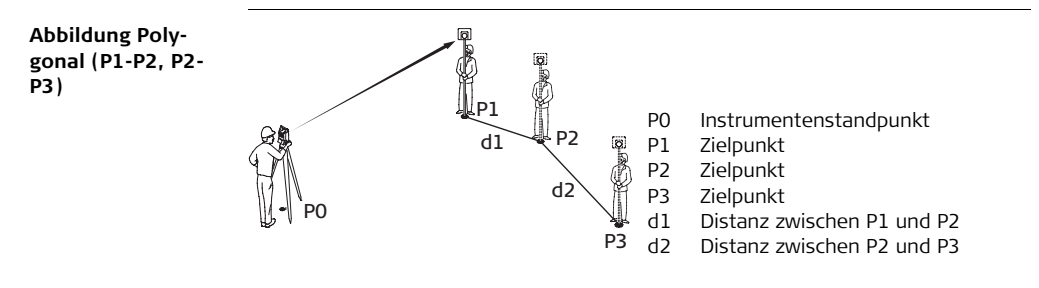

#### **Anwendungs-Programme, für Builder R, Builder Builder Builder Builder 112 RM und RM nower** 112 **RM und RM power**

 $\Delta =$ Steig.:

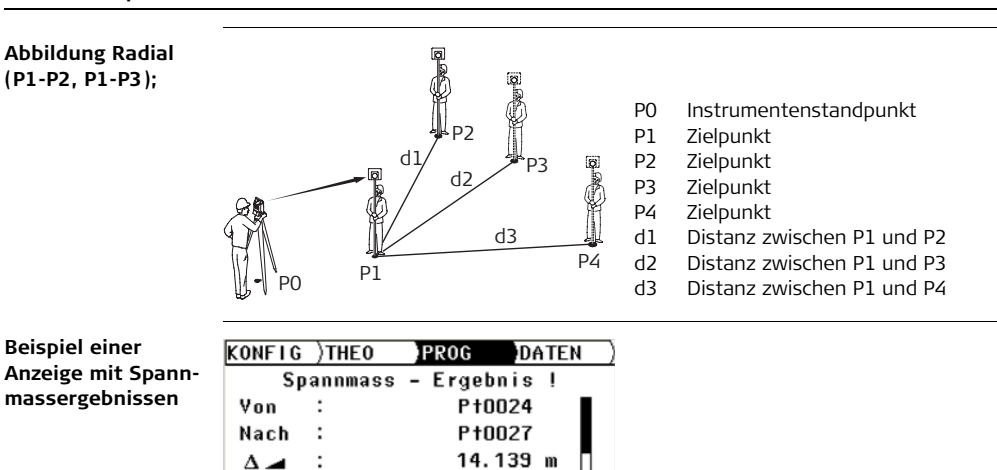

 $0.314$  m

0K

 $+2.2%$ 

#### OK Um weitere Punkte zu messen.

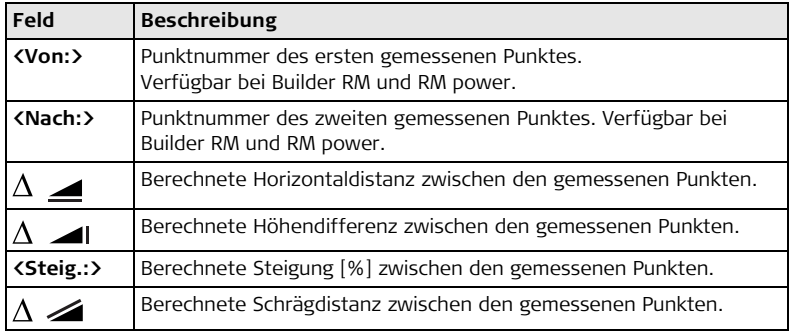

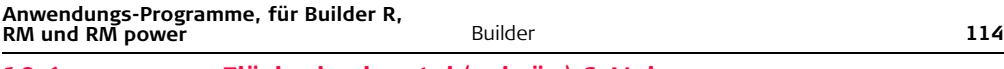

# **10.6 Fläche horizontal (schräg) & Volumen**

**Beschreibung** Das Anwendungsprogramm **Fläche** mit den Methoden 'horizontal' und 'schräg' wird verwendet, um die Fläche einer Ebene, definiert durch max. 50 durch Geraden verbundene Punkte, zu berechnen. Zusätzlich kann das Volumen von Körpern mit konstanter Höhe berechnet werden. Abhängig von der gewählten Methode wird die berechnete Fläche auf die horizontale Ebene oder die schräge Referenzebene projiziert. Die schräge Referenzebene wird nach jeder Messung automatisch berechnet und angepasst. Sie wird aus allen aktuellen Grenzpunkten durch die drei Punkte, welche die grösste Fläche beschreiben, bestimmt.

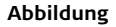

**Abbildung** Die Grenzpunkte müssen in Reihenfolge gemessen werden, entweder im oder gegen den Uhrzeigersinn.

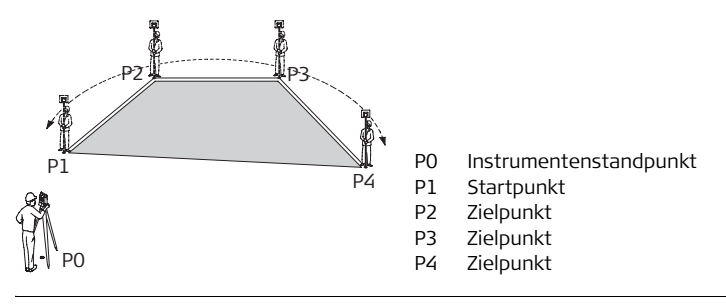

) Ab drei Punkten wird die Fläche berechnet und angezeigt.

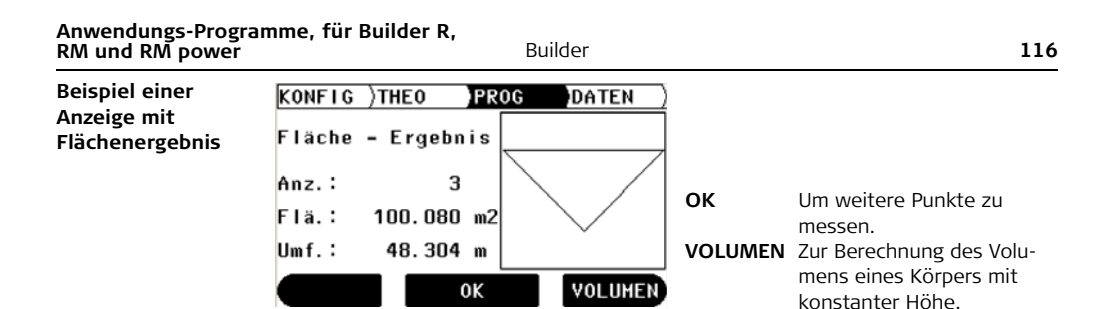

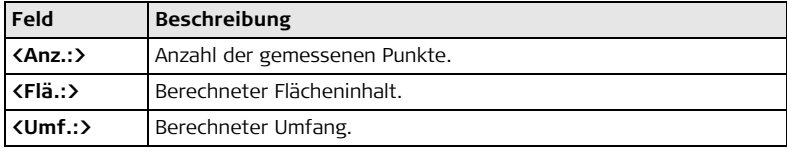

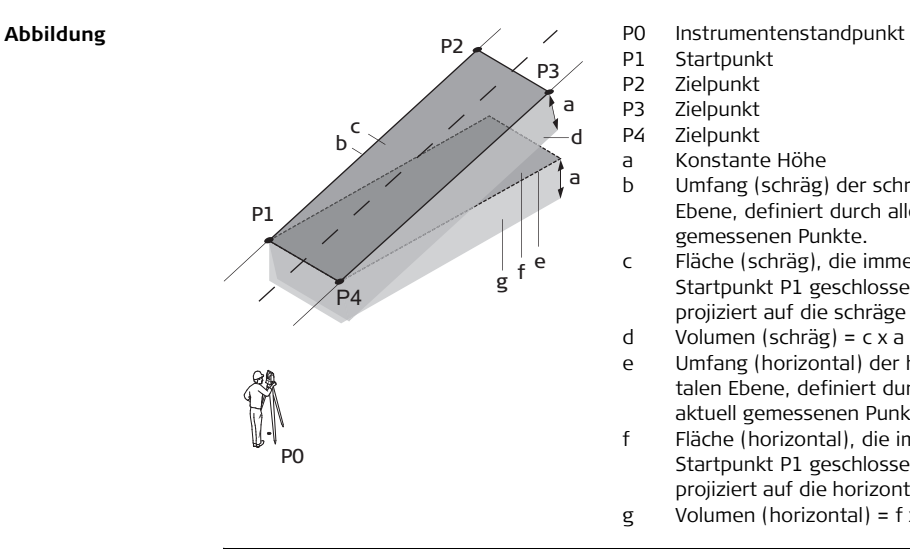

- 
- P1 Startpunkt
- P2 Zielpunkt
- P3 Zielpunkt
- P4 Zielpunkt
- a Konstante Höhe
- b Umfang (schräg) der schrägen Ebene, definiert durch alle aktuell gemessenen Punkte.
- c Fläche (schräg), die immer zum Startpunkt P1 geschlossen wird, projiziert auf die schräge Ebene. d Volumen (schräg) = c x a
- e Umfang (horizontal) der horizontalen Ebene, definiert durch alle aktuell gemessenen Punkte.
- f Fläche (horizontal), die immer zum Startpunkt P1 geschlossen wird, projiziert auf die horizontale Ebene.
- g Volumen (horizontal) = f x a

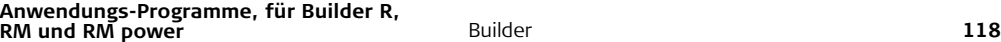

# **10.7 Messen & Beschreibung**

**Beschreibung** In dem Anwendungsprogram **Messen & Beschreibung** kann jedem gemessenen Punkt eine Beschreibung zugewiesen werden. Desweiteren werden Schräg- und Horizontaldistanzen sowie Höhenunterschiede angezeigt.

 $\widehat{C}$  Das Anwendungsprogram Messen & Beschreibung ist nur auf dem Builder RM power verfügbar.

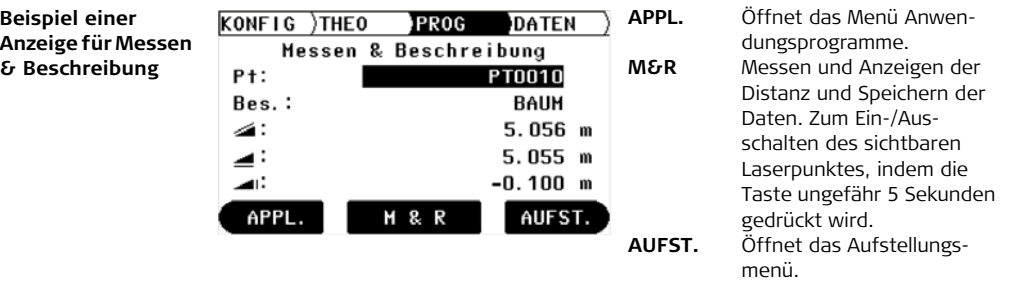

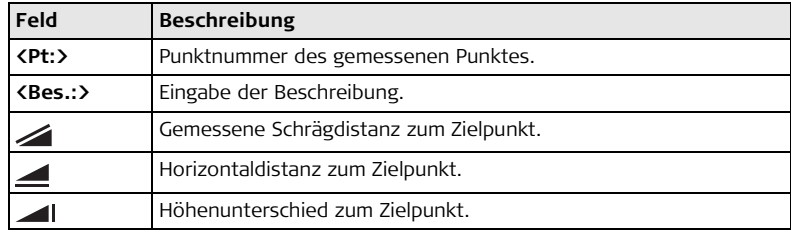

**Anwendungs-Programme, für Builder R, Builder R, and Builder R, and Builder Ruilder Ruilder Ruilder Ruilder Ruilder Ruilder Ruilder Ruilder Ruilder Ruilder Ruilder Ruilder Ruilder Ruilder Ru RM und RM power**

# **10.8 Absteckung Linie/Bogen/Klothoide (optional)**

**Beschreibung** Das Anwendungsprogramm **Absteckung Linie/Bogen/Klothoide** ermöglicht die einfache Absteckung und Kontrolle von Linien, Raster, Bögen, Segmenten und Klothoiden. Zusätzlich zu der normalen Absteckung dieser Elemente, erlaubt dieses Programm auch die Absteckung und Kontrolle von Punkten in Bezug auf Trassen.

) Das Anwendungsprogramm Absteckung Linie/Bogen/Klothoide ist nur verfügbar auf Builder RM und RM power. Das Programm kann zum Testen 40 Mal gestartet werden. Danach muss der Lizenzcode eingegeben werden.

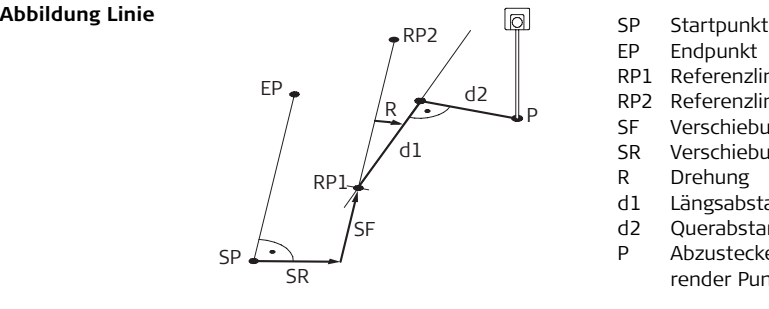

- 
- EP Endpunkt
- RP1 Referenzlinie Startpunkt
- RP2 Referenzlinie Endpunkt
- SF Verschiebung vorwärts
- SR Verschiebung rechts
- R Drehung
- d1 Längsabstand
- d2 Querabstand
- P Abzusteckender oder zu kontrollierender Punkt

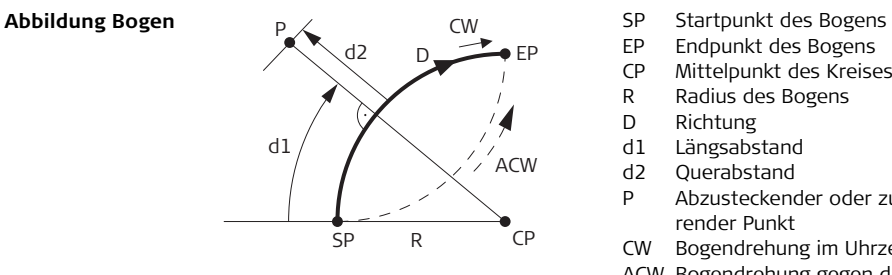

- 
- EP Endpunkt des Bogens
- CP Mittelpunkt des Kreises
- R Radius des Bogens
- D Richtung
- d1 Längsabstand
- d2 Querabstand
- P Abzusteckender oder zu kontrollierender Punkt
- CW Bogendrehung im Uhrzeigersinn
- ACW Bogendrehung gegen den Uhrzeigersinn

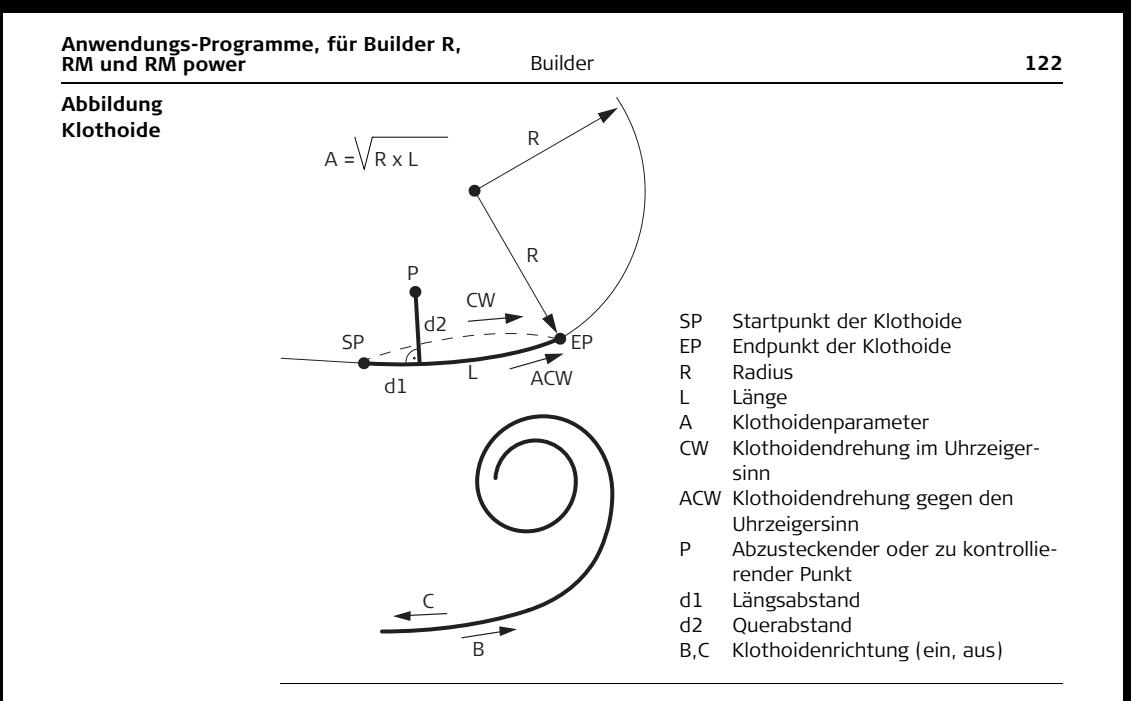

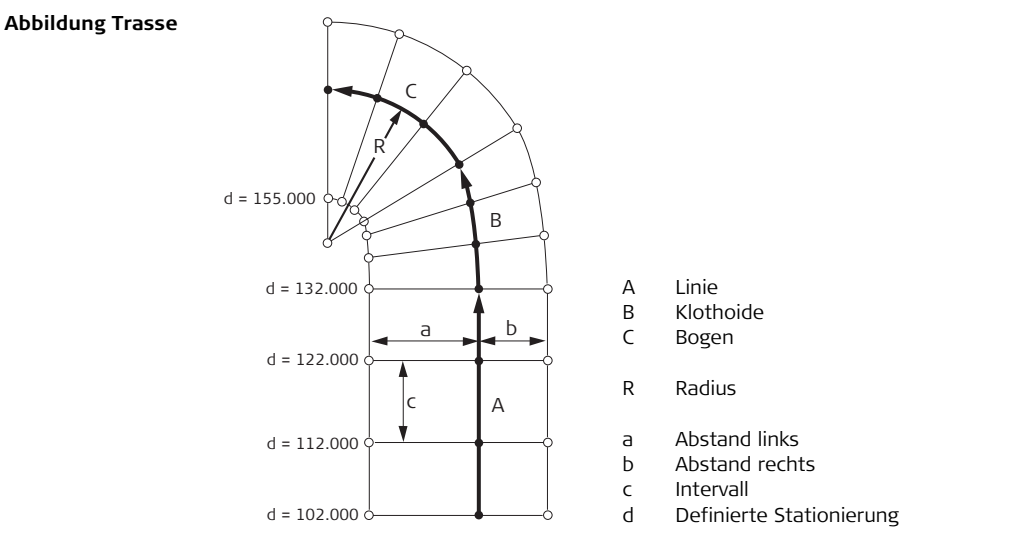

) Es ist nur möglich mit **einem** Element zu arbeiten (Linie oder Bogen oder Klothoide).

#### **Anwendungs-Programme, für Builder R, 124 RM und RM nower** 124 **RM und RM power**

**Beispiel Anzeige für Absteckung Linie/Bogen/ Klothoide**

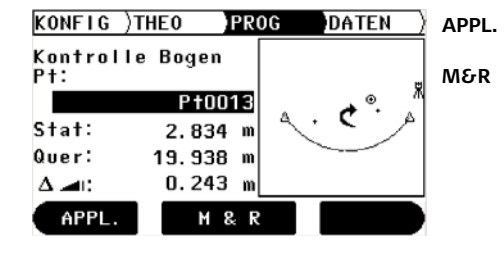

**APPL.** Öffnet das Menü Anwendungsprogramme. **M&R** Messen und Anzeigen der Distanz und Speichern der Daten. Zum Ein-/Ausschalten des sichtbaren Laserpunktes, indem die Taste ungefähr 5 Sekunden gedrückt wird.

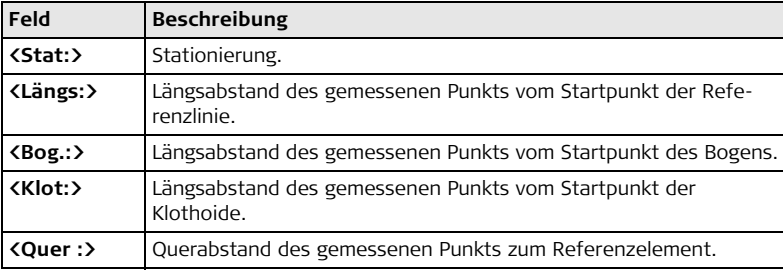

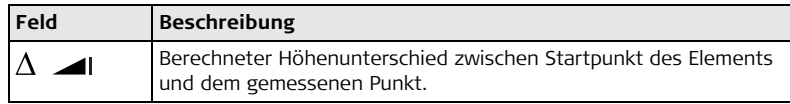

#### **Elemente der grafischen Anzeige** In dem Anwendungsprogramm Absteckung Linie/Bogen/Klothoide zeigt eine graphische Anzeige den Instrumentenstandpunkt, das Referenzelement mit Definitionen, den Reflektor und die letzten 50 gemessenen Punkte an.

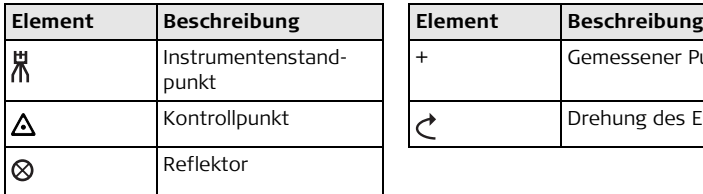

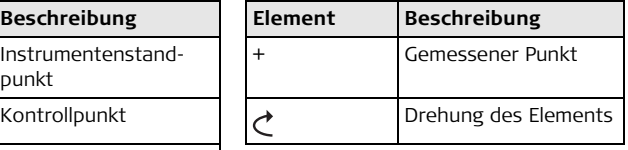

Siehe Kapitel ["10.2 Absteckung"](#page-101-0) für weitere Informationen.

# **10.9 Verdeckter Punkt (optional)**

**Beschreibung** Das Anwendungsprogram **Verdeckter Punkt** erlaubt Messungen zu Punkten die nicht direkt sichtbar sind. Der Punkt kann mit einem Stab oder durch Eingabe der Längs- und Seitwärtsverschiebungen bestimmt werden.

Der Benutzer kann zwischen zwei verschiedenen Methoden wählen:

- Stab
- Verschiebung

) Das Anwendungsprogram Verdeckter Punkt ist nur auf dem Builder RM und RM power verfügbar. Das Programm kann zum Testen 40 Mal gestartet werden. Danach muss der Lizenzcode eingegeben werden.

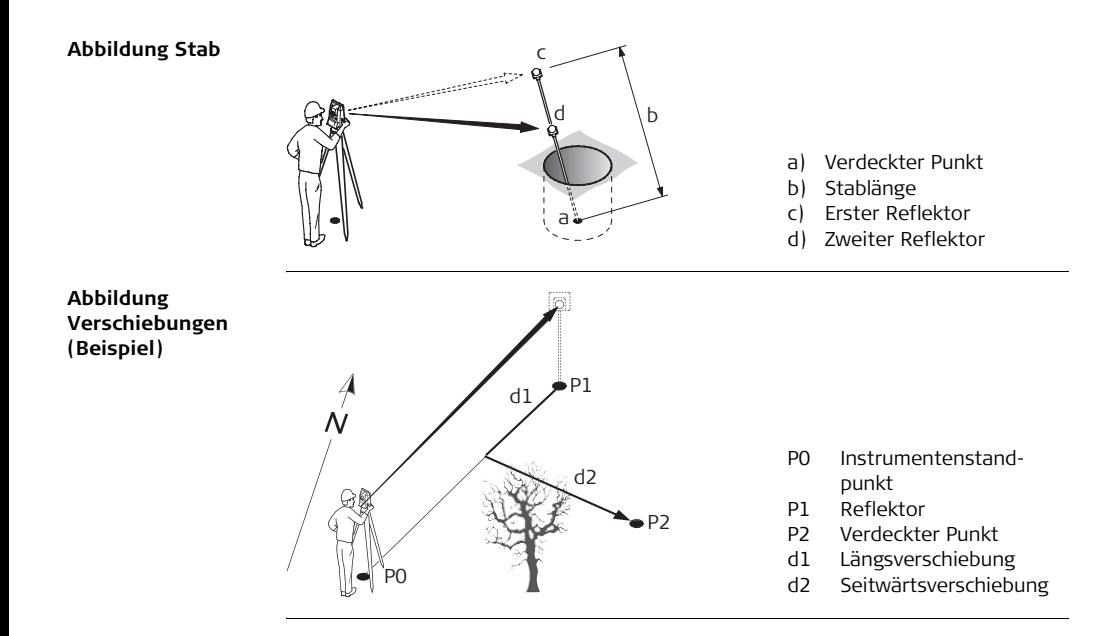

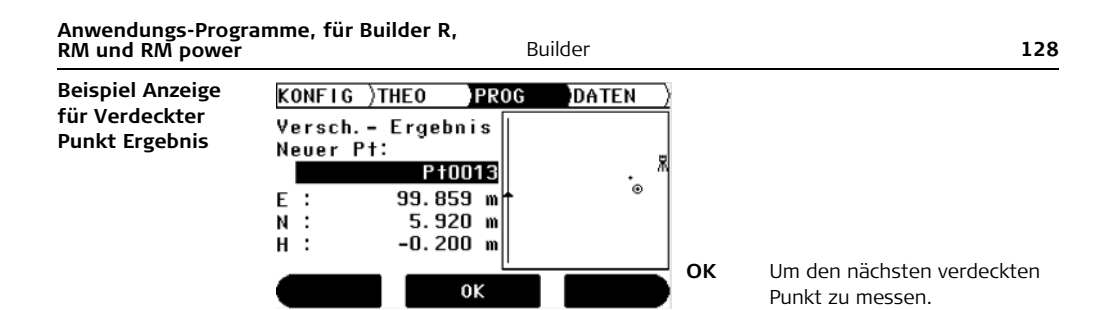

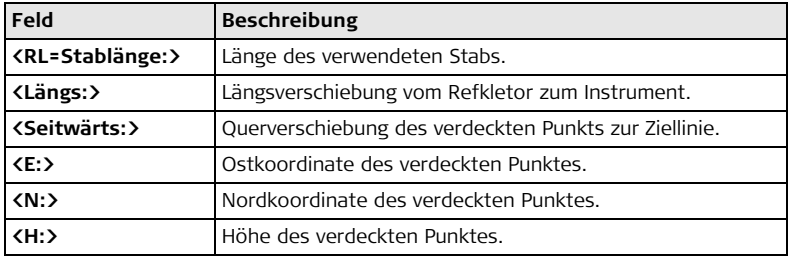

#### **Elemente der grafischen Anzeige**

In dem Anwendungsprogramm Verdeckter Punkt zeigt eine graphische Anzeige den Instrumentenstandpunkt, den Refkletor und den verdeckten Punkt an.

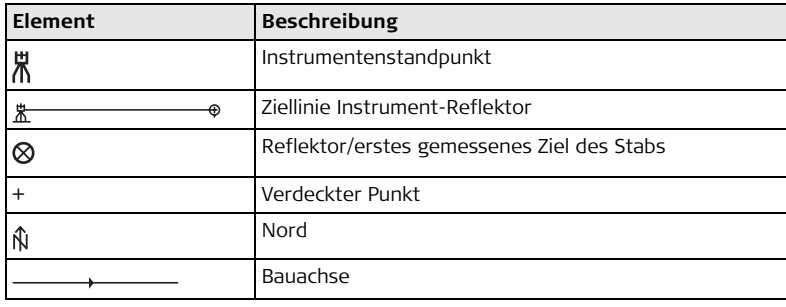

# **10.10 COGO (optional)**

**Beschreibung** Das Anwendungsprogramm **COGO** führt **co**ordinaten-**g**e**o**metrische Berechnungen durch, wie zum Beispiel:

- Punkt Koordinaten
- Richtungen zwischen Punkten
- Distanzen zwischen Punkten

Die COGO Berechnungsmethoden sind:

- Schnittberechnungen
- Geradenverlängerung
- Abstand Linie & Ebene
- Polarberechnungen

(example and Das Anwendungsprogram COGO ist nur auf dem Builder RM und RM power verfügbar. Das Programm kann zum Testen 40 Mal gestartet werden. Danach muss der Lizenzcode eingegeben werden.

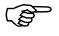

#### **Abbildung Schnittberechnungen**

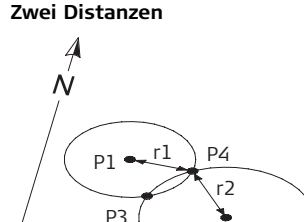

P2

**Richtung & Distanz**

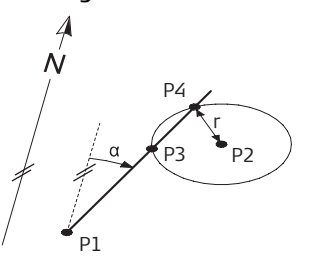

#### **Bekannt**

- P1 Erster bekannter Punkt
- P2 Zweiter bekannter Punkt
- r1 Radius, definiert durch die Distanz zwischen P1 und P3 oder P4.
- r2 Radius, definiert durch die Distanz zwischen P2 und P3 oder P4.

## **Unbekannt**

- P3 Erster COGO Punkt
- P4 Zweiter COGO Punkt

# **Bekannt**

- P1 Erster bekannter Punkt
- P2 Zweiter bekannter Punkt
- α Richtung von P1 zu P3 und P4
- r Radius, definiert durch die Distanz von P2 zu P3 und P4

- P3 Erster COGO Punkt
- P4 Zweiter COGO Punkt

#### **Anwendungs-Programme, für Builder R, 132 Builder Builder R,** *Builder* **132 RM und RM power RM und RM power**

# **Zwei Linien**

P1

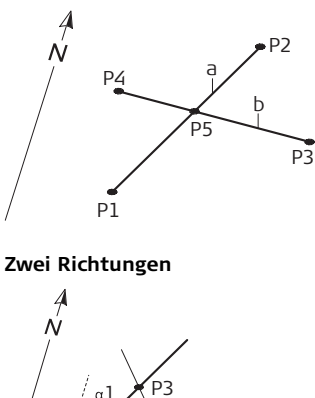

P2

 $\alpha$ 2

#### **Bekannt**

- P1 Erster bekannter Punkt der Linie 1
- P2 Zweiter bekannter Punkt der Linie 1
- P3 Erster bekannter Punkt der Linie 2
- P4 Zweiter bekannter Punkt der Linie 2
- a Linie 1
- b Linie 2

#### **Unbekannt**

P5 COGO Punkt

### **Bekannt**

- P1 Erster bekannter Punkt
- P2 Zweiter bekannter Punkt
- α1 Richung von P1 nach P3
- α2 Richtung von P2 nach P3 **Unbekannt**
- P3 COGO Punkt

#### **Abbildung Geradenverlängerung**

**Verlängerung** berechnet Punkte entlang der Basislinie.

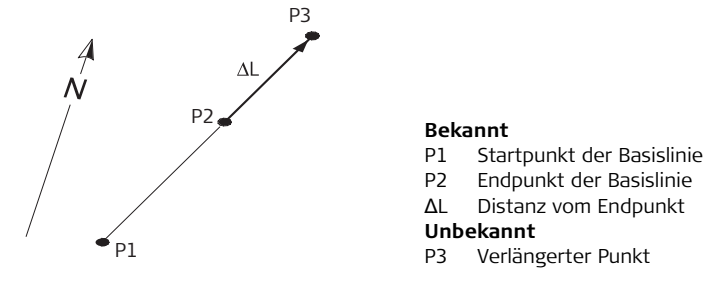

**Abbildung Abstand von Linie & Ebene Abstand von Linie**

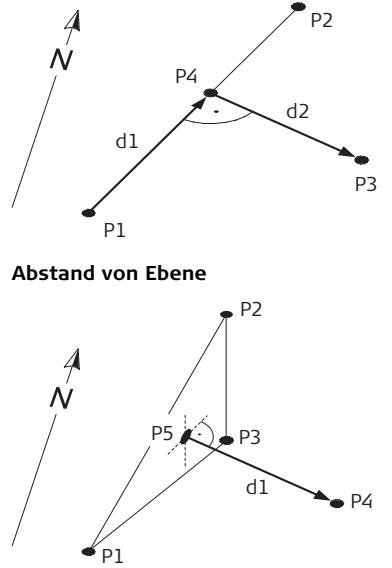

### **Bekannt**

- P1 Startpunkt der Basislinie
- P2 Endpunkt der Basislinie
- P3 Abstandspunkt

# **Unbekannt**

- Basispunkt
- d1 Längsabstand
- d2 Querabstand

## **Bekannt**

- P1 Punkt 1 der Ebenendefinition
- P2 Punkt 2 der Ebenendefinition
- P3 Punkt 3 der Ebenendefinition
- P4 Abstandspunkt

- P5 COGO Punkt
- d1 Querabstand

### **Orthometrische Punktberechnung**

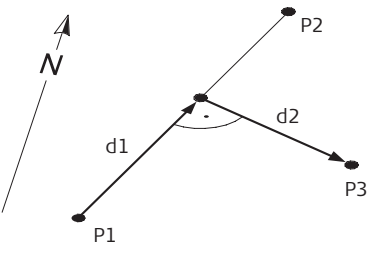

# **Abbildung Polarberechnungen**

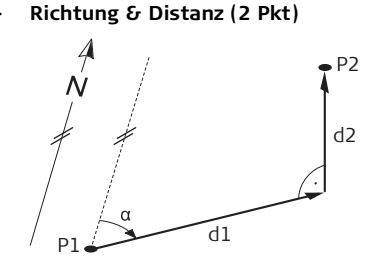

### **Bekannt**

- P1 Startpunkt der Basislinie
- P2 Endpunkt der Basislinie
- d1 Längsabstand
- d2 Querabstand

### **Unbekannt**

P3 Abstandspunkt

### **Bekannt**

- P1 Erster bekannter Punkt
- P2 Zweiter bekannter Punkt

- d1 Horizontaldistanz zwischen P1 und P2
- d Höhenunterschied zwischen P1 und P2
- α Richtung von P1 nach P2

## **Polare Neupunktberechnung**

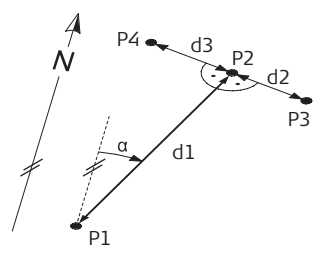

### **Bekannt**

- P1 Bekannter Punkt
- α Richtung von P1 nach P2
- d1 Horizontaldistanz zwischen P1 und P2
- d2 Positiver Querabstand nach rechts
- d3 Negativer Querabstand nach links

- P2 COGO Punkt ohne Querabstand
- P3 COGO Punkt mit positivem Querabstand
- P4 COGO Punkt mit negativem Querabstand

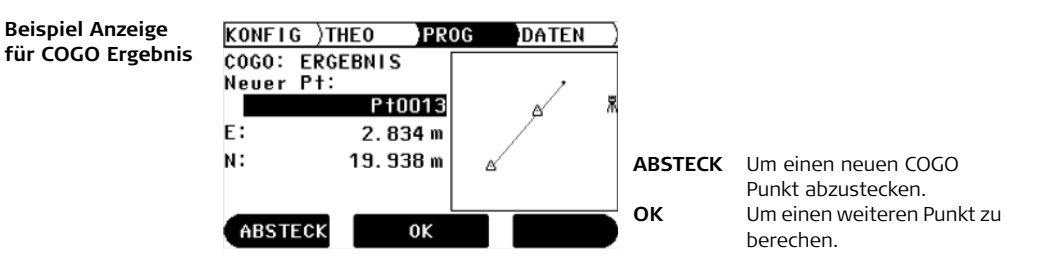

Siehe auch vorherige Anwendungsprogramm-Beschreibungen.

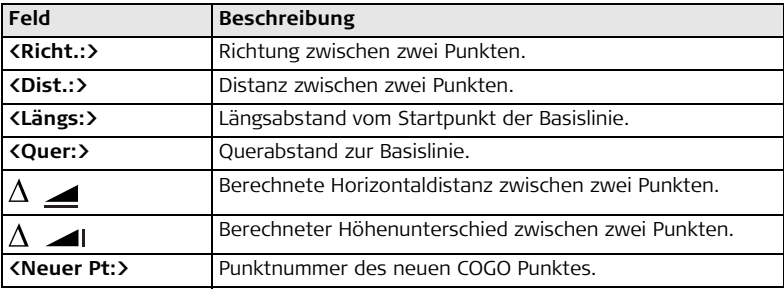

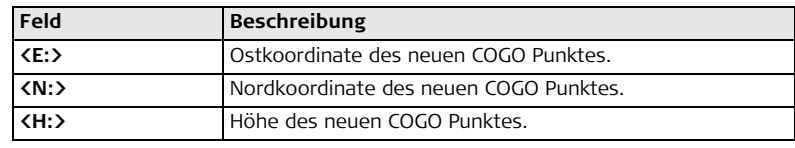

#### **Elemente der grafischen Anzeige**

Im Anwendungsprogram COGO zeigt eine grafische Anzeige den Instrumentenstandpunkt, verwendete bekannte Punkte, Richtungen, Distanzen und den neu berechneten Punkt an.

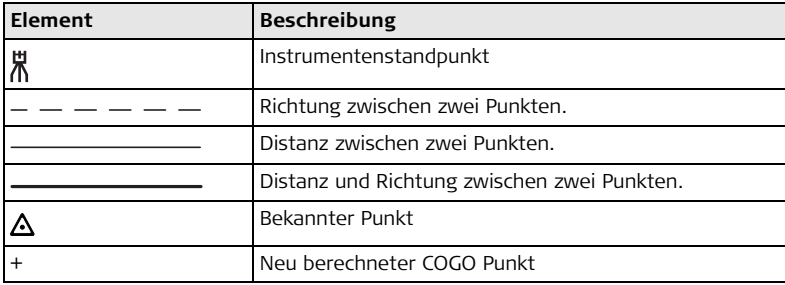

Siehe Kapitel ["10.2 Absteckung"](#page-101-0) für weitere Informationen.

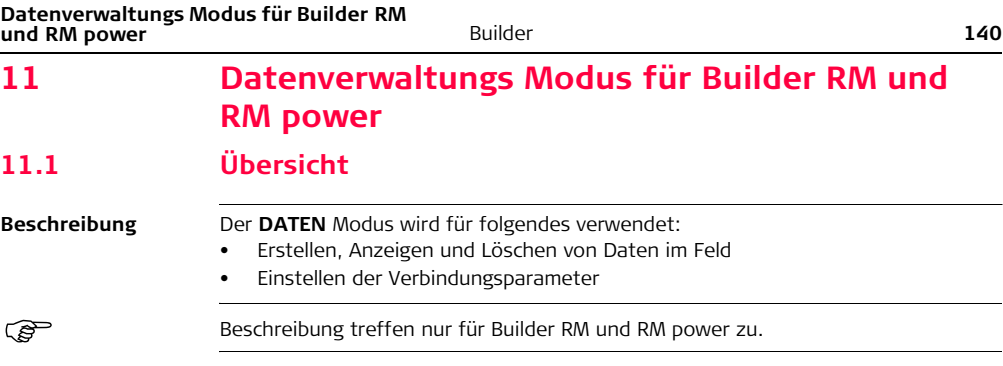

# **11.2 Zugriff**

### **Zugriff Schritt-für-Schritt**

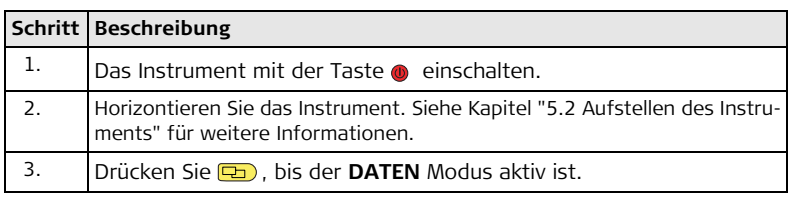

# **Beispiel einer Anzeige in der Datenverwaltung**

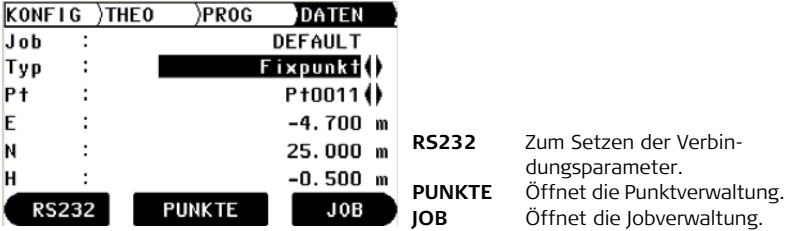

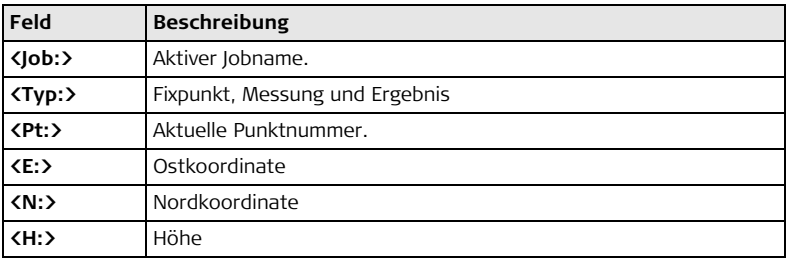

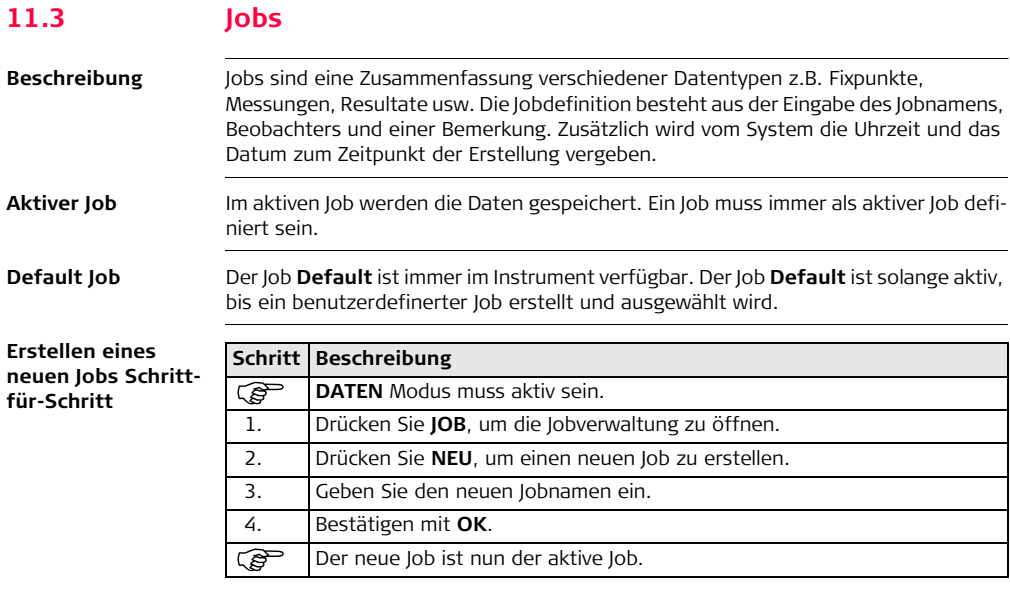

# Builder **<sup>144</sup> Datenverwaltungs Modus für Builder RM und RM power**

#### **Anzeigen und Auswählen eines Jobs Schritt-für-Schritt**

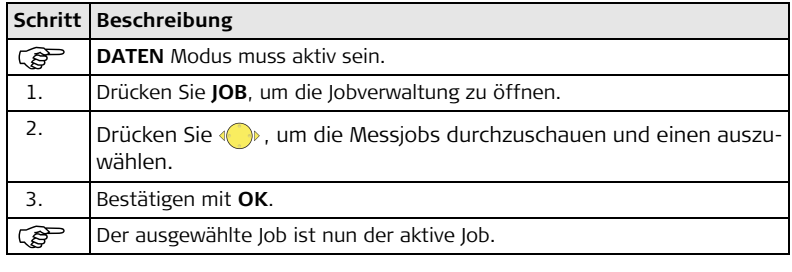

## **Löschen eines Jobs Schritt-für Schritt**

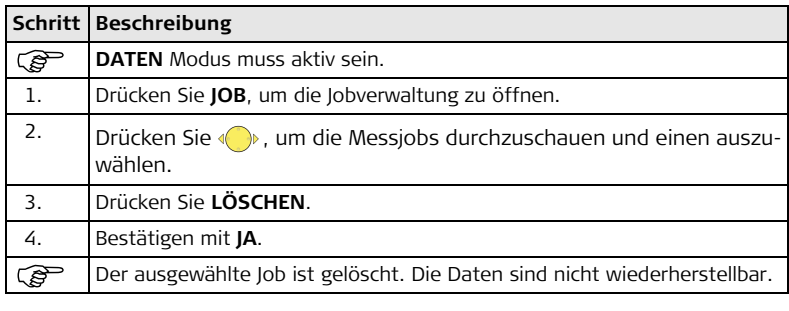
## **11.4 Fixpunkte**

**Beschreibung** Fixpunkte bestehen zumindest aus einer Punktnummer, Ost und Nordkoordinate oder Höhe.

Fixpunkte können

- im Feld erstellt, angezeigt und gelöscht werden
- zum Datentransfer in ein anderes Programm heruntergeladen werden
- auf das Instrument geladen werden, z.B. für Absteckungen

**Erstellen eines neuen Fixpunktes Schritt-für-Schritt**

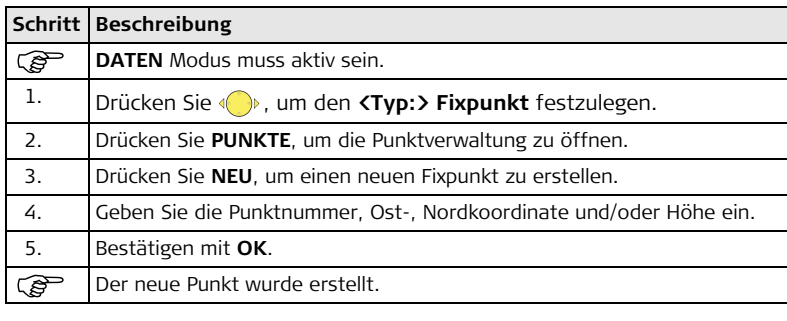

### **Fixpunkt anzeigen Schritt-für-Schritt**

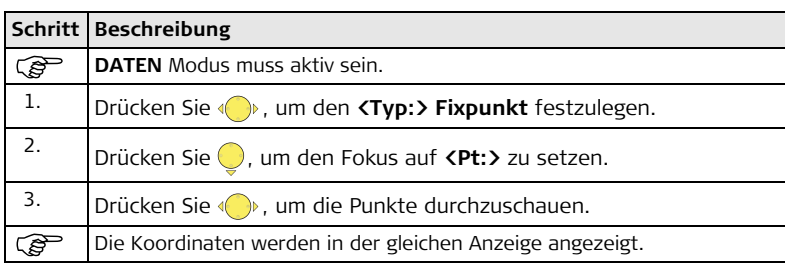

## **Löschen eines Fixpunkts Schrittfür-Schritt**

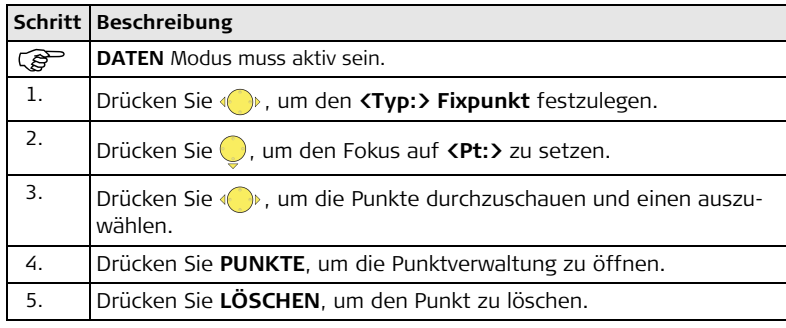

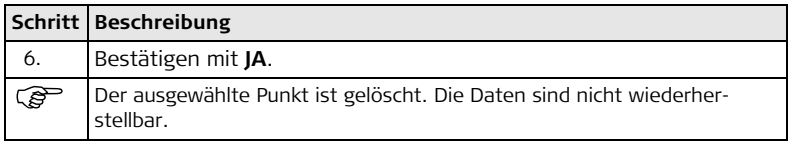

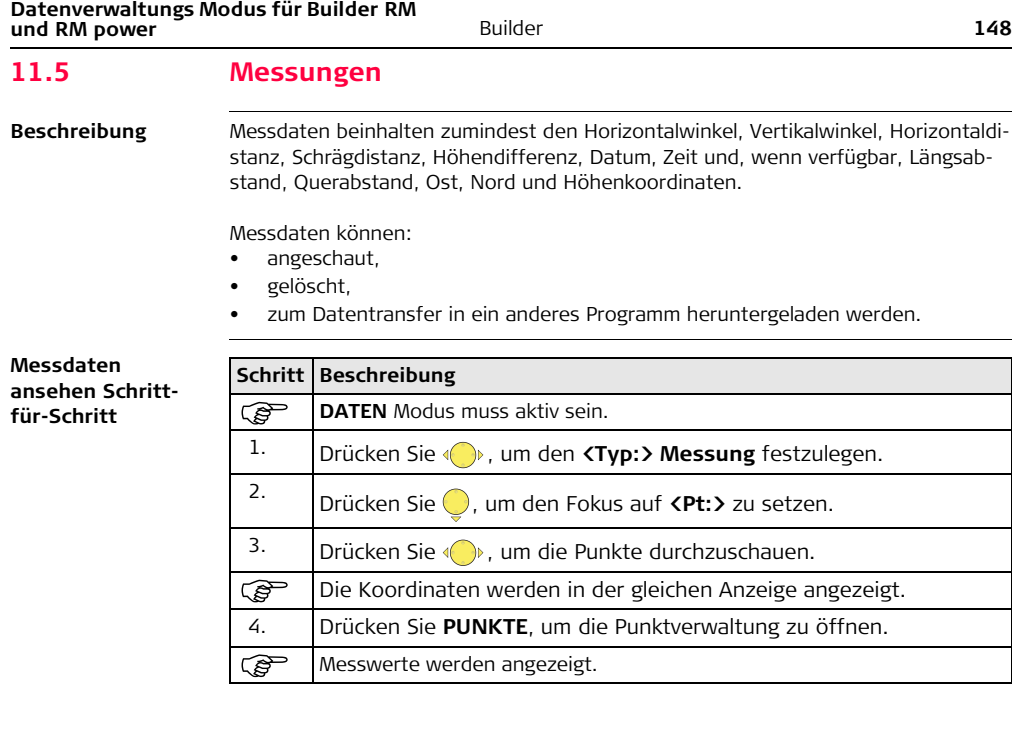

## **Löschen einer Messung Schrittfür-Schritt**

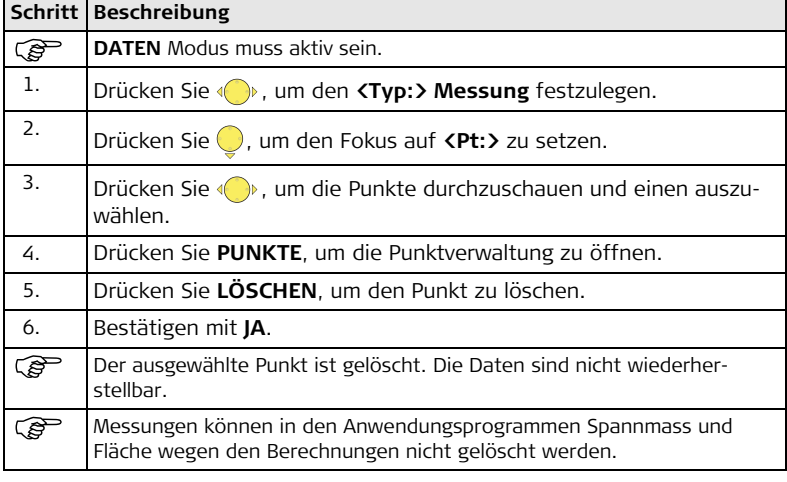

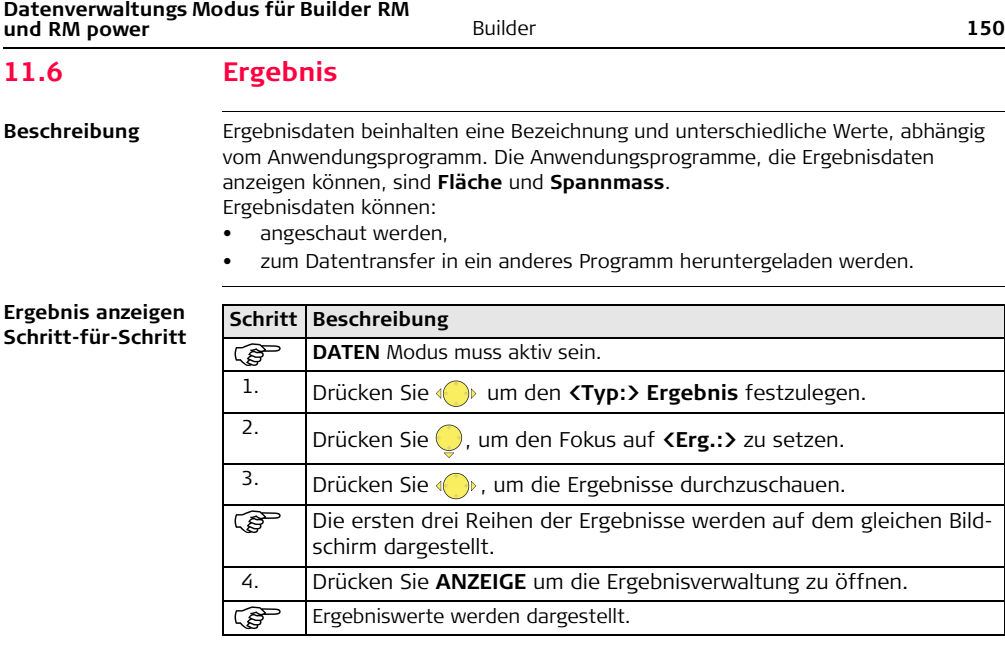

## **11.7 Verbindungsparameter**

**Beschreibung** Daten können im internen Speicher oder auf ein externes Speichermedium wie PDA, Datenspeicher oder PC via RS232 Schnittstelle gespeichert werden.

> Zur Datenübertragung zwischen Instrument und externem Speichermedium müssen die Verbindungsparameter der seriellen Schnittstelle RS232 eingestellt werden.

**Beispiel einer Anzeige mit Verbindungsparametern**

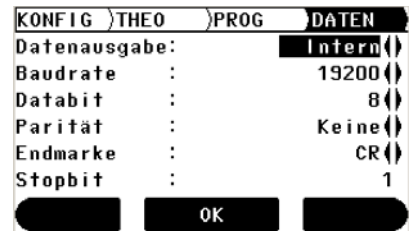

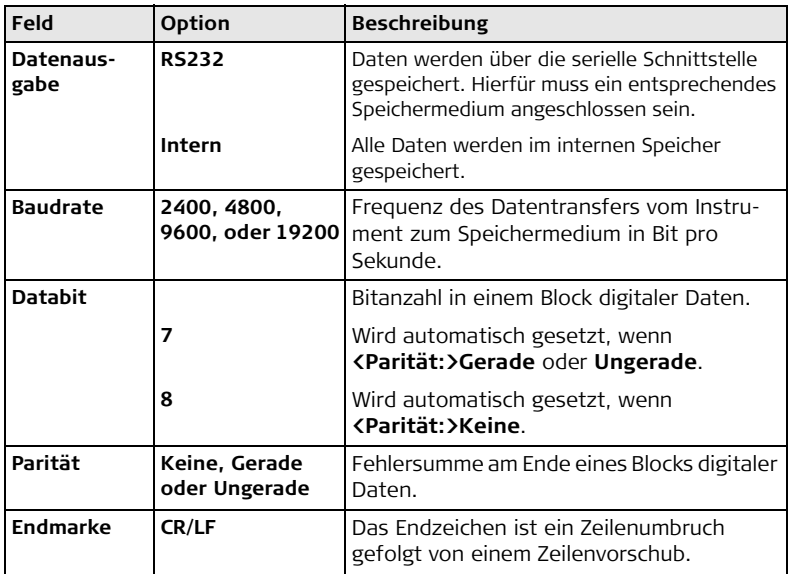

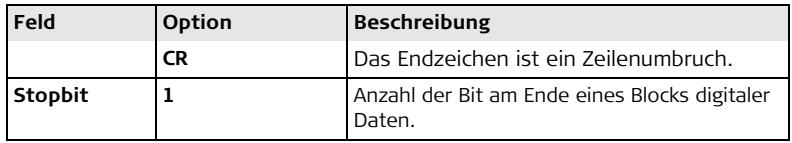

**Standard RS232** Standard RS232 wird standardmässig unterstützt.

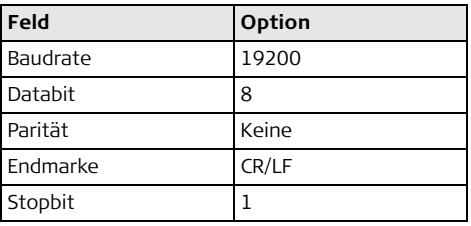

# Builder **<sup>154</sup> Datenverwaltungs Modus für Builder RM und RM power**

### **Einstellung der Verbindungsparameter Schritt-für-Schritt**

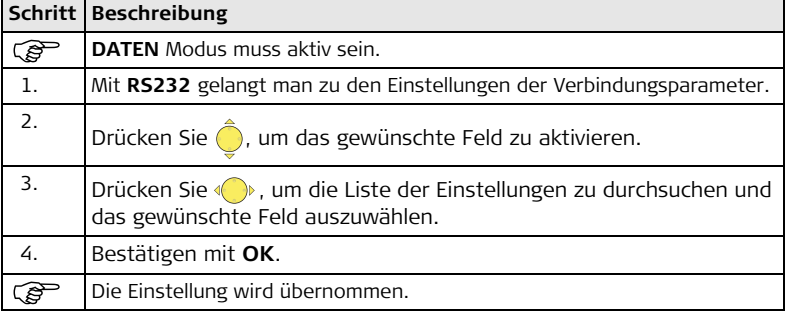

## **11.8 Datenübertragung**

**Beschreibung** Verwenden Sie zur Datenübertragung:

• Construction Data Manager Einfache Büro-Software, die den Austausch von Leica TPS Daten mit dem PC unterstützt und unter Windows® läuft.

ODER

• **L**eica **G**eo **O**ffice Tools Büro-Software, die eine Reihe von Programmen umfasst, die das Arbeiten mit dem Builder RM und RM power unterstützen.

# Builder **<sup>156</sup> Datenverwaltungs Modus für Builder RM und RM power**

## **11.9 Pin Anordnung**

### $Port$  **am** Instrument

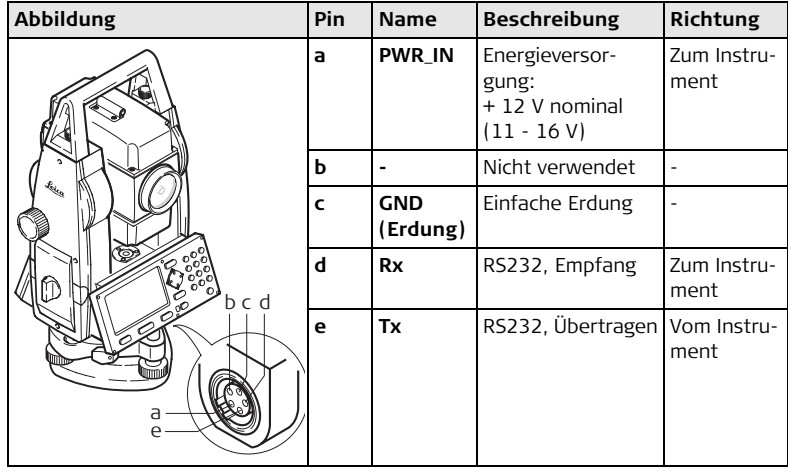

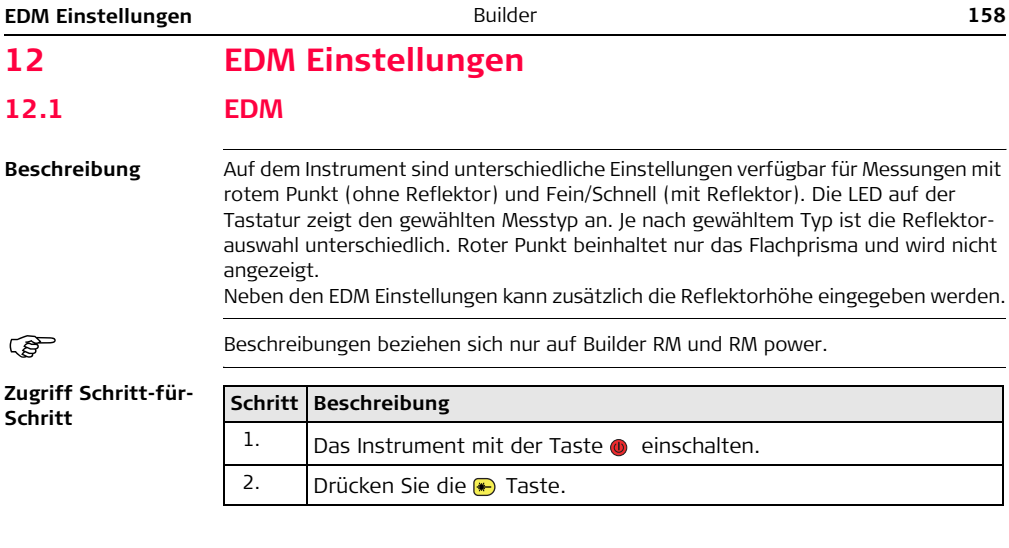

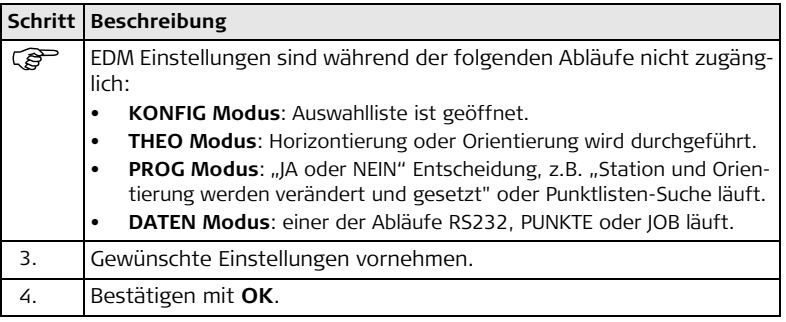

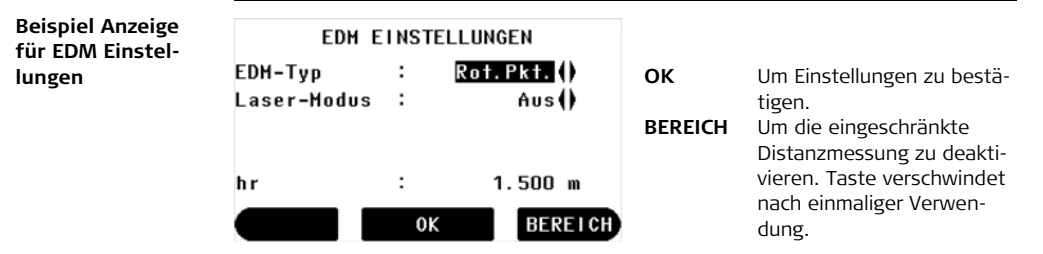

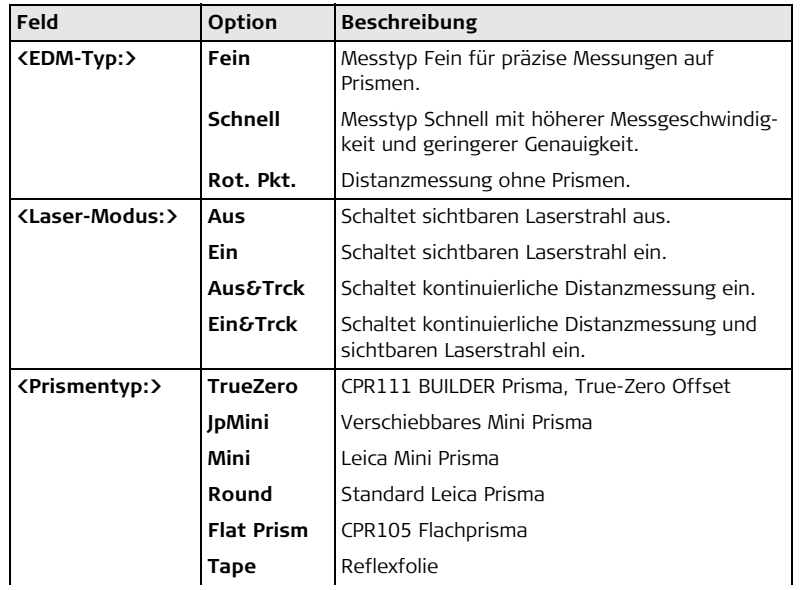

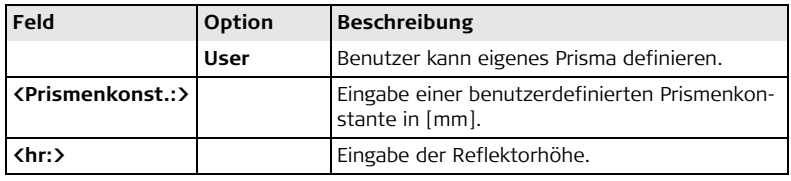

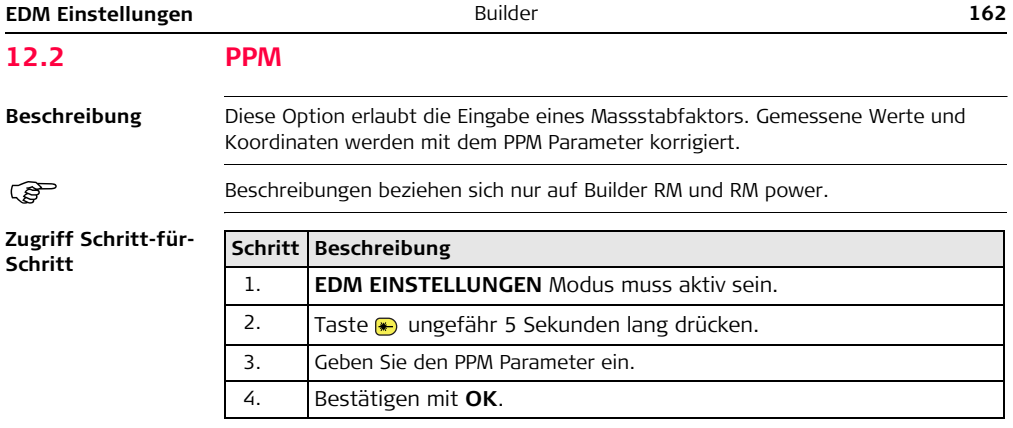

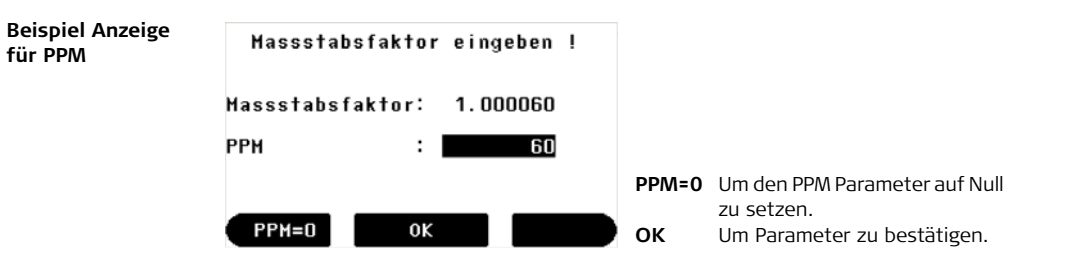

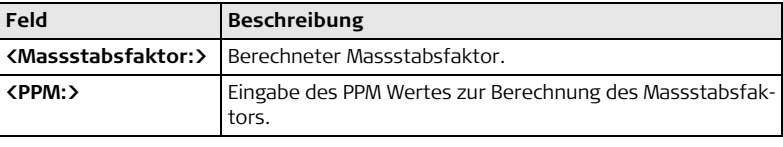

Modell ab.

# **13 System Info und Instrumentenschutz**

## **13.1 System Info**

**Beschreibung** Die System Info wird verwendet für:

- Kontrolle des Systems und Information über die Software
- Durchführung der Kalibrierung des Instruments

) Beschreibungen sind für Builder RM und RM power. Verfügbare Optionen hängen vom

**Zugriff Schritt-für-Schritt**

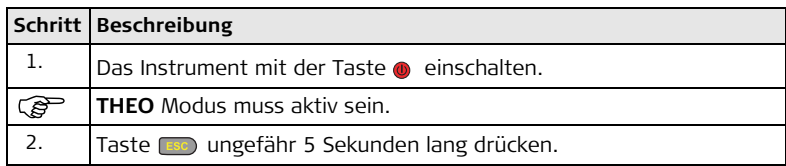

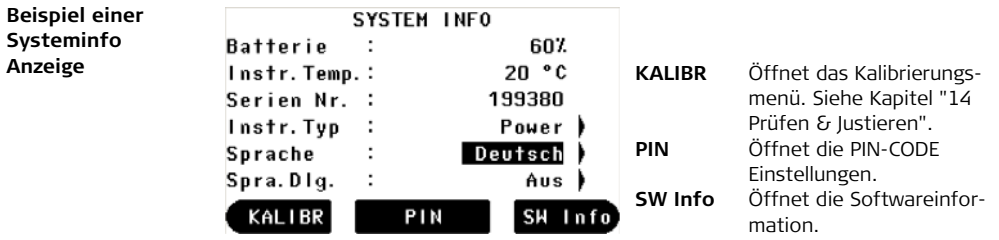

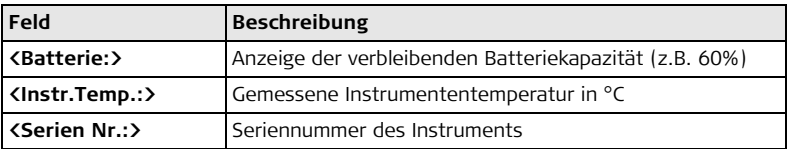

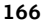

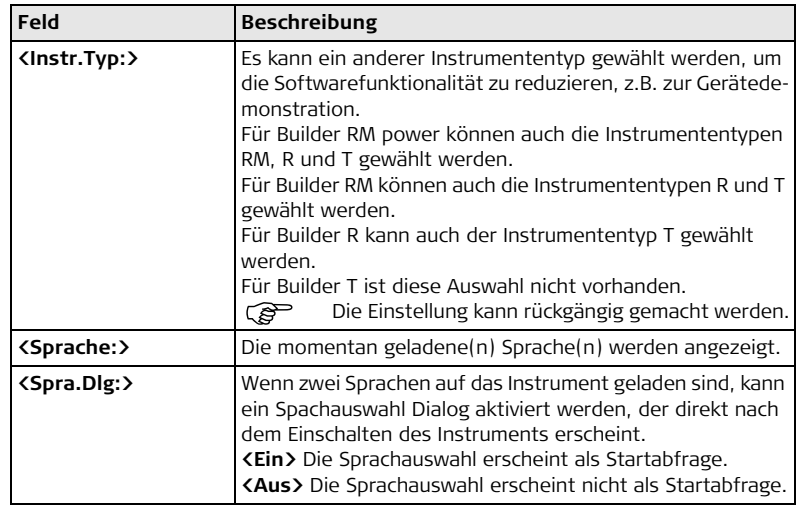

## **13.2 Instrumenten Schutz (PIN)**

**Beschreibung** Das Instrument kann mit einer **P**ersönlichen **I**dentifikations **N**ummer vor Missbrauch geschützt werden. Ist der PIN Schutz aktiviert, muss bei jedem Instrumentenstart der PIN-Code eingegeben werden. Sobald die PIN aktiviert wurde, wird die PIN benötigt, um die PIN-Code Einstellungen zu verändern. Wird fünfmal die falsche PIN eingegeben, wird ein PUK-Code (**P**ersonal **U**nbloc**K**ing code) benötigt, der in den mitgelieferten Instrumentenunterlagen zu finden ist. Bei Eingabe des korrekten PUK-Codes wird der PIN-Code auf "0" zurückgesetzt und der PIN Schutz deaktiviert.

### **PIN-Code aktivieren Schritt-für-Schritt**

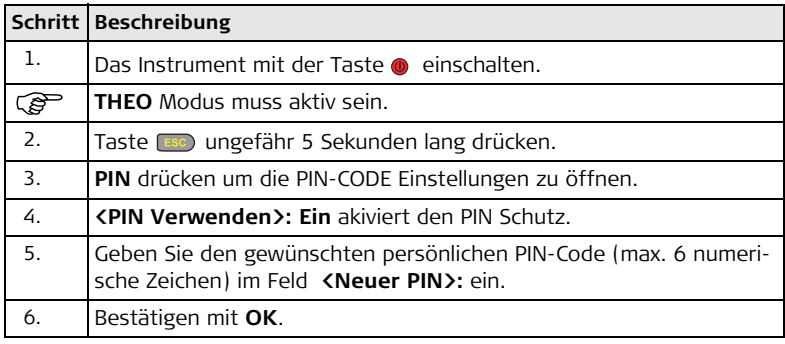

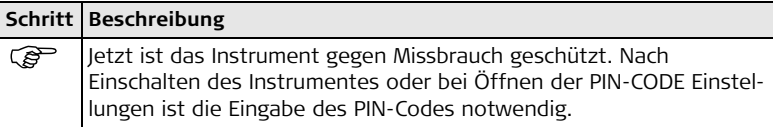

### **PIN-Code deaktivieren Schritt-für-Schritt**

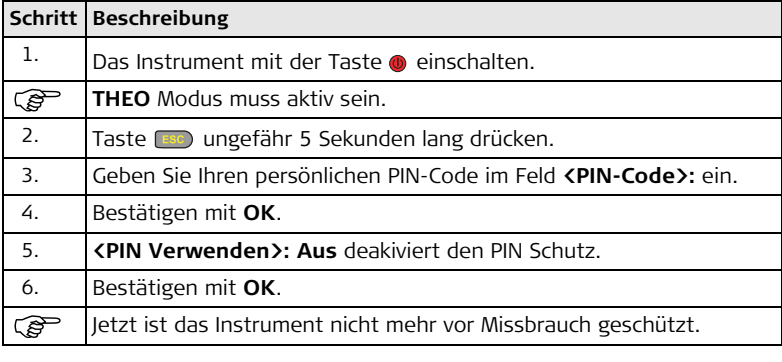

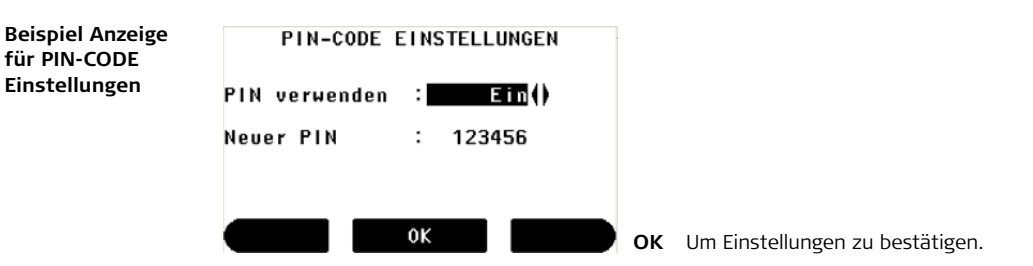

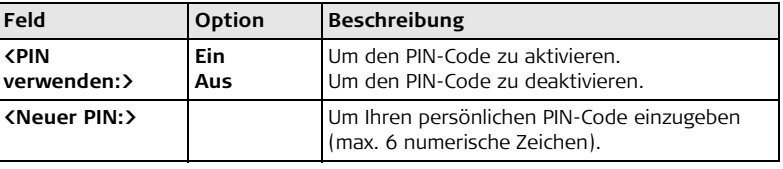

<span id="page-169-0"></span>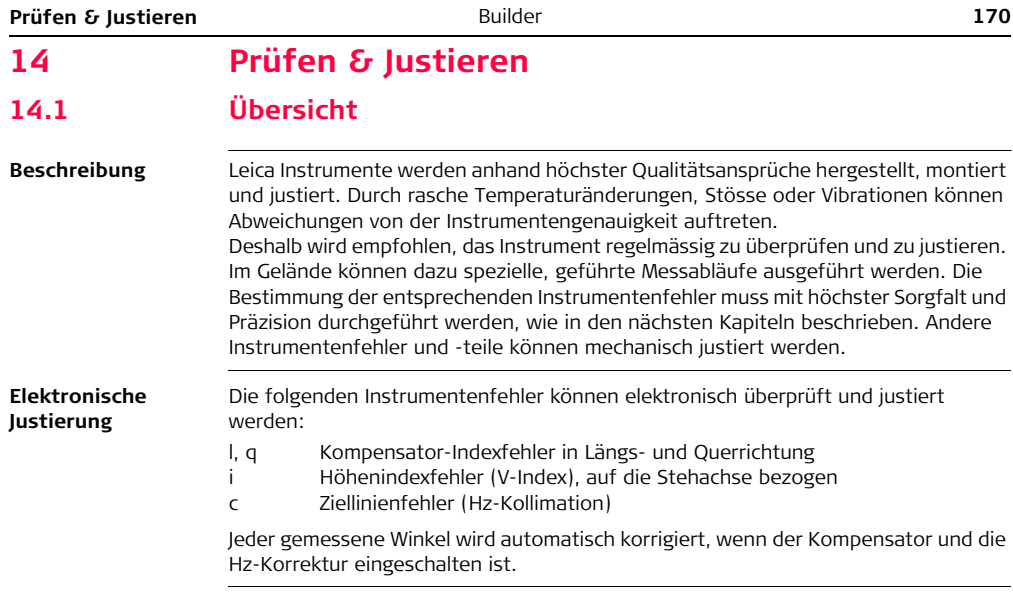

### **Mechanische Justierung**

Die folgenden Instrumententeile können mechanisch justiert werden:

- Dosenlibelle am Instrument und Dreifuss
- Laserlot
- Schrauben am Stativ
- Sichtbarer roter Laserstrahl bei Builder R, RM und RM power. Lassen Sie diese Produkte nur von einer Leica Geosystems autorisierten Servicestelle einstellen.
- Vertikale Linie des Fadenkreuz bei Builder T

) Bei der Herstellung werden die Instrumentenfehler äusserst sorgfältig bestimmt und auf Null gesetzt. Aus den bereits erwähnten Gründen können sich diese Fehler verändern. Deshalb wird empfohlen, die Bestimmung der Instrumentenfehler in den folgenden Situationen erneut durchzuführen:

- vor dem ersten Einsatz
- vor Präzisionsmessungen
- nach längeren Transporten
- nach längeren Arbeitsperioden
- nach längeren Lagerungszeiten
- falls der Temperaturunterschied zwischen der aktuellen Umgebungstemperatur und der Temperatur der letzen Kalibrierung mehr als 20 °C beträgt

### **Prüfen & Justieren** Builder **172**

ල

ිවි

## **14.2 Vorbereitungen**

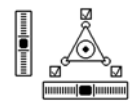

Vor dem Bestimmen der Instrumentenfehler muss das Instrument mit der elektronischen Libelle exakt horizontiert werden. Der Dreifuss, das Stativ und der Untergrund müssen sehr stabil und ohne Vibrationen und Störeinflüsse sein.

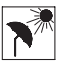

Schützen Sie das Instrument vor direkter Sonneneinstrahlung um eine allgemeine Erwärmung zu vermeiden. Ausserdem wird darauf hingewiesen, keine Messungen bei starkem Hitzeflimmern und Luftturbulenzen durchzuführen. Die besten Konditionen sind früh am Morgen oder bei bedecktem Himmel.

) Bevor Sie zu Messen beginnen, sollte sich das Instrument an die Umgebungstemperatur angepasst haben. Rechnen Sie mit ungefähr 2 Minuten für 1 °C Temperaturunterschied zwischen Lager- und aktueller Umgebungstemperatur, aber mindestens mit 15 Minuten.

## **14.3 Kombinierte Justierung von Hz Kollimation (c), Vertikal Index (i) und Kompensator Index (l, q) Fehlern**

**Beschreibung** Die kombinierte Justierung ermittelt die folgenden Instrumentenfehler in einem Verfahren:

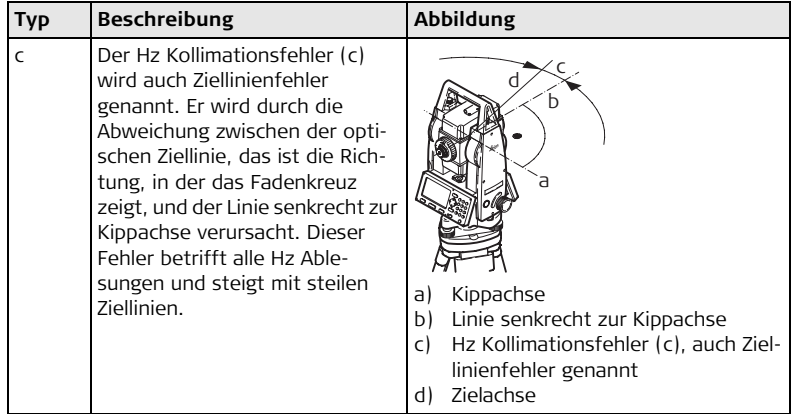

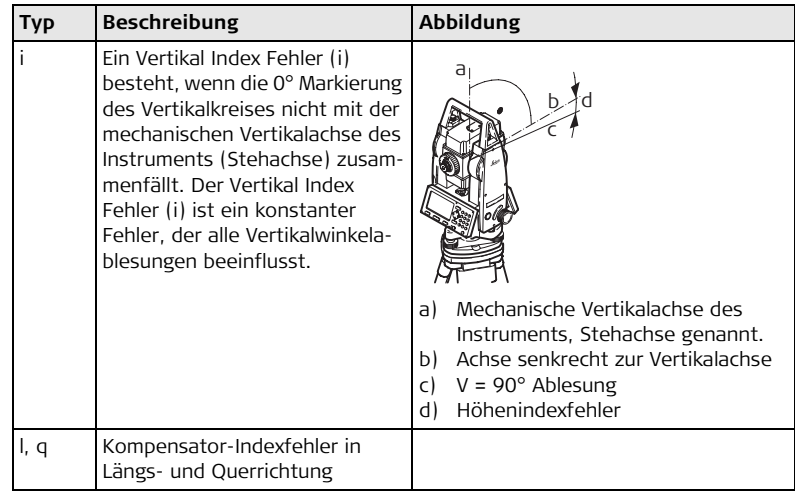

### **Kombinierte Justierung Schritt-für-Schritt**

Die folgende Tabelle erklärt die wichtigsten Einstellungen. Weitere Informationen zu den Dialogen finden Sie in den angegebenen Kapiteln.

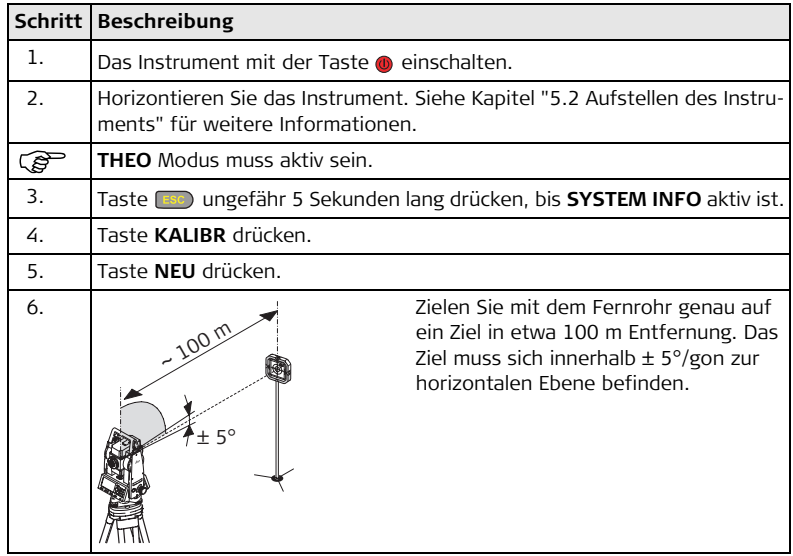

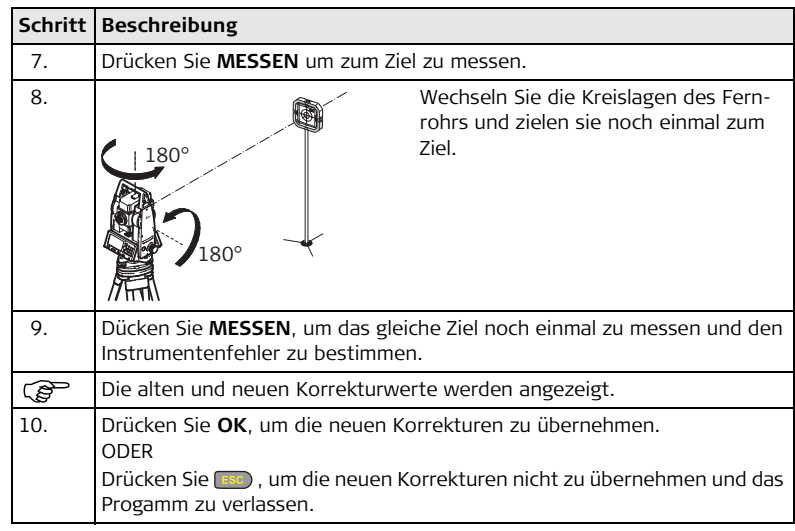

# **Hz Korrektur**

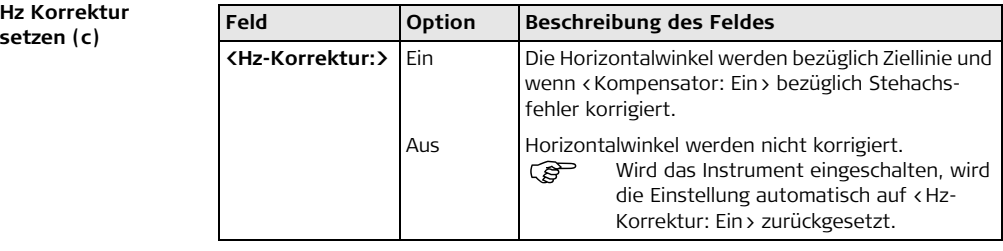

## **14.4 Justierung der Dosenlibelle**

**Am Instrument Schritt-für-Schritt**

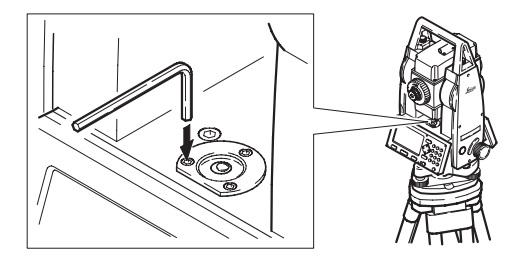

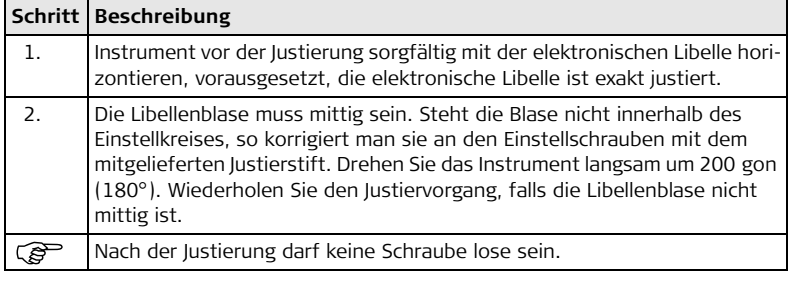

### **Am Dreifuss Schritt-für-Schritt**

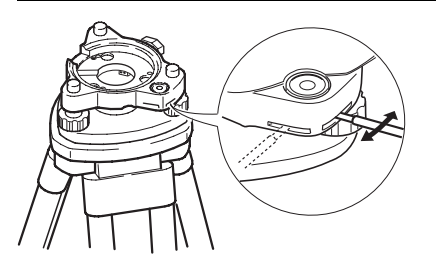

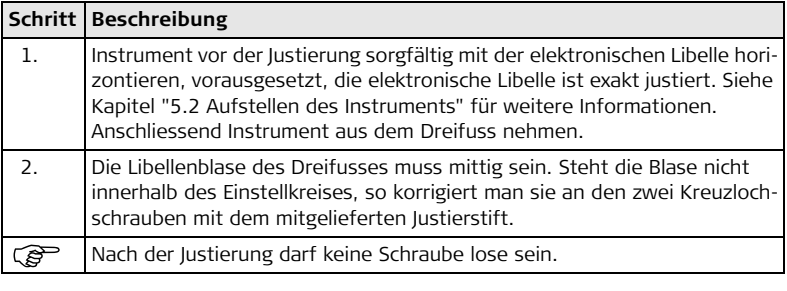

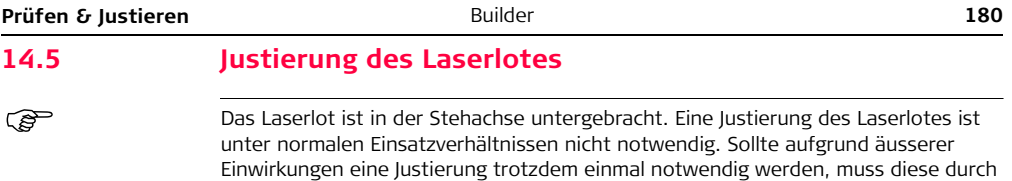

eine von Leica Geosystems autorisierte Servicestelle vorgenommen werden.
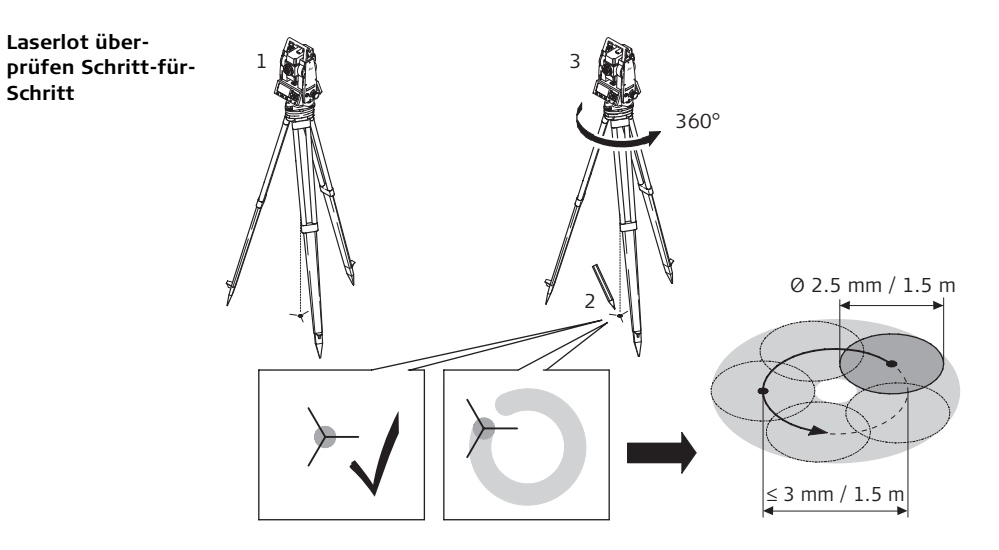

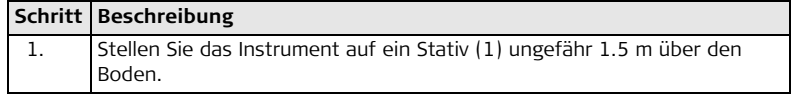

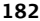

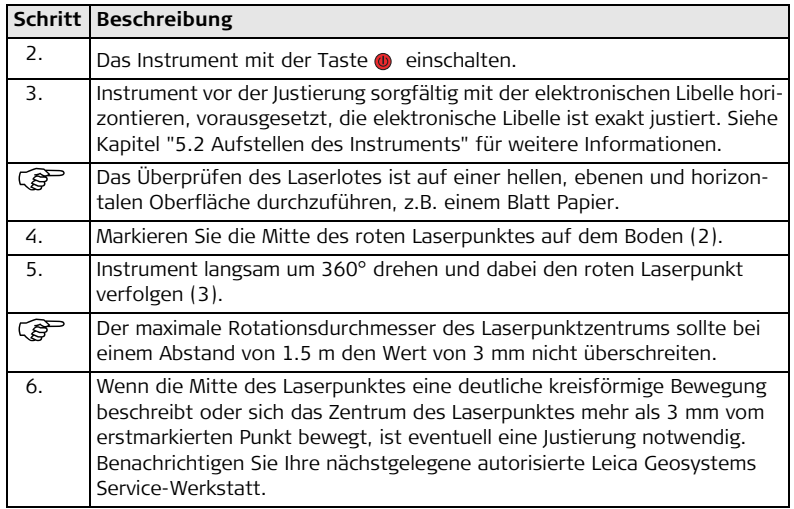

Die Grösse des Laserpunktes kann je nach Helligkeit und Oberfläche variieren. Bei einer Distanz von 1.5 m ist durchschnittlich mit einem Durchmesser von 2.5 mm zu rechnen.

## **14.6 Wartung des Stativs**

**Wartung des Stativs Schritt-für-Schritt**

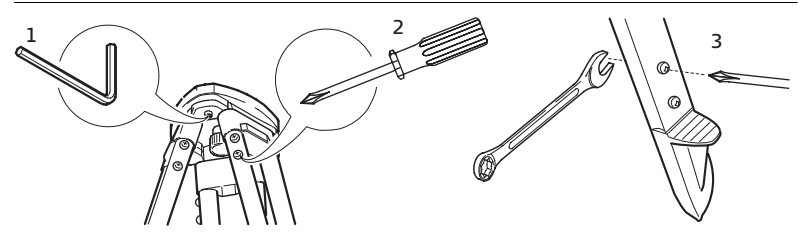

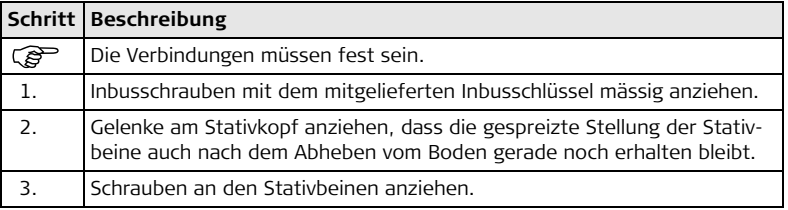

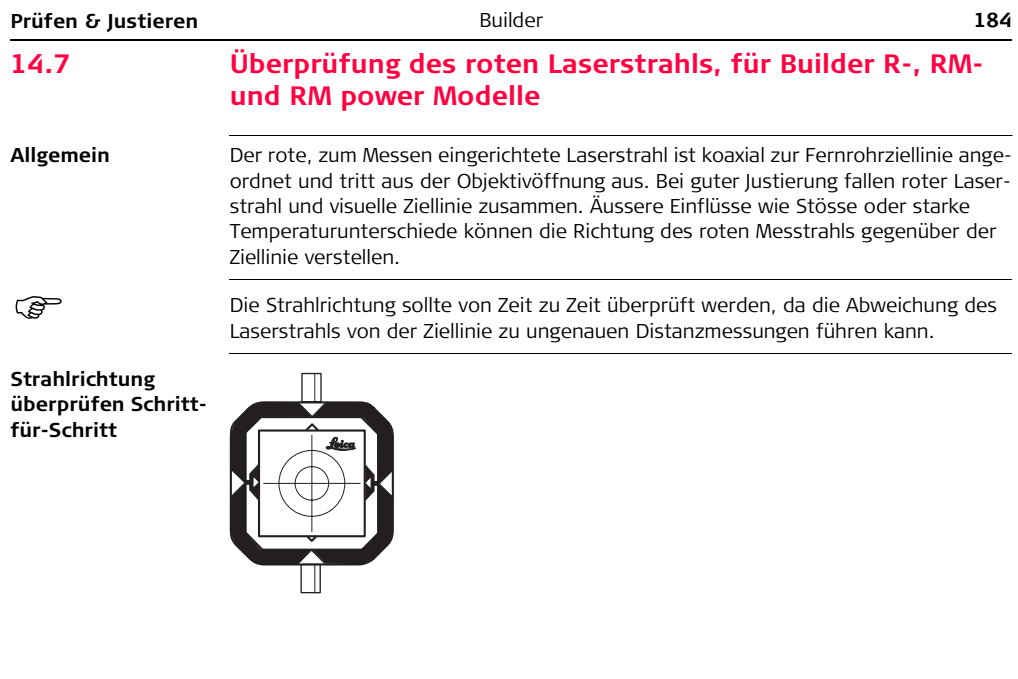

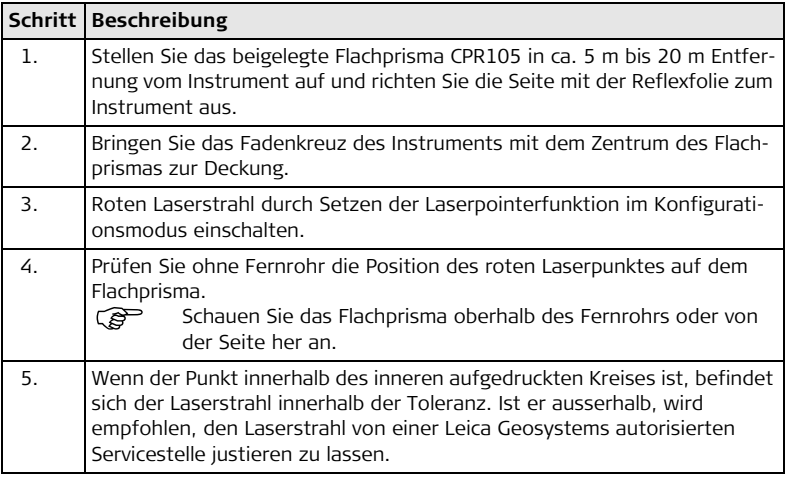

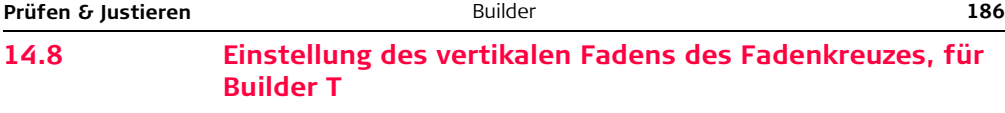

**Prüfung**

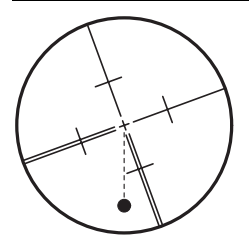

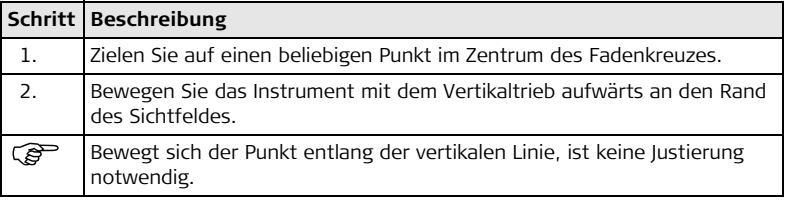

### **Justierung**

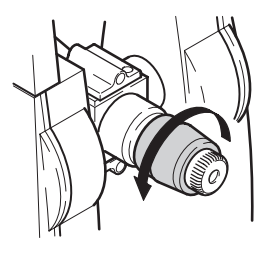

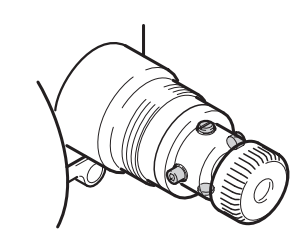

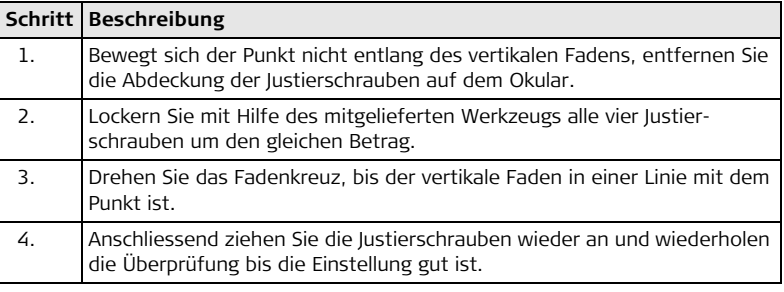

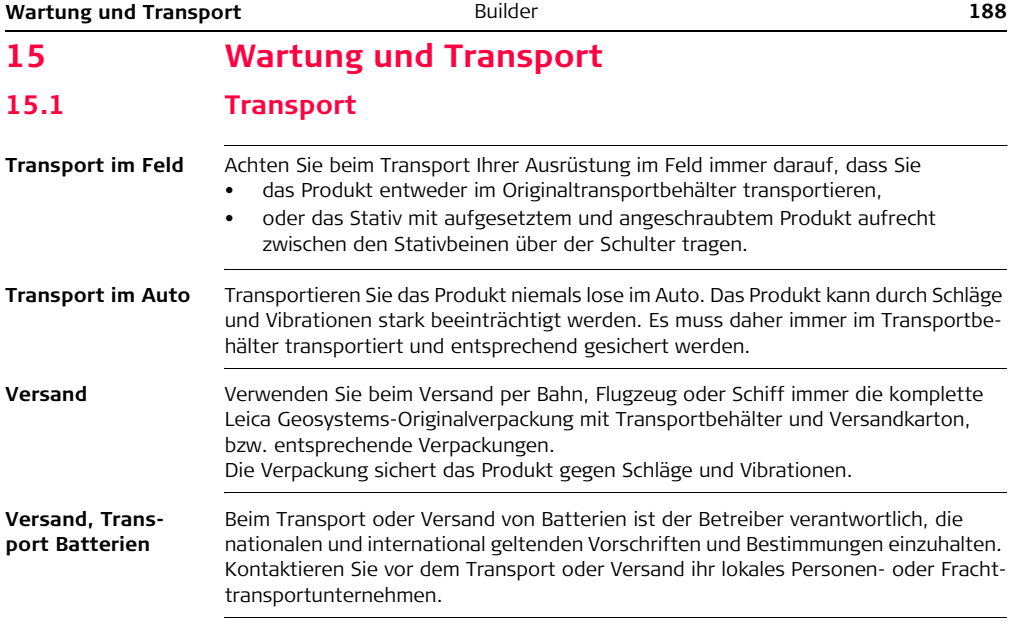

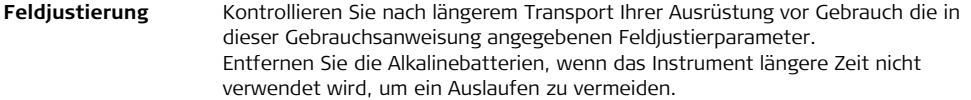

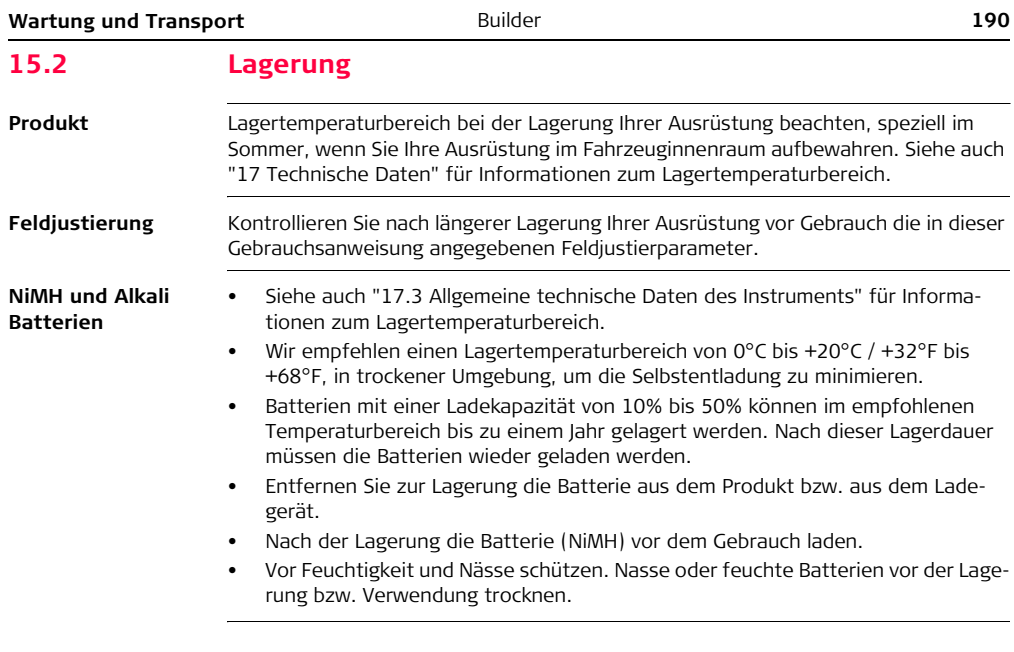

# **15.3 Reinigen und Trocknen**

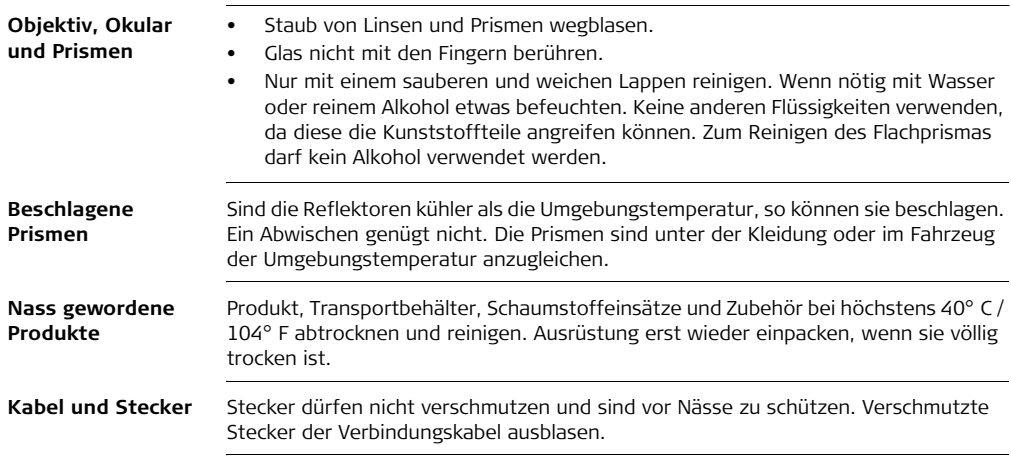

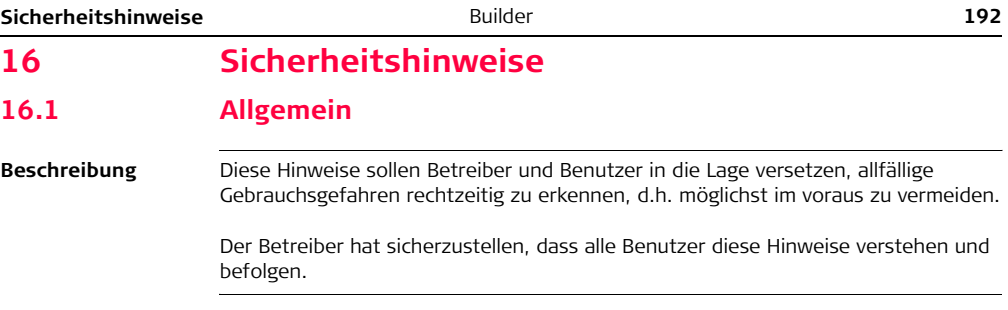

# **16.2 Verwendungszweck**

### **Bestimmungsgemässe Verwendung**

- Messen von Horizontal- und Vertikalwinkeln.
- Messen von Distanzen.
- Registrierung von Messdaten.
- Berechnungen mittels Software.
- Visualisierung der Ziel- und Stehachse.

### **Sachwidrige Verwendung**

- Verwendung des Produkts ohne Instruktion.
- Verwendung ausserhalb der Einsatzgrenzen.
- Unwirksammachen von Sicherheitseinrichtungen.
- Entfernen von Hinweis- oder Warnschildern
- Öffnen des Produktes mit Werkzeugen, z.B. Schraubenzieher, sofern nicht ausdrücklich für bestimmte Fälle erlaubt.
- Durchführung von Umbauten oder Veränderungen am Produkt.
- Inbetriebnahme nach Entwendung.
- Verwendung des Produkts mit offensichtlich erkennbaren Mängeln oder Schäden.
- Verwendung von Zubehör anderer Hersteller, das von Leica Geosystems nicht ausdrücklich genehmigt ist.
- Direktes Zielen in die Sonne.
- Ungenügende Absicherung des Messstandortes, z.B.: bei Durchführung von Messungen an Strassen.

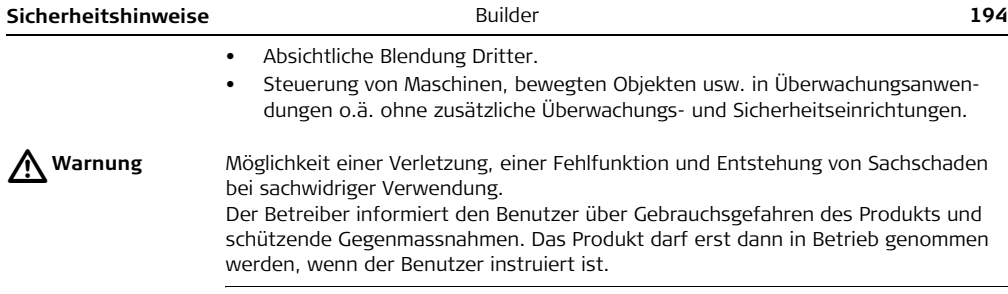

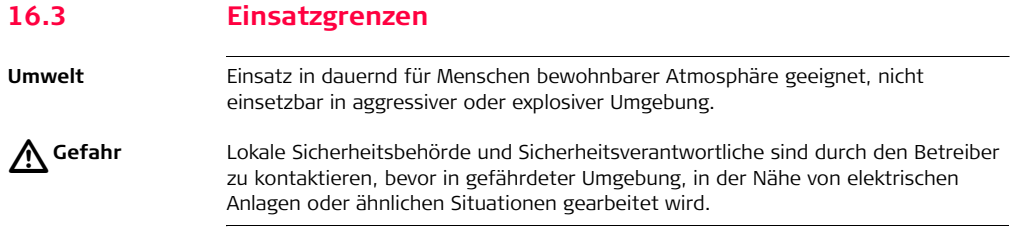

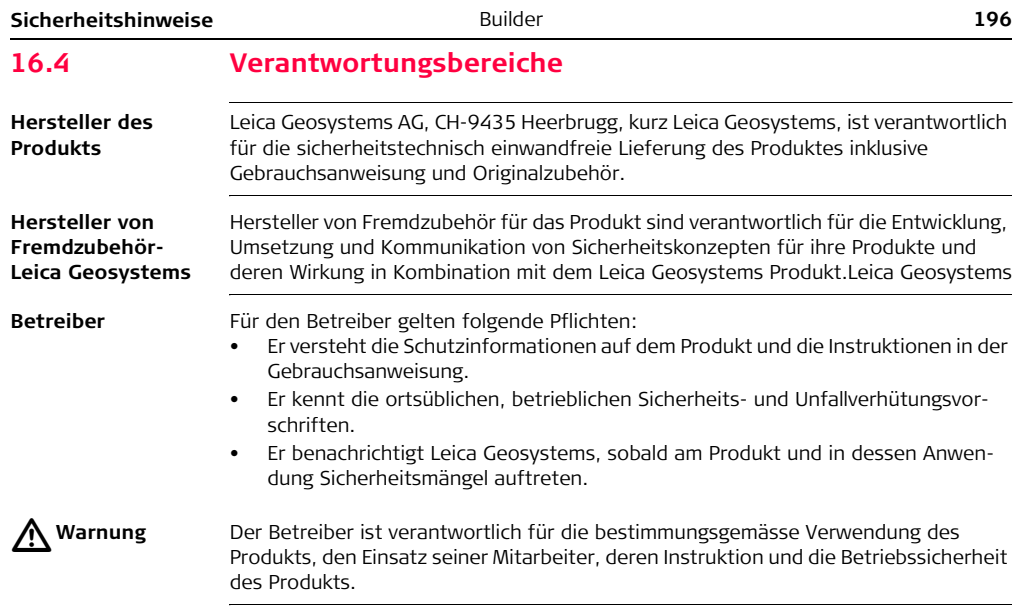

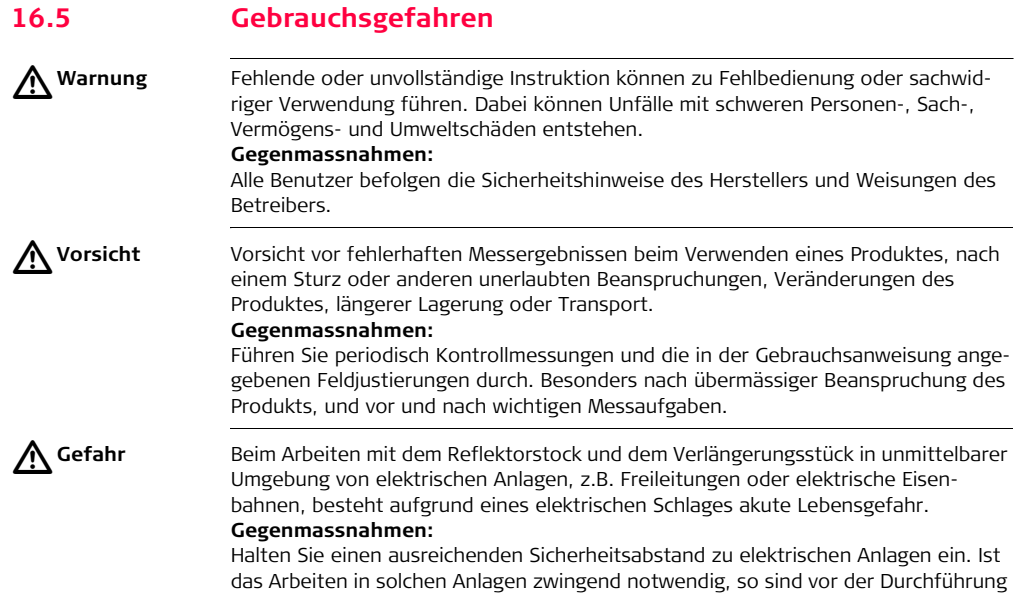

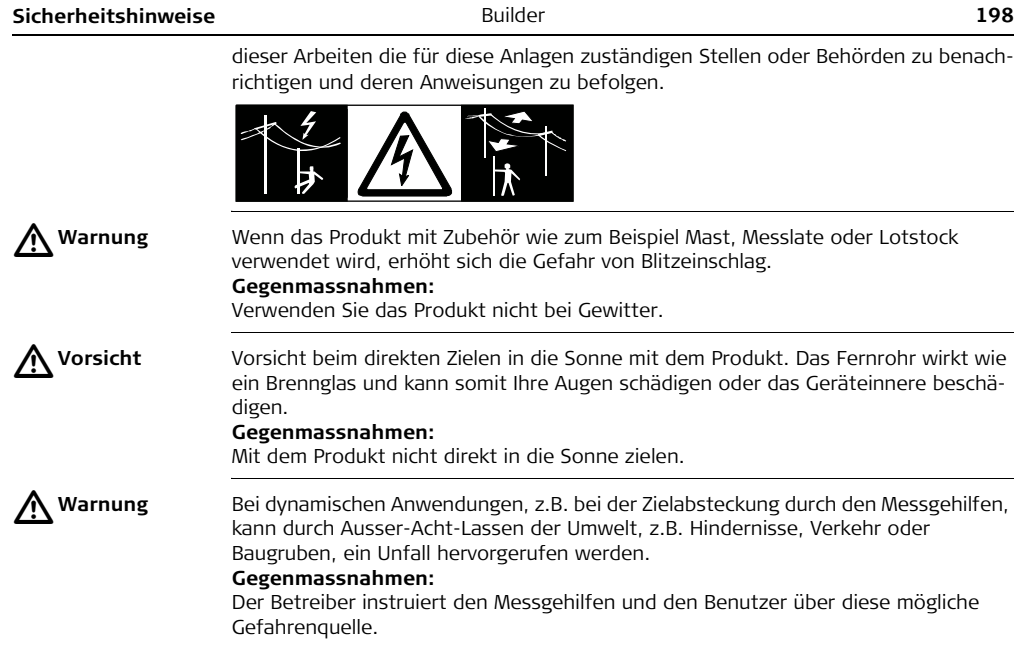

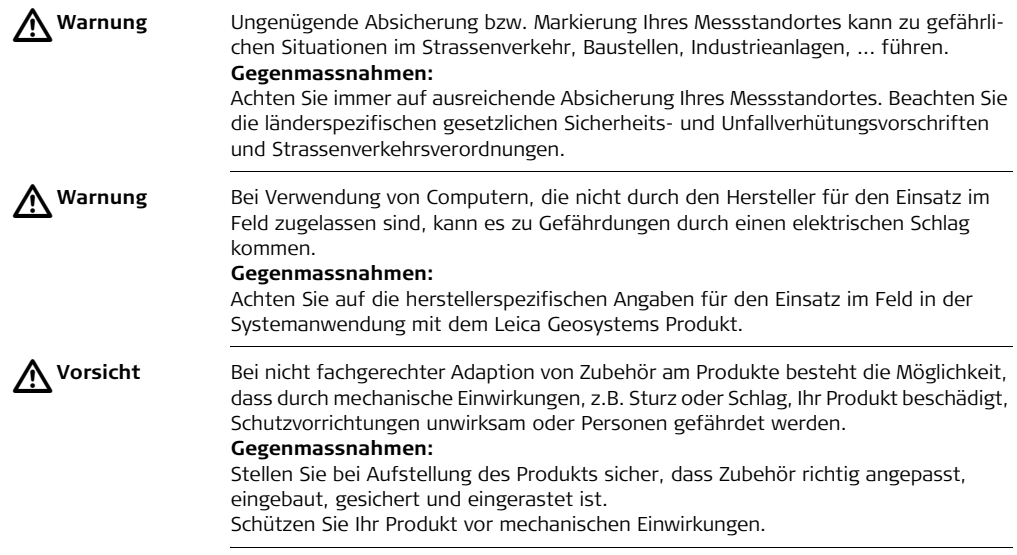

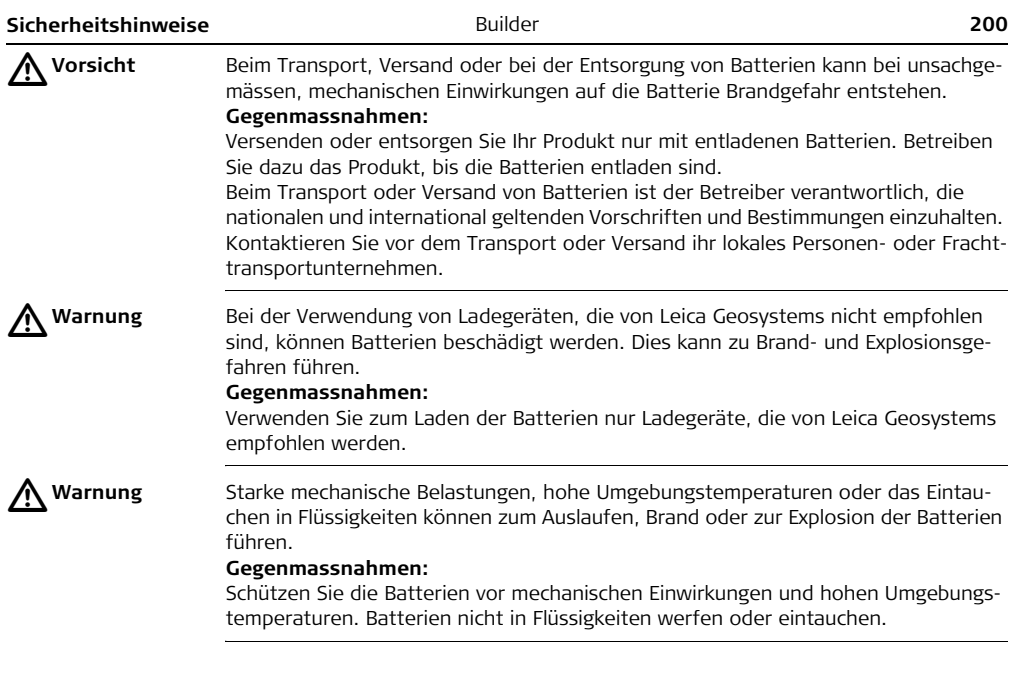

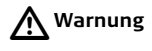

**Warnung** Beim Kurzschluss der Batteriekontakte, z.B. beim Aufbewahren und Transportieren von Batterien in der Tasche von Kleidungsstücken, wenn die Batteriekontakte mit Schmuck, Schlüssel, metallisiertem Papier oder anderen Metallgegenständen in Berührung kommen, können Batterien überhitzen und es besteht Verletzungs- oder Brandgefahr.

### **Gegenmassnahmen:**

Stellen Sie sicher, dass die Batteriekontakte nicht mit metallischen Gegenständen in Berührung kommen.

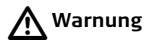

- **Warnung** Bei unsachgemässer Entsorgung des Produkts kann Folgendes eintreten:
	- Beim Verbrennen von Kunststoffteilen entstehen giftige Abgase, an denen Personen erkranken können.
	- Batterien können explodieren und dabei Vergiftungen, Verbrennungen, Verätzungen oder Umweltverschmutzung verursachen, wenn sie beschädigt oder stark erwärmt werden.
	- Bei leichtfertigem Entsorgen ermöglichen Sie unberechtigten Personen, das Produkt sachwidrig zu verwenden. Dabei können Sie sich und Dritte schwer verletzen sowie die Umwelt verschmutzen.

• Bei unsachgemässer Entsorgung von Silikonöl kann die Umwelt verschmutzt werden.

#### **Gegenmassnahmen:**

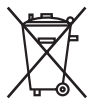

Das Produkt darf nicht im Hausmüll entsorgt werden.

Entsorgen Sie das Produkt sachgemäss. Befolgen Sie die nationalen, länderspezifischen Entsorgungsvorschriften.

Schützen Sie das Produkt jederzeit vor dem Zugriff unberechtigter Personen.

Produktspezifische Informationen zur Behandlung und Entsorgung stehen auf der Homepage von Leica Geosystems unter http://www.leica-geosystems.com/treatment zum Download bereit oder können bei Ihrem Leica Geosystems Händler angefordert werden.

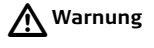

**Warnung** Lassen Sie die Produkte nur von einer von Leica Geosystems autorisierten Servicestelle reparieren.

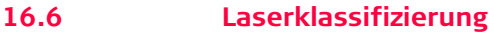

**Allgemein** Die folgenden Hinweise (gemäss den internationalen Standards IEC 60825-1 (2007- 03) und IEC TR 60825-14 (2004-02)) dienen als Anweisungen und Schulungsinformationen für die Produkt-verantwortliche Person und den entgültigen Bediener, um Betriebsgefahren zu vermeiden.

> Der Betreiber hat sicherzustellen, dass alle Benutzer diese Hinweise verstehen und befolgen.

Produkte der Laserklassen 1, 2 und 3R benötigen keine(n):

- Lasersicherheitsbeauftragten,
- Schutzkleidung und -brille,
- Warnschilder im Laser-Arbeitsbereich

wenn die Produkte wie in dieser Gebrauchsanleitung beschrieben verwendet und eingesetzt werden, da die Augengefahrenstufe niedrig ist.

Produkte der Laserklassen 2 oder 3R können, vor allem bei Verwendung in schwachen Lichtverhältnissen, schillern, blenden und Nachbilder erzeugen.

# **16.6.1 Integrierter Distanzmesser, Messungen mit Rotem Punkt**

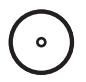

**Allgemein** Der integrierte Distanzmesser im Produkt erzeugt einen sichtbaren roten Laserstrahl, der aus dem Fernrohrobjektiv austritt.

Das Produkt entspricht der Laserklasse 3R gemäss:

• IEC 60825-1 (2007-03) : "Sicherheit von Laser-Einrichtungen"

Laserklasse 3R Produkte:

Der direkte Blick in den Laserstrahl kann gefährlich sein (niedrige Augengefahrenstufe), besonders bei absichtlicher Bestrahlung. Das Unfallrisiko bei Produkten der Laserklasse 3R ist eingeschränkt, da:

- a) unbeabsichtigte Bestrahlung selten dem schlimmsten Fall (z.B.) Ausrichtung des Strahls auf die Pupille, entsprechen würde,
- b) Schutz durch eingebaute Sicherheitsmarge in der maximal zulässigen Laserbestrahlung (MPE)
- c) natürliche Abneigung bei starker Belichtung im Fall von sichtbarem Strahl.

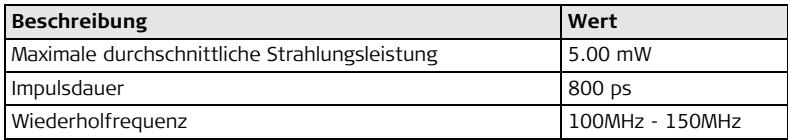

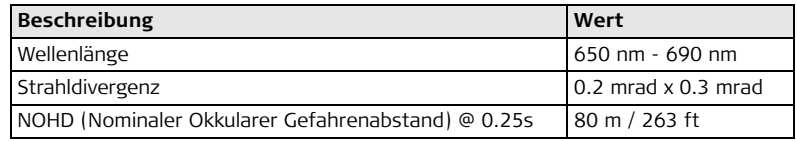

# $\triangle$

**Warnung** Aus Sicherheitsgründen ist der direkte Blick in den Strahl immer als gefährlich einzustufen.

### **Gegenmassnahmen:**

Nicht in den Strahl blicken und richten Sie den Strahl nicht auf andere Personen. Diese Maßnahmen sind auch für den reflektierten Strahl zu beachten.

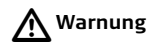

**Warnung** Mögliche Gefahren beziehen sich nicht nur auf den direkten Strahl sondern auch auf reflektierte Strahlen die auf reflektierende Flächen wie Prismen, Fenster, Spiegel oder metallische Oberflächen ausgerichtet sind.

### **Gegenmassnahmen:**

Zielen Sie keine Flächen an, die wie ein Spiegel reflektieren oder unbeabsichtigte Reflexionen hervorrufen. Bei eingeschaltetem Laser, Betriebsart Laserpointer oder Distanzmessung, nicht durch oder neben dem Richtglas auf Prismen oder reflektierende Gegenstände blicken. Zielen auf Prismen ist nur mit Blick durch das Fernrohr erlaubt.

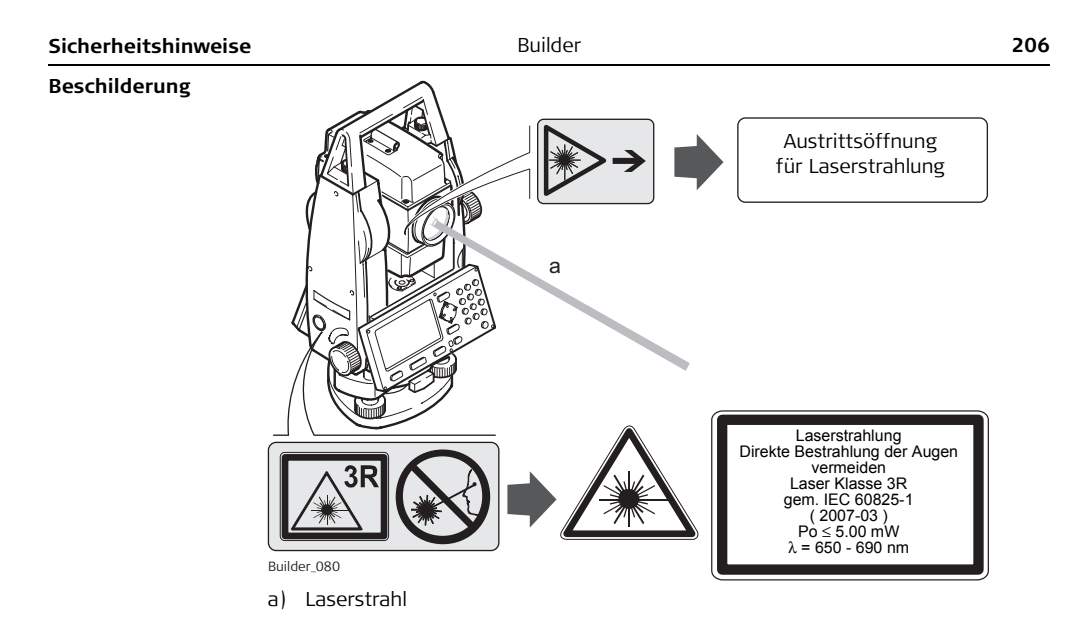

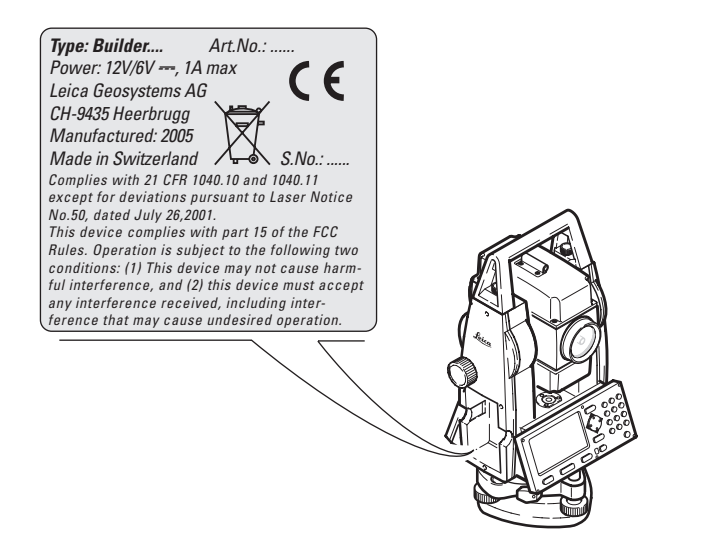

## **16.6.2 Integrierter Distanzmesser, Messungen mit Fein/Schnell (nur Builder RM power Modelle)**

**Allgemein** Der integrierte Distanzmesser im Produkt erzeugt einen sichtbaren Laserstrahl, der aus dem Fernrohrobjektiv austritt.

Das Produkt entspricht der Laserklasse 1 gemäss:

• IEC 60825-1 (2007-03) : "Sicherheit von Laser-Einrichtungen"

Produkte mit Laserklasse 1 sind unter vernünftigerweise, vorhersehbaren Bedingungen und bei bestimmungsgemässer Verwendung und Instandhaltung sicher und für die Augen ungefährlich.

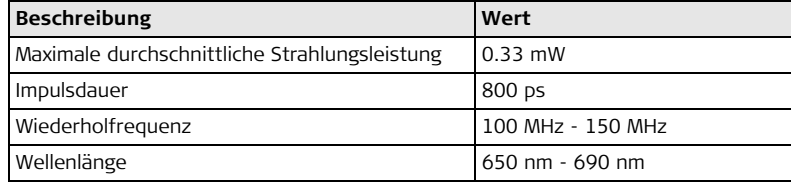

### **Beschilderung**

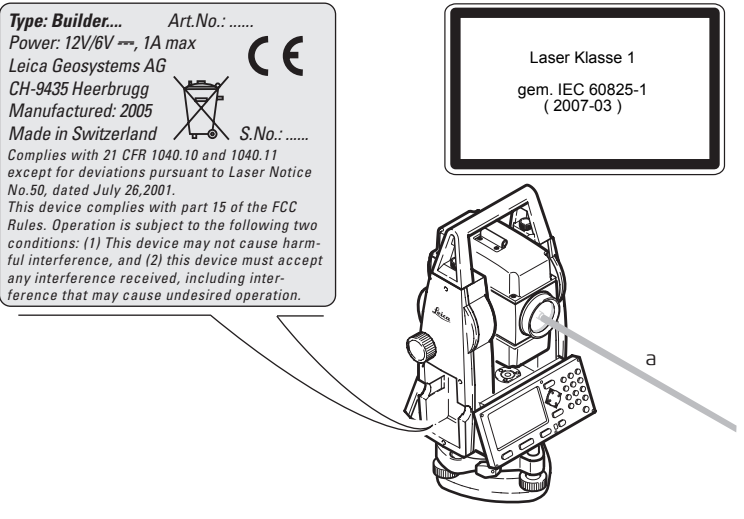

a) Laserstrahl

## **16.6.3 Integrierter Distanzmesser, Sichtbarer Laser**

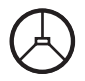

**Allgemein** Der integrierte Distanzmesser im Produkt erzeugt einen sichtbaren roten Laserstrahl, der aus dem Fernrohrobjektiv austritt.

Das Produkt entspricht der Laserklasse 2 gemäss:

• IEC 60825-1 (2007-03) : "Sicherheit von Laser-Einrichtungen"

Laserklasse 2 Produkte:

Diese Produkte sind bei kurzzeitiger Bestrahlung ungefährlich könnnen aber bei absichtlichem Starren in den Strahl eine Gefahr darstellen.

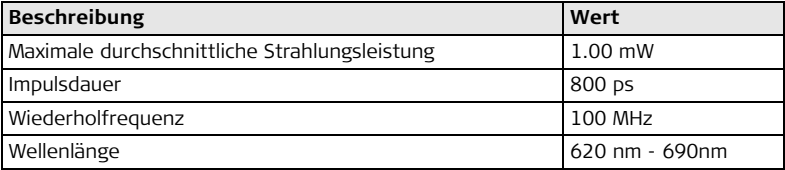

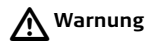

**Warnung** Der Blick in den Laserstrahl kann für das Auge gefährlich sein.

### **Gegenmassnahmen:**

Blicken Sie nicht in den Laserstrahl und richten Sie ihn nicht unnötig auf andere Personen.

### **Beschilderung**

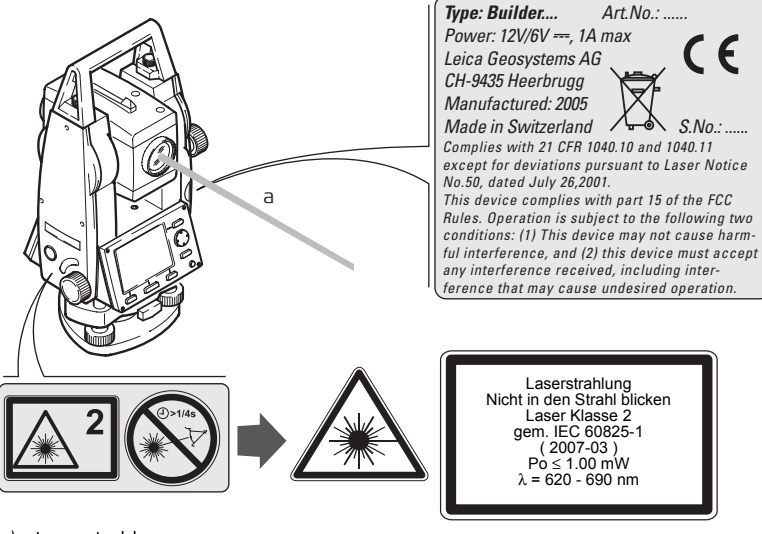

a) Laserstrahl

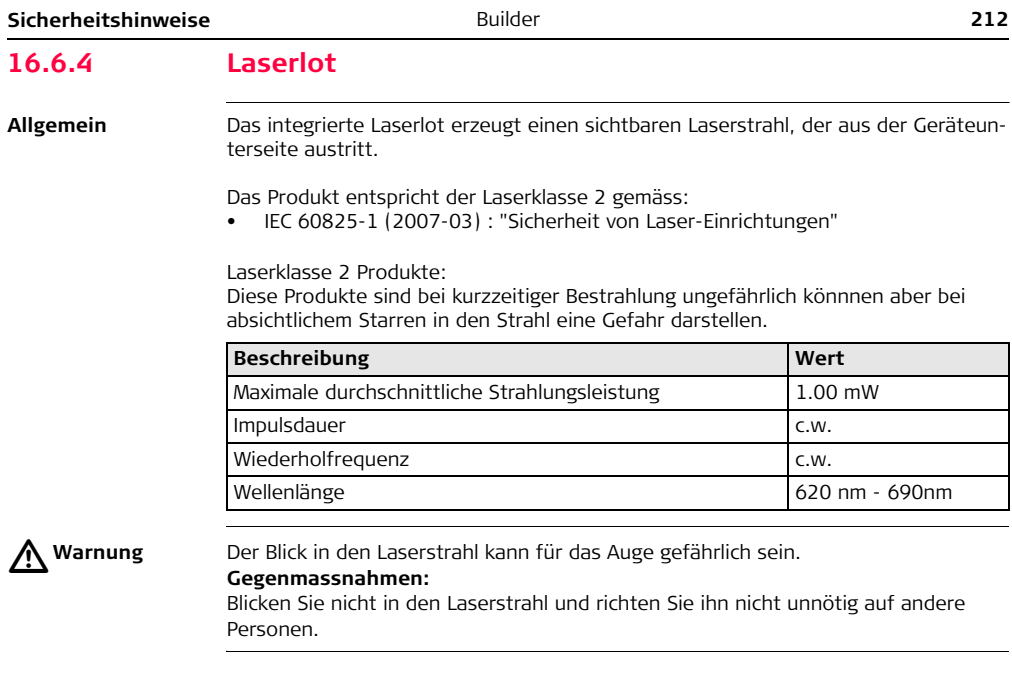

### **Beschilderung**

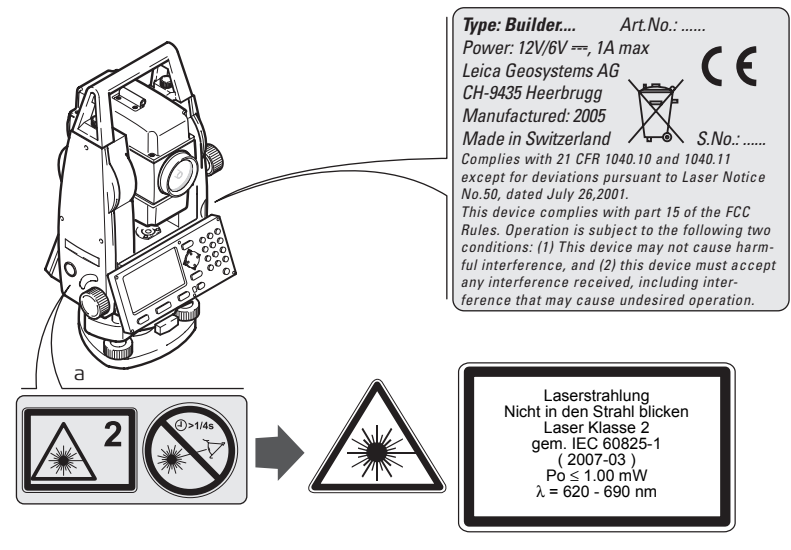

a) Wird ersetzt durch Klasse 3R Laserwarnschild, wenn zutreffend

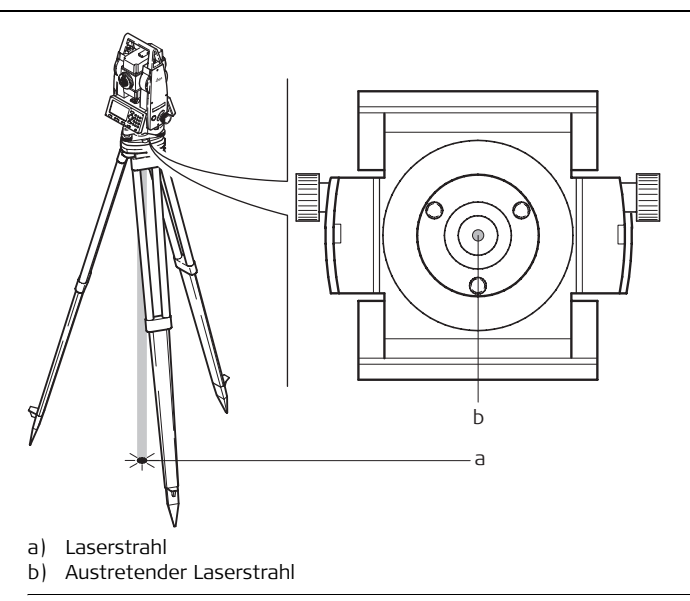

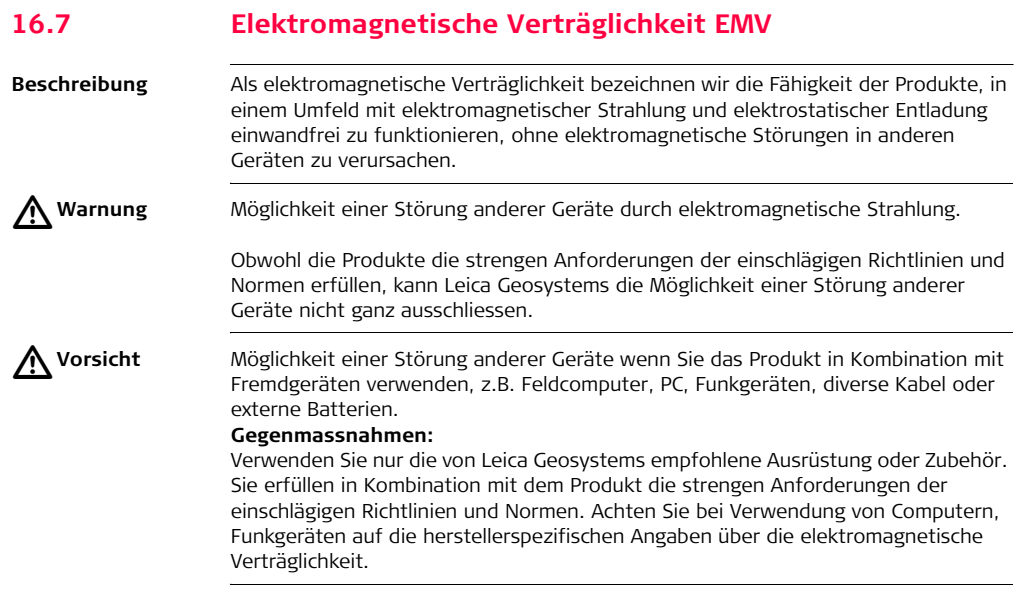

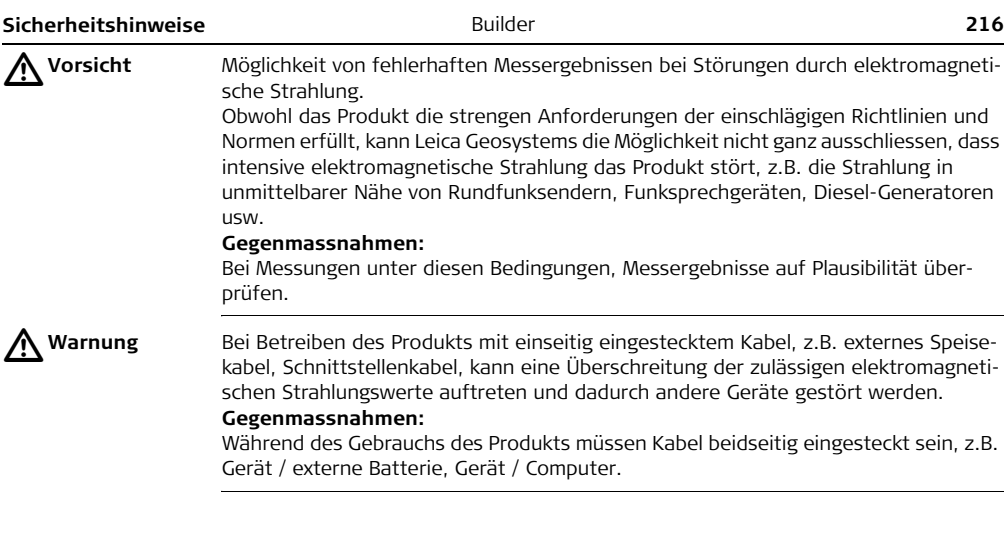
# **16.8 FCC Hinweis, Gültig in USA**

 $\triangleright$ 

**Warnung** Dieses Produkt hat in Tests die Grenzwerte eingehalten, die in Abschnitt 15 der FCC-Bestimmungen für digitale Geräte der Klasse B festgeschrieben sind. Diese Grenzwerte sehen für die Installation in Wohngebieten einen ausreichenden Schutz vor störenden Abstrahlungen vor.

<span id="page-216-0"></span>Geräte dieser Art erzeugen und verwenden Hochfrequenzen und können diese auch ausstrahlen. Sie können daher, wenn sie nicht den Anweisungen entsprechend installiert und betrieben werden, Störungen des Rundfunkempfanges verursachen. Es kann aber nicht garantiert werden, dass bei bestimmten Installationen nicht doch Störungen auftreten können.

Falls dieses Gerät Störungen des Radio- oder Fernsehempfangs verursacht, was durch Aus- und Wiedereinschalten des Gerätes festgestellt werden kann, ist der Benutzer angehalten, die Störungen mit Hilfe folgender Massnahmen zu beheben:

- Die Empfangsantenne neu ausrichten oder versetzen.
- Den Abstand zwischen Gerät und Empfänger vergrössern.
- Das Gerät an die Steckdose eines Stromkreises anschliessen, der unterschiedlich ist zu dem des Empfängers.
- Lassen Sie sich von Ihrem Händler oder einem erfahrenen Radio- und Fernsehtechniker helfen.

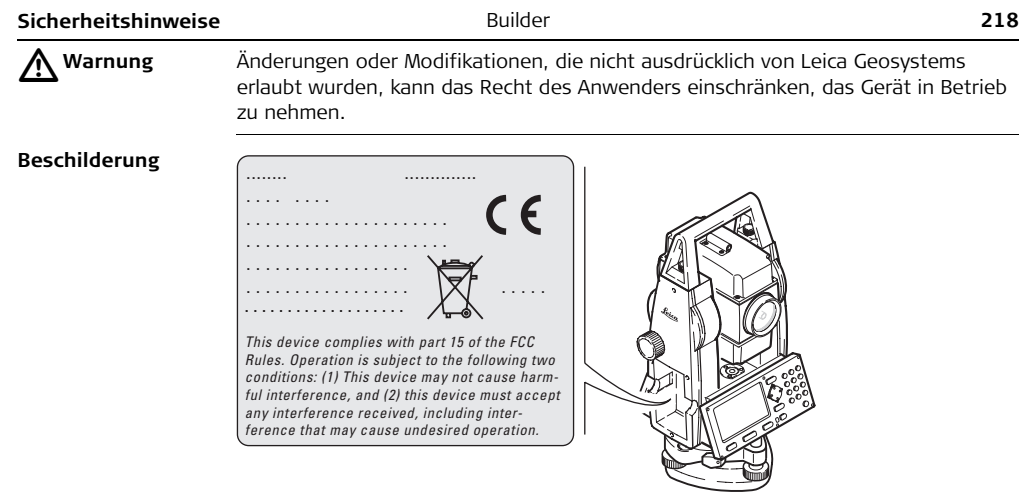

# **17 Technische Daten**

# **17.1 Winkelmessung**

### <span id="page-219-0"></span>**Genauigkeit**

<span id="page-219-2"></span><span id="page-219-1"></span>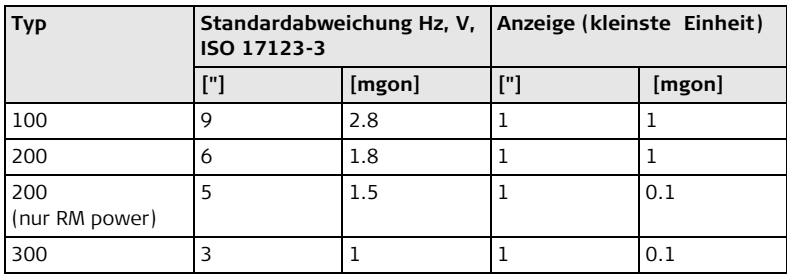

( $\bigcirc$  Typ 300 ist nur für den Builder RM power verfügbar.<br>
Eigenschaften Absolut, kontinuierlich.

**Eigenschaften** Absolut, kontinuierlich.

# **17.2 Distanzmessung**

#### <span id="page-220-1"></span>**Reflektorlos Standard Reichweite Type Kodak Karte**

<span id="page-220-0"></span>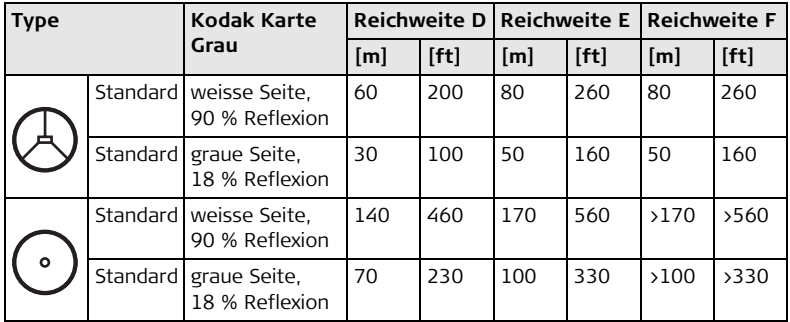

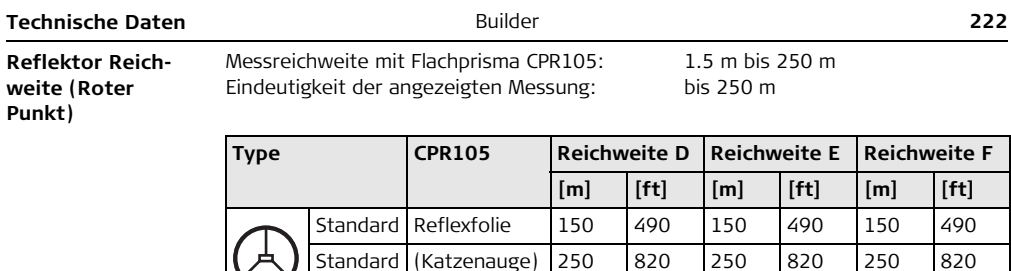

## **Atmosphärische Bedingungen**

- D: Objekt stark sonnenbeschienen, starkes Hitzeflimmern
- E: Objekt im Schatten, bei bedecktem Himmel
- F: Bei Dämmerung, nachts oder unter Tage

# <span id="page-221-0"></span>**Genauigkeit**

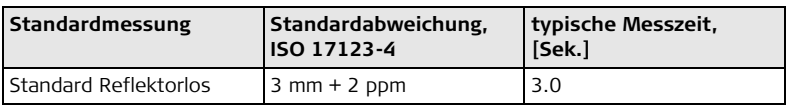

Standard Reflexfolie 150 490 170 560 170 560 Standard (Katzenauge) 250 820 250 820 250 820

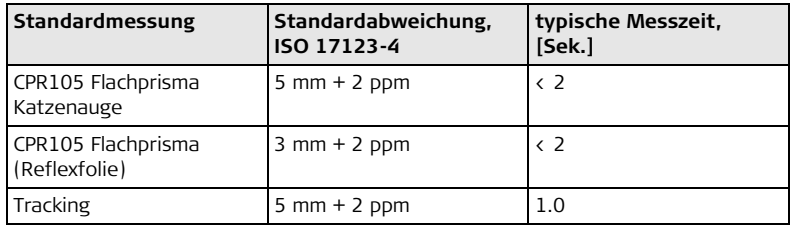

Objekt im Schatten oder bei bedecktem Himmel.

Strahlunterbruch, starkes Hitzeflimmern und bewegte Objekte im Strahlengang können zu Abweichungen der spezifizierten Genauigkeit führen. Die Anzeigenauflösung beträgt 1 mm.

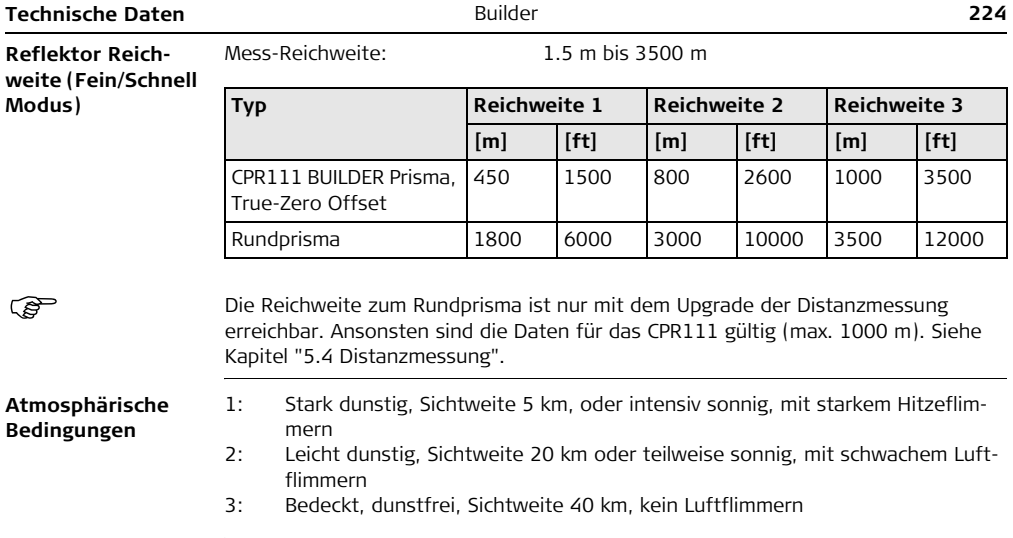

## <span id="page-224-0"></span>**Genauigkeit**

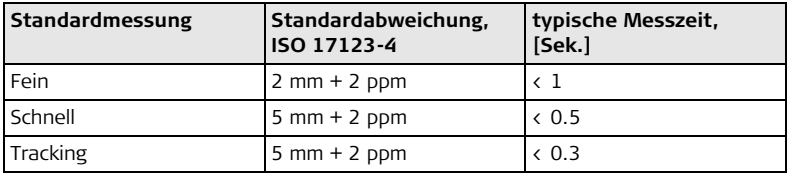

Strahlunterbruch, starkes Hitzeflimmern und bewegte Objekte im Strahlengang können zu Abweichungen der spezifizierten Genauigkeit führen.

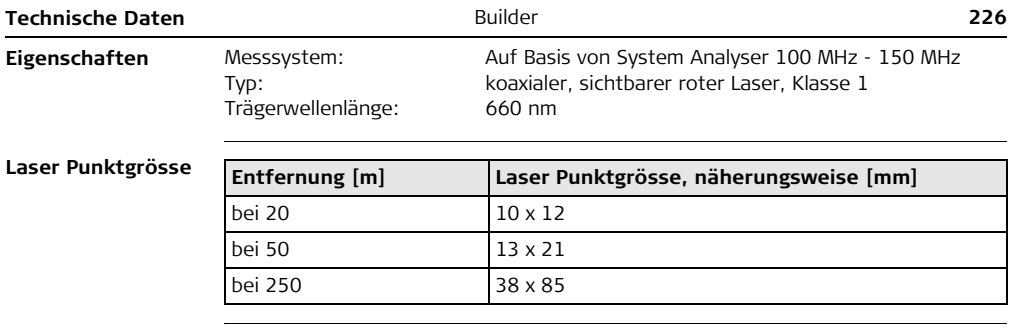

# **17.3 Allgemeine technische Daten des Instruments**

<span id="page-226-0"></span>**Fernrohr**

<span id="page-226-3"></span><span id="page-226-1"></span>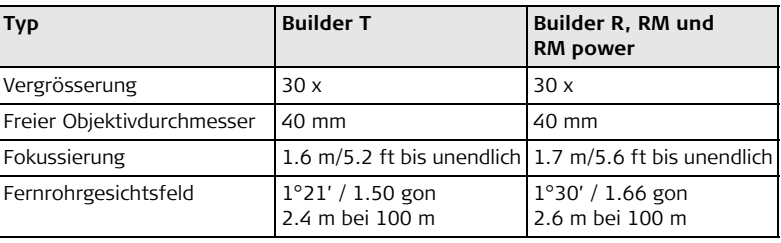

### <span id="page-226-2"></span>**Kompensator**

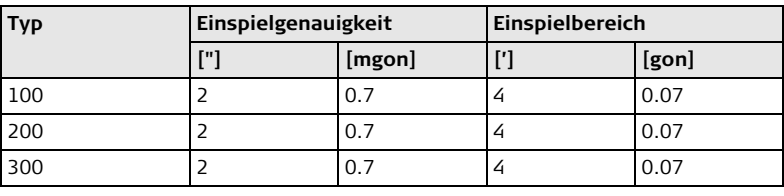

<span id="page-227-3"></span><span id="page-227-2"></span><span id="page-227-1"></span><span id="page-227-0"></span>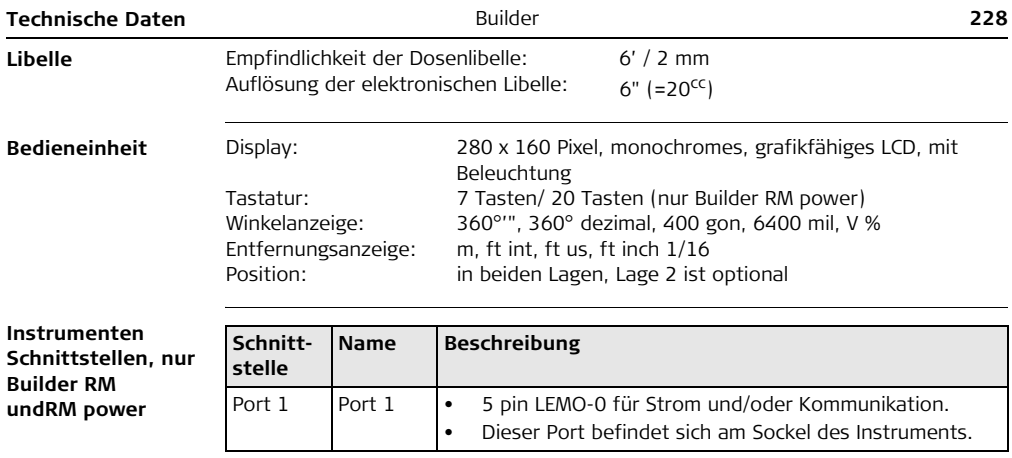

<span id="page-228-1"></span>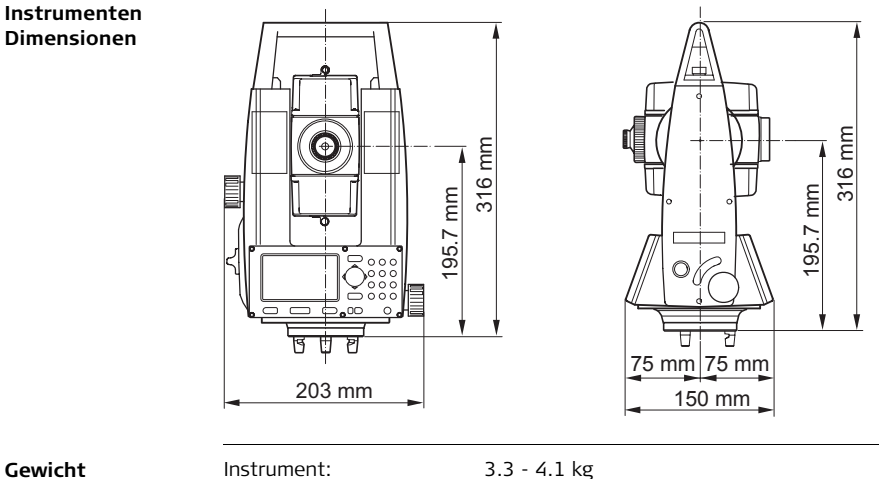

<span id="page-228-0"></span>**Gewicht**

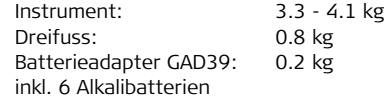

<span id="page-229-3"></span><span id="page-229-2"></span><span id="page-229-1"></span><span id="page-229-0"></span>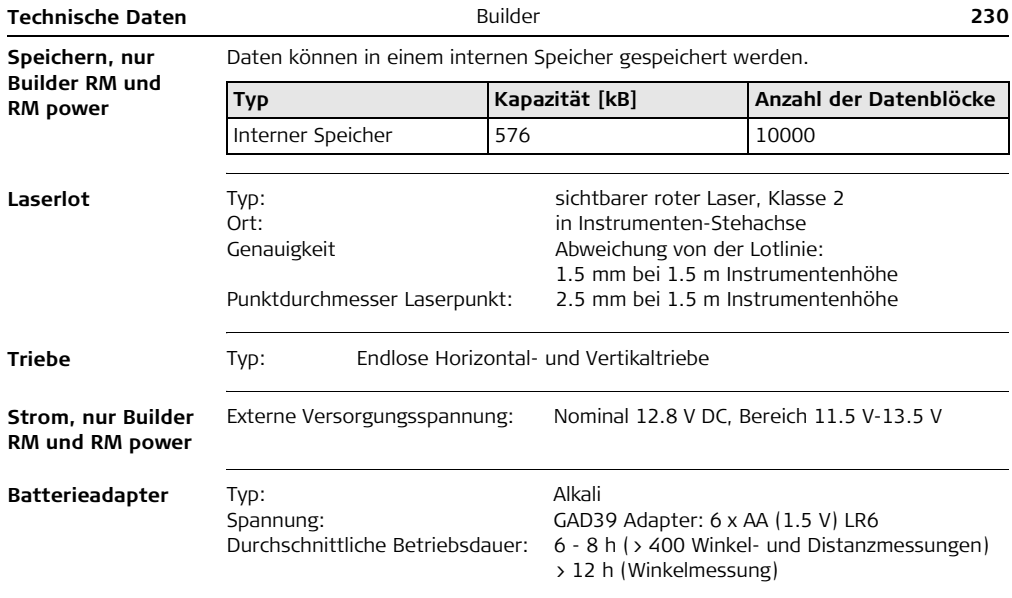

<span id="page-230-5"></span><span id="page-230-4"></span><span id="page-230-3"></span><span id="page-230-2"></span><span id="page-230-1"></span><span id="page-230-0"></span>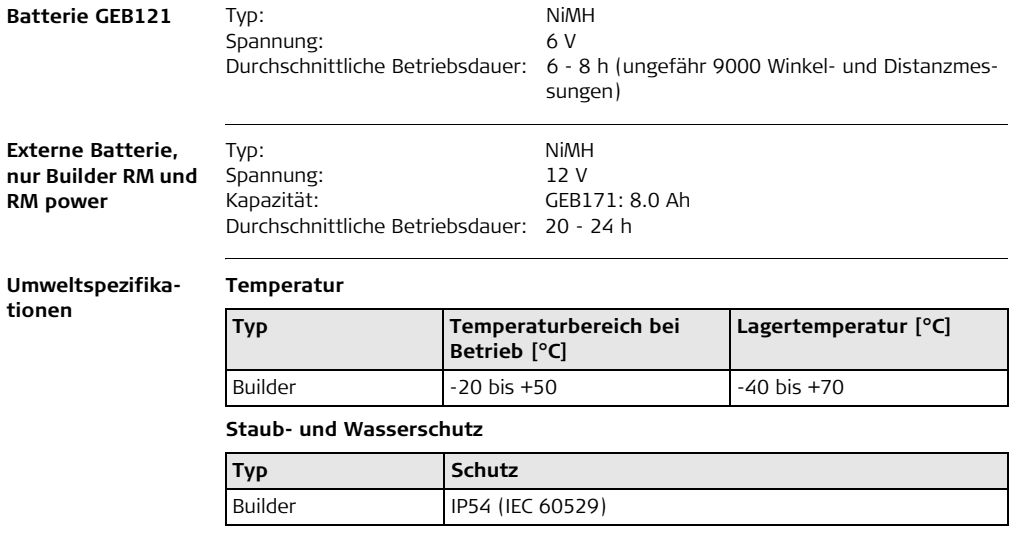

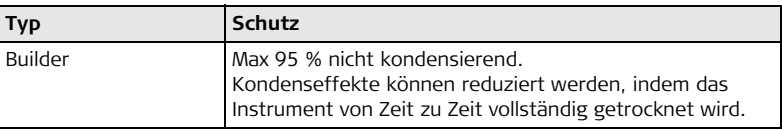

### <span id="page-231-3"></span>**Prismen**

<span id="page-231-2"></span>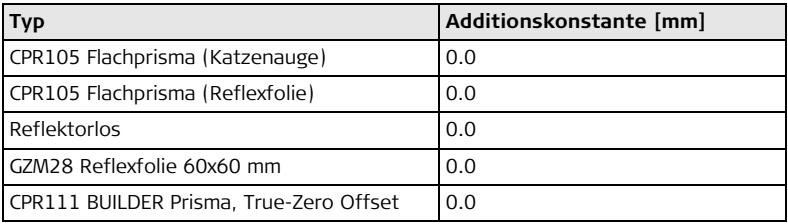

#### <span id="page-231-0"></span>**Automatische Korrekturen**

Die folgenden automatischen Korrekturen werden berücksichtigt:

- 
- 
- Erdkrümmung Refraktion
- <span id="page-231-1"></span>• Ziellinienfehler • Kompensatorfehler
- Kippachsfehler Höhenindexfehler
	-

# **18 Internationale Beschränkte Herstellergarantie, Software Lizenzvertrag**

### **Internationale Beschränkte Herstellergarantie**

Dieses Produkt unterliegt den Geschäftsbedingungen der internationalen beschränkten Herstellergarantie die auf der Leica Geosystems Homepage unter http://www.leica-geosystems.com/internationalwarranty zum Download bereit steht oder von Ihrem Leica Geosystems Händler angefordert werden kann. Die vorangehende Garantie gilt ausschliesslich und tritt anstelle aller anderen Garantien und Geschäftsbedingungen, ob ausdrücklich oder stillschweigend, tatsächlich oder kraft Gesetzes, statuarisch oder anderweitig, einschliesslich Garantien, Geschäftsbedingungen, spezifische Gebrauchstauglichkeit, befriedigende Qualität und nicht-Verletzung Rechte Dritter, die allesamt ausdrücklich abgelehnt werden.

# **Software Lizenzvertrag**

Zu diesem Produkt gehört Software, die entweder auf dem Produkt vorinstalliert ist, oder auf einem separaten Datenträger zur Verfügung gestellt wird, oder auch, mit vorheriger Genehmigung von Leica Geosystems, aus dem Internet heruntergeladen werden kann. Diese ist sowohl urheberrechtlich als auch anderweitig gesetzlich geschützt und ihr Gebrauch ist im Leica Geosystems Software-Lizenzvertrag definiert und geregelt. Dieser Vertrag regelt beispielsweise, aber nicht abschliessend, Umfang der Lizenz, Gewährleistung, geistiges Eigentum, Haftungsbeschränkung, Ausschluss weitergehender Zusicherungen, anwendbares Recht und Gerichtsstand. Bitte stellen Sie sicher, dass Sie sich jederzeit voll an die Bestimmungen dieses Leica Geosystems Software-Lizenzvertrags halten.

Der Vertrag wird mit den Produkten ausgeliefert und kann auch von der Leica Geosystems Homepage unter http://www.leica-geosystems.com/swlicense angeschaut und heruntergelanden oder bei Ihrem Leica Geosystems Händler angefordert werden.

Bitte installieren und benutzen Sie die Software erst, nachdem Sie den Leica Geosystems Software-Lizenzvertrag gelesen und die darin enthaltenen Bestimmungen akzeptiert haben. Die Installation oder der Gebrauch der Software oder eines Teils davon gilt als Zustimmung zu allen im Vertrag enthaltenen Bestimmungen. Sollten Sie mit den im Vertrag enthaltenen Bestimmungen oder einem Teil davon nicht einverstanden sein, dürfen Sie die Software nicht herunterladen, installieren oder verwenden. Bitte bringen Sie in diesem Fall die nicht benutzte Software und die dazugehörige Dokumentation zusammen mit dem Kaufbeleg innerhalb von 10 (zehn) Tagen zum Händler zurück, bei dem Sie die Software gekauft haben, und Sie erhalten den vollen Kaufpreis zurück.

# Stichwortverzeichnis

# Builder

# Stichwortverzeichnis

# $\overline{A}$

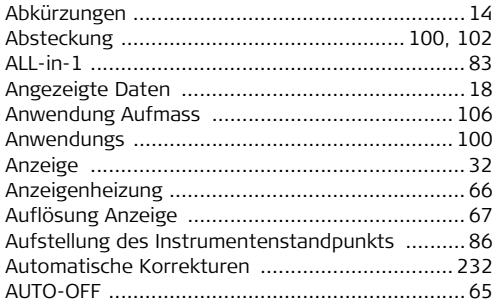

## $\, {\bf B}$

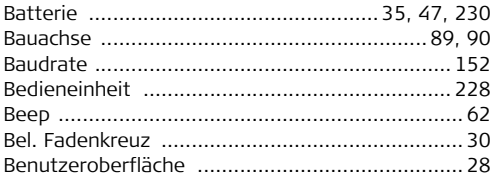

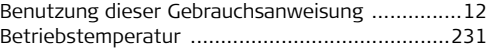

# $\mathsf{C}$

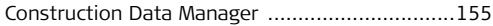

#### D

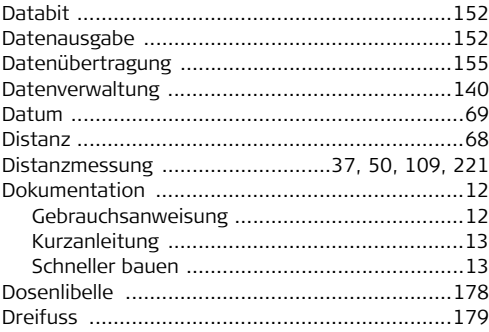

# $\mathsf E$

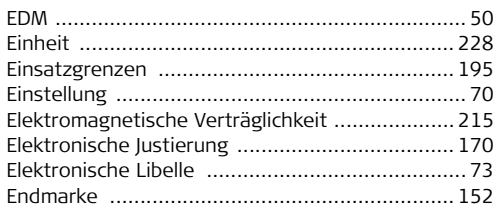

# F

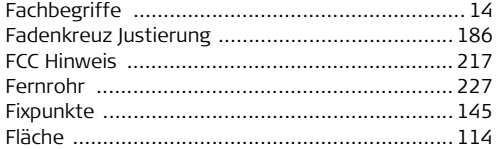

# $\mathsf{G}$

Gebrauchsanweisung

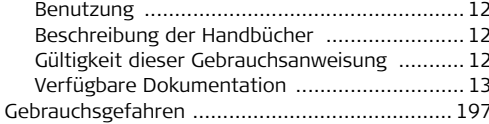

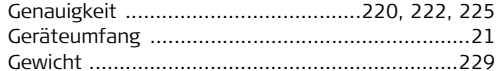

#### $H$

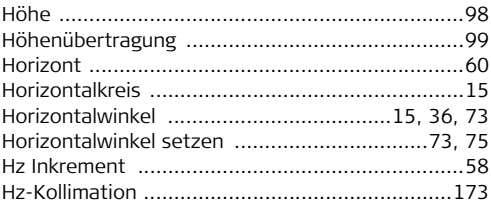

#### $\mathbf{I}$

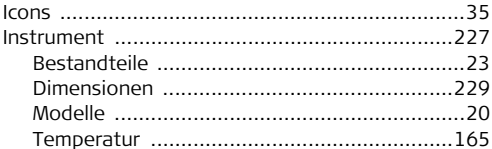

# Stichwortverzeichnis

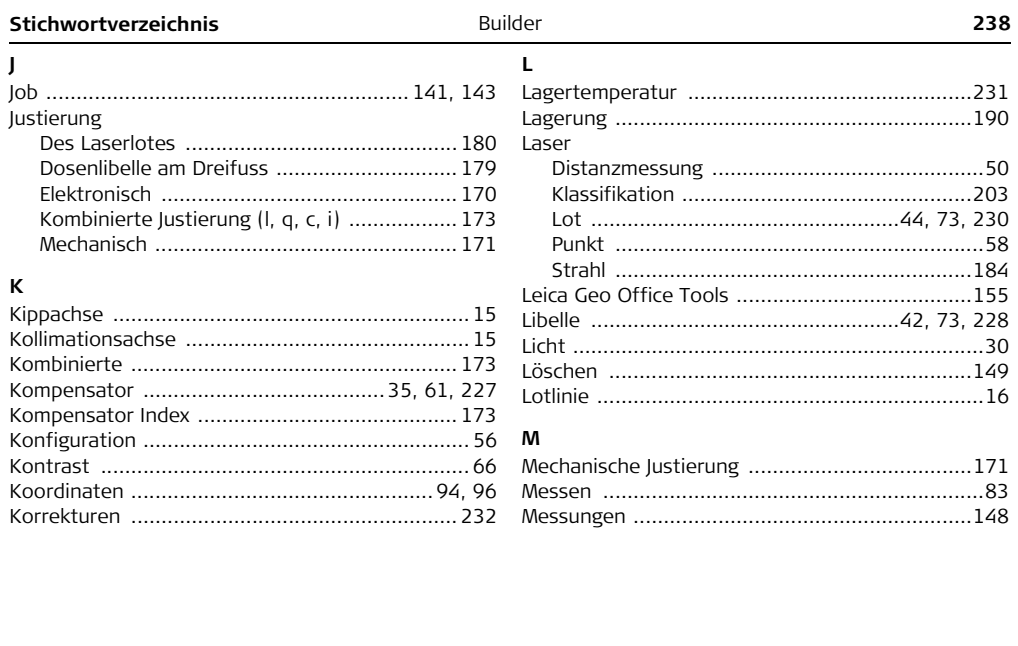

# P

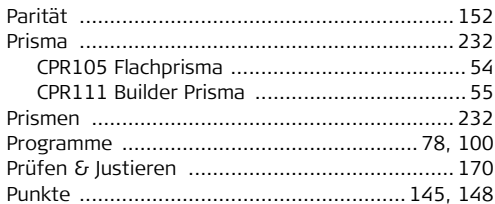

# $\mathbf R$

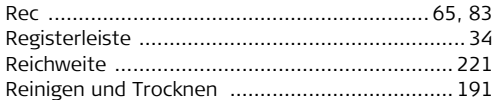

# $\sf s$

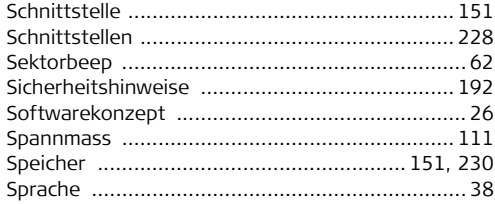

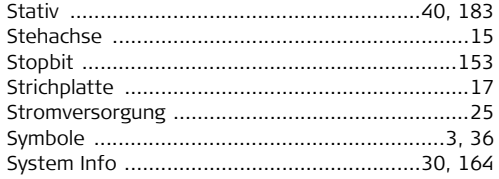

#### $\mathbf{T}$

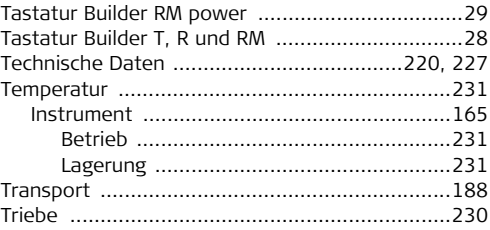

## $\cup$

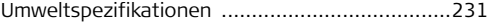

#### $\mathbf v$

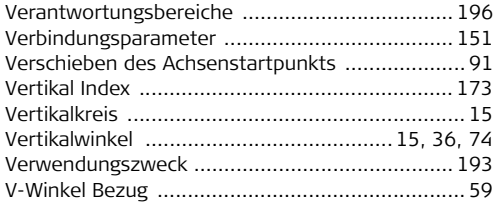

#### W

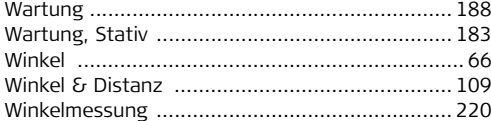

# z

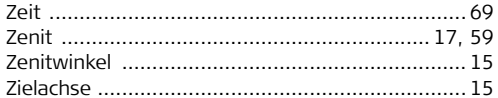

#### **Total Quality Management: unser Engagement für totale Kundenzufriedenheit.**

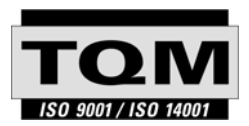

Gemäss SQS-Zertifikat verfügt Leica Geosystems AG, Heerbrugg, über ein Qualitäts-System, das den internationalen Standards für Qualitäts-Management und Qualitäts-Systeme (ISO 9001) und Umweltmanagementsysteme (ISO 14001) entspricht.

**Weitere Informationen über unser TQM Programm erhalten Sie bei Ihrer lokalen Leica Geosystems Vertretung.**

#### **Leica Geosystems AG**

Heinrich-Wild-Strasse CH-9435 Heerbrugg Switzerland Phone +41 71 727 31 31

**www.leica-geosystems.com**

- when it has to be right

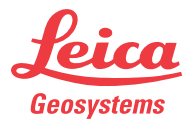

761948-3.1.0de **761948-3.1.0de**  $O(\epsilon n)$  Übersetzung der Urfassung (761947-3.1.0en) Gedruckt in der Schweiz © 2008 Leica Geosystems AG, Heerbrugg, Schweiz Schwei  $(761947 - 3.$ Übersetzung der Urfassung (161947-3)<br>Gedruckt in der Schweiz © 2008 Leica Geosystems AG, Heerbrugg,